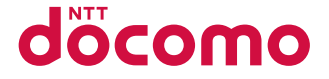

# スマートフォン for ジュニア **SH-05E**

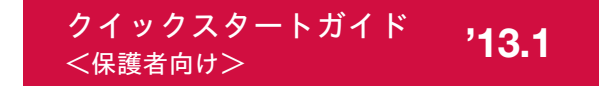

詳しい操作説明は、SH-05Eに搭載されている「取扱説明書」アプリ (eトリセツ)をご覧ください。

## はじめに

「SH-05E」をお買い上げいただきまして誠にありがとうございます。 ご使用の前やご利用中に、本書をお読みいただき、正しくお使いください。

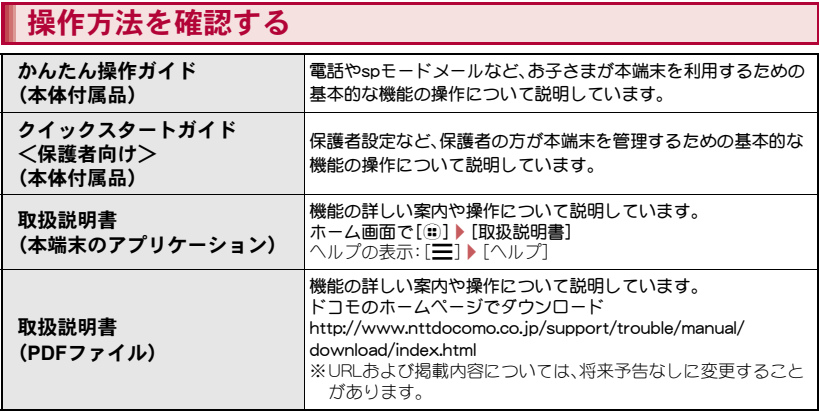

- 本書に記載している画面やイラストはイメージです。実際の製品とは異なる場合があります。
- ●本書の本文中においては、「SH-05E」を「本端末」または「端末」と表記させていただいております。あら かじめご了承ください。
- 本書ではmicroSDカード、microSDHCカード、microSDXCカードを、「microSDカード」または 「microSD」と記載しています。
- 本書の内容の一部または全部を無断転載することは禁止されています。
- 本書の内容に関して、将来予告なしに変更することがあります。

# 本体付属品

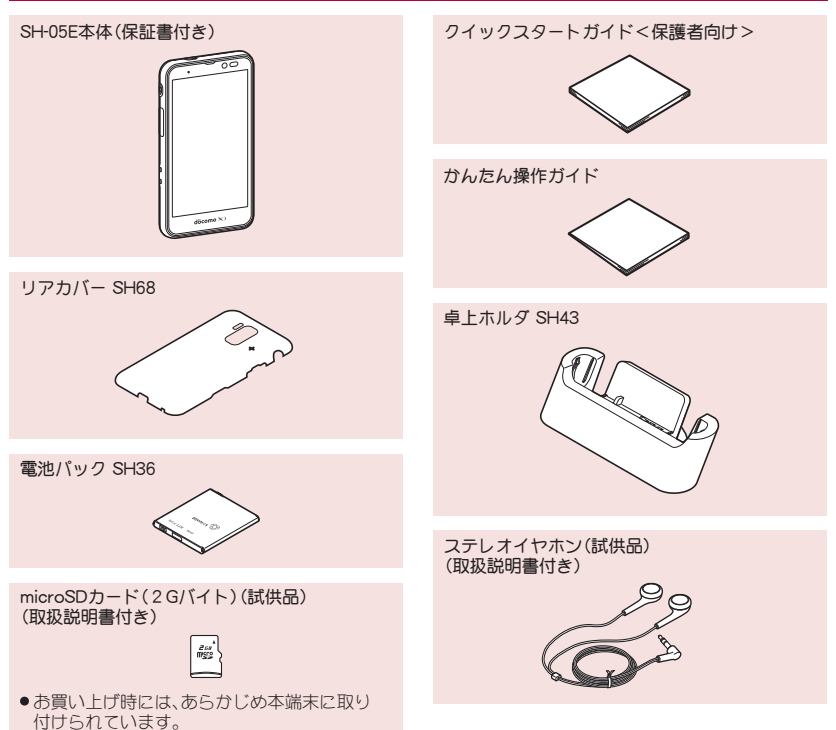

## **SH-05E**のご使用にあたって

## 初期設定

お子さまがご使用になる前に、保護者設定を行うことをおすすめします。初期設定を行うと、保護者設定を まとめて行うことができます。

- ●設定できる項目は次のとおりです。
	- ■保護者パスワード設定 ■利用制限設定
		-
- 
- 緊急連絡先登録 しっしゃ 位置情報サービス
- ■インターネット制限設定 ■安全にご利用いただくために
- ●初期設定の利用制限設定を「既定値で設定する」に設定すると、電話・メール制限や利用・通話時間制限が まとめて設定されます。
- ●個別に設定を行うこともできます(18FP.68、P.69)。
- ホーム画面で[…]) [設定] ▶[初期設定] ▶ [次へ]
- 2 [設定する]▶[次へ]▶新しい保護者パスワードを入力▶もう一度、保護者パスワー ドを入力/[**OK**]/[**OK**]
- **3 [既定値で設定する]▶[次へ]▶[OK]▶[OK]**
- [新しい連絡先を登録]/[電話帳データから登録]▶保護者パスワードを入力▶ [**OK**]/緊急連絡先を登録/[**OK**]/[次へ]/[**OK**]
- **5** [GPS機能を使用]▶[次へ]▶[同意する]
	- :[GPS機能を使用]が有効になっていることを確認してください。
- <mark>f</mark>】[spモードフィルタカスタマイズへ] ▶ spモードフィルタカスタマイズを設定 ▶ [次へ]
	- : spモードフィルタカスタマイズの設定サイトに接続します。アクセスを制限するサイトやカテゴリ の一部を設定/変更できます。必要に応じて設定してください。
- 7[今すぐ学ぶ]
	- :「アニメで学ぶケータイあんぜん教室」アプリケーションが起動します。
- 8 [完了]

## **SH-05E**のあんしん・あんぜん機能

SH-05Eにはお子さまに安心してご使用いただけるよう、さまざまなあんしん・あんぜん機能が搭載されて います。

#### **■ 保護者パスワードLPFP.68**

お子さまによる「設定」アプリケーション項目の利 用を一部制限することができます(保護者制限)。

#### **■ 雷話・メール制限C P.69**

電話帳に登録されていない相手との電話の発着信 やspモードメール/SMSの送受信を制限すること ができます。また、保護者パスワードを登録するこ とで電話帳の登録/編集/削除などの操作につい ても制限することができます。

#### **■ アプリ制限r P.70**

お子さまの利用を控えたいアプリケーションを非 表示にして、アプリケーションの利用を制限するこ とができます。

#### **■ インターネット制限にアP.71**

spモードフィルタカスタマイズの設定サイトに接 続します。spモードフィルタと組み合わせてご利用 いただくことで、アクセスを制限するサイトやカテ ゴリの一部を設定/変更できます。

●spモードフィルタカスタマイズをご利用いただ くには、追加お申し込みが必要です。

#### **■ 利用・通話時間制限でP.71**

学校にいるときや深夜時間帯など、利用環境に合わ せて端末を利用する時間帯を制限することができ ます。

また、1日に利用可能な累積時間や1日/1カ月に 通話可能な累積時間を指定して使いすぎを防止す ることもできます。

#### **■ 防犯ブザーreP.72**

SH-05Eを防犯ブザーとして利用することができま す。

また、防犯ブザーを鳴らしたときに自動的に電話を 発信したり、現在地をお知らせするように設定した りすることができます(ブザー検索)※。

#### **■電源OFF检索**<br> **■電源OFF检索**

電源を切ったときに現在地をお知らせすることが できます※。

#### **■ ちょこっと通知検索LP.74**

「ちょこっと通知」アプリケーションを利用して、ワ ンタッチで現在地をお知らせすることができます※。

※2013年1月現在、ブザー検索、電源OFF検索、 ちょこっと通知検索はご利用いただけません。ご 利用にはイマドコサーチに関連したソフトウェ ア更新(本端末の製品アップデート)が必要です。 ソフトウェア更新の詳細については、ドコモの ホームページの「製品アップデート情報」にてご 案内いたします。

# 目次

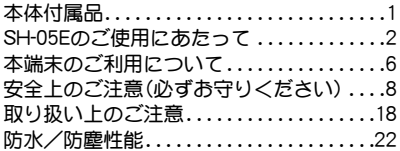

# ご使用前の確認と設定

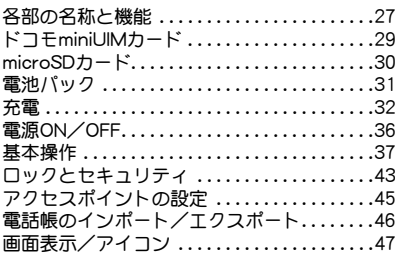

# **docomo Palette UI**

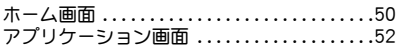

# 電話

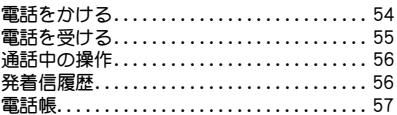

# メール/ブラウザ

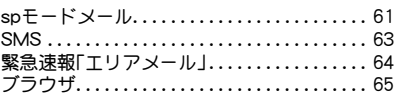

# 本体設定

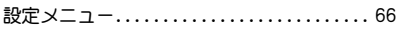

# あんしん・あんぜん機能

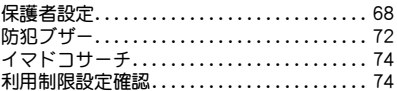

# アプリケーション

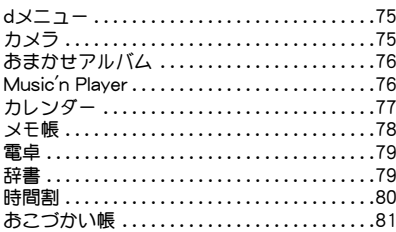

# 付録

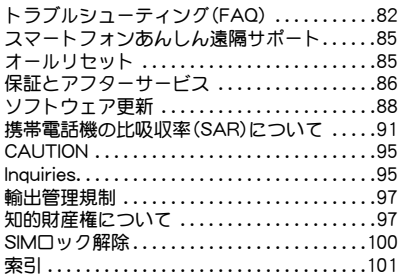

## 本端末のご利用について

- 本端末はLTE・W-CDMA・GSM/GPRS方式に対 応しています。
- 本端末は無線を使用しているため、トンネル・地 下・建物の中などで電波の届かないところ、屋外 でも電波の弱いところ、Xiサービスエリアおよび FOMAサービスエリア外ではご使用になれませ ん。また、高層ビル・マンションなどの高層階で見 晴らしの良い場所であってもご使用になれない 場合があります。なお、電波が強くアンテナマー クが4本表示されている状態で、移動せずに使用 している場合でも通話が切れる場合があります ので、ご了承ください。
- ●本端末は電波を利用している関係上、第三者によ り通話を傍受されるケースもないとはいえませ ん。しかし、LTE・W-CDMA・GSM/GPRS方式で は秘話機能をすべての通話について自動的にサ ポートしますので、第三者が受信機で傍受したと しても、ただの雑音としか聞き取れません。
- 本端末は音声をデジタル信号に変換して無線に よる通信を行っていることから、電波状態の悪い ところへ移動するなど送信されてきたデジタル 信号を正確に復元できない場合には、実際の音声 と異なって聞こえる場合があります。
- お客様ご自身で本端末に登録された情報内容(電 話帳、カレンダー、メモ、音声・伝言メモなど)は、 別にメモを取るなどして保管してくださるよう お願いします。本端末の故障や修理、機種変更や その他の取り扱いなどによって、万が一、登録さ れた情報内容が消失してしまうことがあっても、 当社としては責任を負いかねますのであらかじ めご了承ください。
- 本端末はパソコンなどと同様に、お客様がインス トールを行うアプリケーションなどによっては、 お客様の端末の動作が不安定になったり、お客様 の位置情報や本端末に登録された個人情報など がインターネットを経由して外部に発信され不 正に利用される可能性があります。このため、ご 利用されるアプリケーションなどの提供元およ び動作状況について十分にご確認の上ご利用く ださい。
- 本端末は、Xiエリア、FOMAプラスエリアおよび FOMAハイスピードエリアに対応しております。
- 大切なデータはmicroSDカードに保存すること をおすすめします。
- microSDカードや端末の容量がいっぱいに近い 状態のとき、起動中のアプリケーションが正常に 動作しなくなる場合があります。そのときは保存 されているデータを削除してください。
- 本端末はWi-Fi機能に対応しておりません。一部 のアプリケーションではWi-Fi機能の設定項目が ありますが、利用することはできません。
- 本端末はiモード機能(iモードのサイト(番組) への接続、iアプリなど)には対応しておりませ  $h_{10}$
- mopera U、ビジネスmoperaインターネット (URL制限)およびspモード以外のプロバイダは サポートしておりません。
- お客様の電話番号(自局番号)は、ホーム画面で [@]▶[設定]▶[プロフィール]で確認できま す。
- 公共モード(ドライブモード)には対応しており ません。
- 本端末では、マナーモードに設定中でも、着信音、 操作音、各種通知音以外の動作音声(カメラの シャッター音など)は消音されません。
- 本端末は、最新のソフトウェアバージョンを チェックするための通信、サーバーとの接続を維 持するための通信など一部自動的に通信を行う 仕様となっています。また、アプリケーションの ダウンロードや動画の視聴などデータ量の大き い通信を行うと、パケット通信料が高額になりま すので、パケット定額サービスのご利用を強くお すすめします。
- ●本端末のソフトウェアを最新の状態に更新する ことができます(LTP.88)。
- 紛失に備え、画面のロックを設定し端末のヤキュ リティを確保してください。
- 本端末ではGoogle Play™からアプリケーション をダウンロードし、ご利用いただくことはできま せん。また、Google Play、Gmail™、Google マッ プ™など、Googleが提供するアプリケーションは ご利用になれません。
- ●ご利用時の料金など詳細については、次のサイト をご覧ください。

http://www.nttdocomo.co.jp/

# りください)

- ●ご使用の前に、この「安全上のご注意」をよくお読 みの上、正しくお使いください。 また、お読みになった後は大切に保管してくださ い。
- ここに示した注意事項は、お使いになる人や、他 の人への危害、財産への損害を未然に防ぐための 内容を記載していますので、必ずお守りくださ い。

次の表示の区分は、表示内容を守らず、誤った使用 をした場合に生じる危害や損害の程度を説明して います。

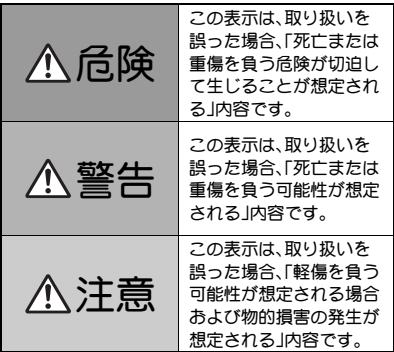

安全上のご注意(必ずお守 ぶの絵表示の区分は、お守りいただく内容を説明し

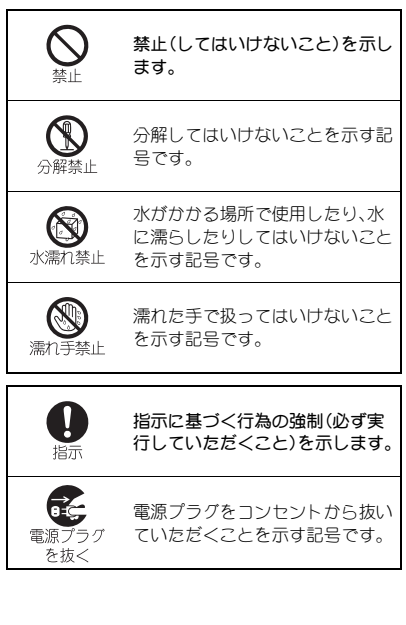

#### 「安全上のご注意」は、下記の7項目に分けて説明し ています。

●本端末・電池パック・アダプタ・卓上ホルダ・ドコ モminiUIMカードの取り扱いについて(共通) . . . . . . . . . . . . . . . . . . . . . . . . . . . . . . . . . . . . . . . . .P.9 ● 本端末の取り扱いについて............... P.10 ● 電池パックの取り扱いについて........... P.13 ● アダプタ・卓上ホルダの取り扱いについて  $P<sub>14</sub>$ ●ドコモminiUIMカードの取り扱いについて . . . . . . **P.15** ● 医用電気機器近くでの取り扱いについて... P.15 材質一覧 . . . . . . . . . . . . . . . . . . . . . . . . . . . . . . . P.16

## 本端末・電池パック・アダプタ・卓 上ホルダ・ドコモ**miniUIM**カード の取り扱いについて(共通)

危険

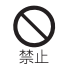

高温になる場所(火のそば、暖房器具の そば、こたつの中、直射日光の当たる場 所、炎天下の車内など)で使用、保管、放 置しないでください。 火災、やけど、けがの原因となります。 電子レンジなどの加熱調理機器や高圧 容器に入れないでください。

火災、やけど、けが、感電の原因となりま す。

分解、改造をしないでください。 火災、やけど、けが、感電の原因となりま す。

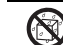

水や飲料水、ペットの尿などで濡らさ ないでください。

水漂れ禁止 火災、やけど、けが、感電の原因となりま す。 防水性能については下記をご参照くださ

い。

nP.22「防水/防塵性能」

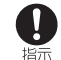

本端末に使用する電池パックおよびア ダプタは、NTTドコモが指定したもの を使用してください。

火災、やけど、けが、感電の原因となりま す。

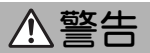

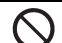

強い力や衝撃を与えたり、投げ付けた りしないでください。

火災、やけど、けが、感電の原因となりま す。

充電端子や外部接続端子、イヤホンマ イク端子に導電性異物(金属片、鉛筆の 芯など)を接触させないでください。ま た、内部に入れないでください。 火災、やけど、けが、感電の原因となりま す。

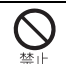

使用中や充電中に、布団などで覆った り、包んだりしないでください。 火災、やけどの原因となります。

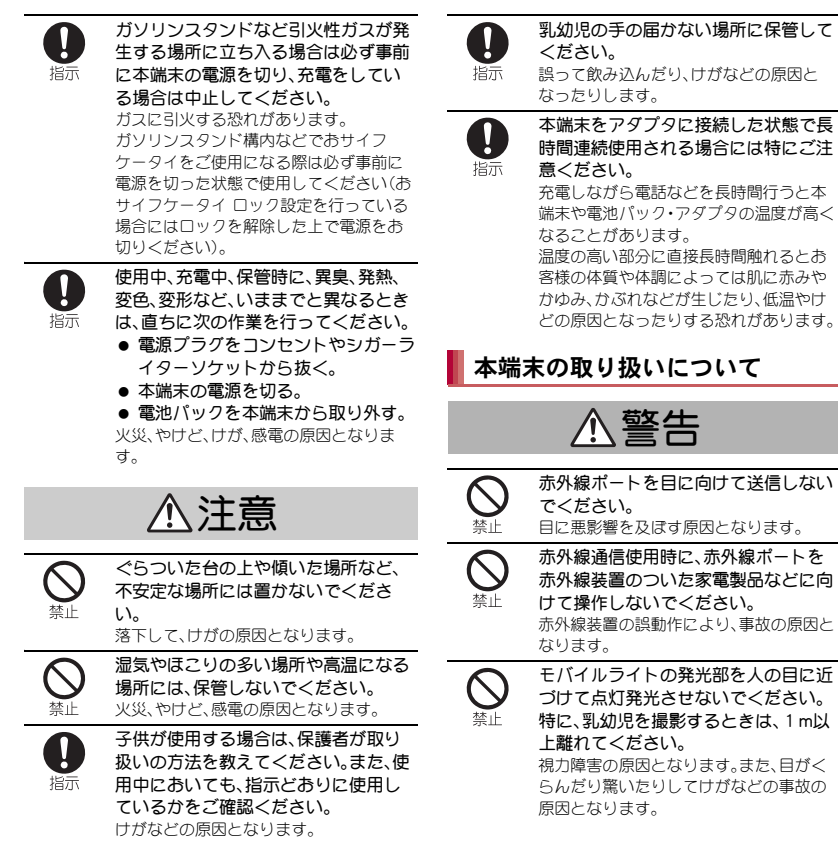

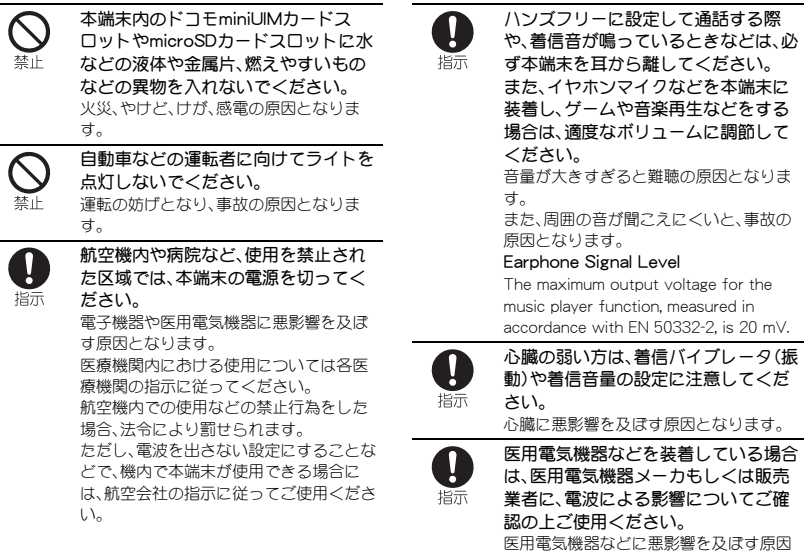

となります。

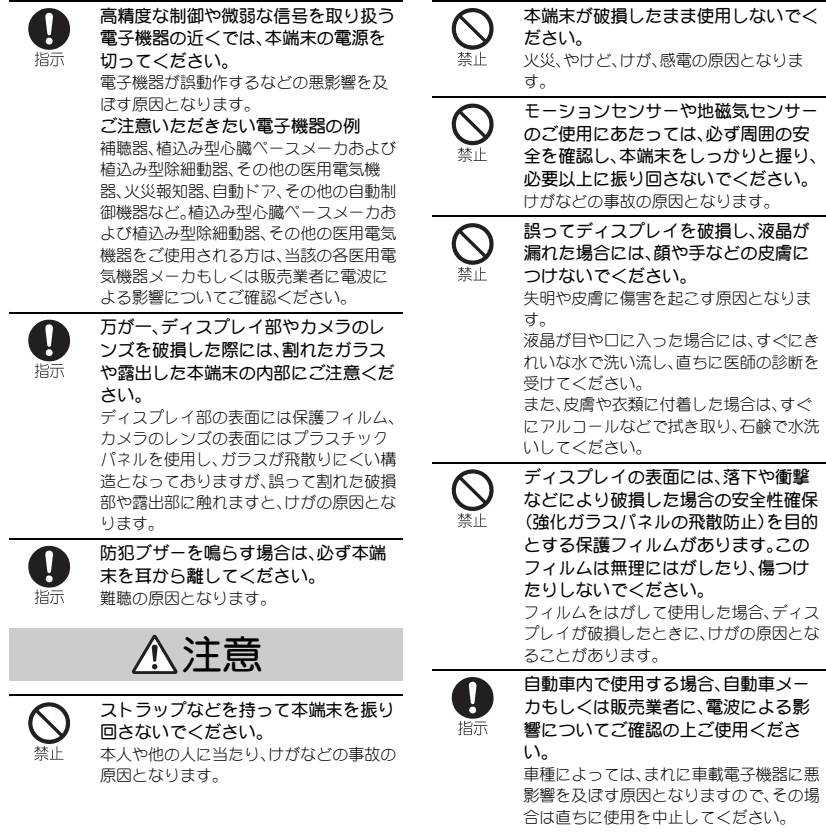

お客様の体質や体調によっては、かゆ み、かぶれ、湿疹などが生じることがあ ります。異状が生じた場合は、直ちに使 指示 用をやめ、医師の診療を受けてくださ い。

各箇所の材質についてnP.16「材質一覧」

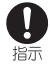

ディスプレイを見る際は、十分明るい 場所で、画面からある程度の距離を とってご使用ください。 視力低下の原因となります。

## 電池パックの取り扱いについて

電池パックのラベルに記載されている表示により、 電池の種類をご確認ください。

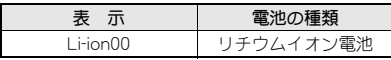

危険

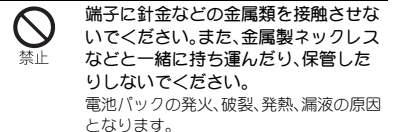

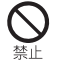

電池パックを本端末に取り付けるとき は、電池パックの向きを確かめ、うまく 取り付けできない場合は、無理に取り 付けないでください。 電池パックの発火、破裂、発熱、漏液の原因

となります。

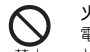

火の中に投下しないでください。 電池パックの発火、破裂、発熱、漏液の原因 となります。

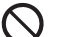

釘を刺したり、ハンマーで叩いたり、踏 みつけたりしないでください。 電池パックの発火、破裂、発熱、漏液の原因 となります。

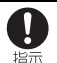

電池パック内部の液体などが目の中に 入ったときは、こすらず、すぐにきれい な水で洗った後、直ちに医師の診療を 受けてください。

失明の原因となります。

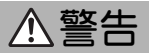

落下による変形や傷などの異常が見ら れた場合は、絶対に使用しないでくだ さい。

電池パックの発火、破裂、発熱、漏液の原因 となります。

電池パックが漏液したり、異臭がした りするときは、直ちに使用をやめて火

気から遠ざけてください。 指示 漏液した液体に引火し、発火、破裂の原因 となります。

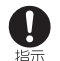

ペットが電池パックに噛みつかないよ うご注意ください。

電池パックの発火、破裂、発熱、漏液の原因 となります。

注意

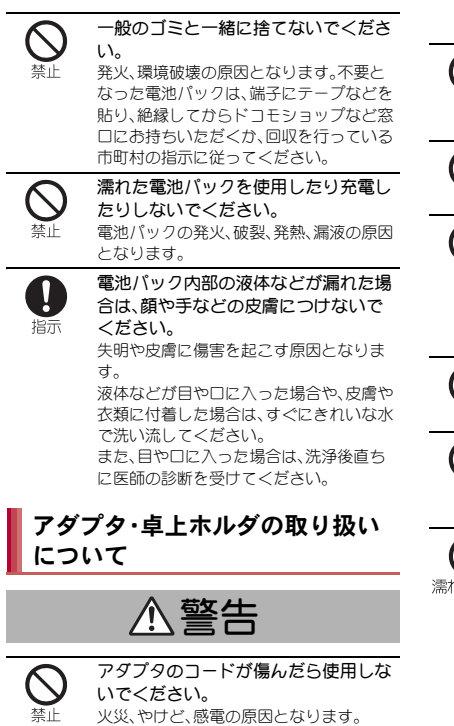

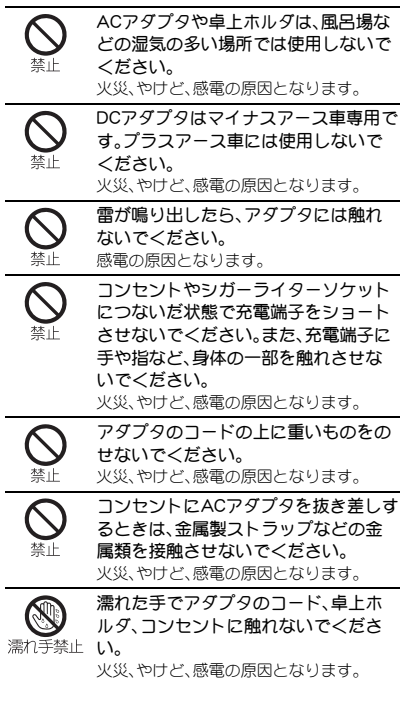

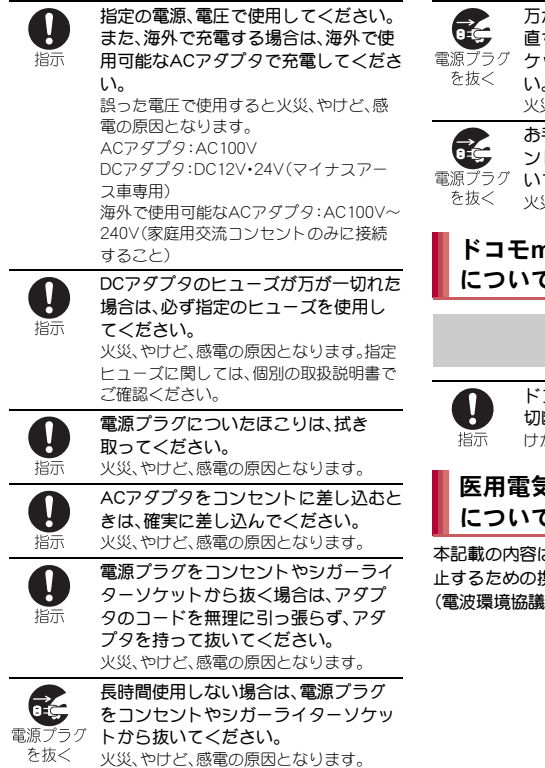

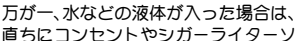

ケットから電源プラグを抜いてくださ い。

火災、やけど、感電の原因となります。

お手入れの際は、電源プラグをコンセ

ントやシガーライターソケットから抜

いて行ってください。

火災、やけど、感電の原因となります。

## ドコモ**miniUIM**カードの取り扱い について

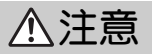

ドコモminiUIMカードを取り外す際は 切断面にご注意ください。 けがの原因となります。

## 医用電気機器近くでの取り扱い について

ま「医用電気機器への電波の影響を防 止するための携帯電話端末等の使用に関する指針」 会)に準ずる。

警告

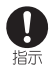

医療機関の屋内では次のことを守って 使用してください。

- 手術室、集中治療室(ICU)、冠状動脈疾 患監視病室(CCU)には本端末を持ち込 まないでください。
- 病棟内では、本端末の電源を切ってく ださい。
- ロビーなどであっても付近に医用電気 機器がある場合は、本端末の電源を 切ってください。
- 医療機関が個々に使用禁止、持ち込み 禁止などの場所を定めている場合は、 その医療機関の指示に従ってくださ い。

指示

満員電車の中など混雑した場所では、 付近に植込み型心臓ペースメーカおよ び植込み型除細動器を装着している方 がいる可能性がありますので、本端末 の電源を切ってください。 電波により植込み型心臓ペースメーカお よび植込み型除細動器の作動に悪影響を 及ぼす原因となります。

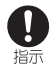

植込み型心臓ペースメーカおよび植込 み型除細動器などの医用電気機器を装 着されている場合は、装着部から本端 末は22cm以上離して携行および使用 してください。 電波により医用電気機器の作動に悪影響 を及ぼす原因となります。

Ţ 指示

自宅療養などにより医療機関の外で、 植込み型心臓ペースメーカおよび植込 み型除細動器以外の医用電気機器を使 用される場合には、電波による影響に ついて個別に医用電気機器メーカなど にご確認ください。 電波により医用電気機器の作動に悪影響 を及ぼす原因となります。

## ■材質一覧

端末

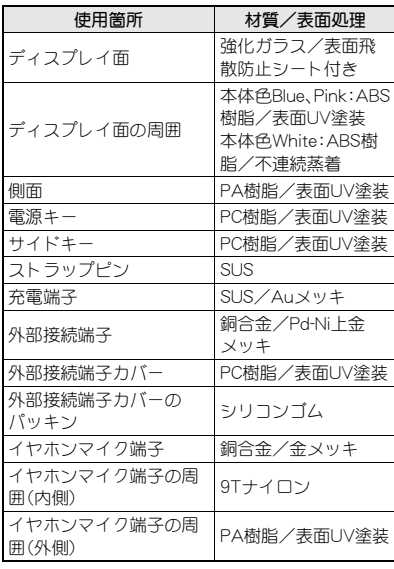

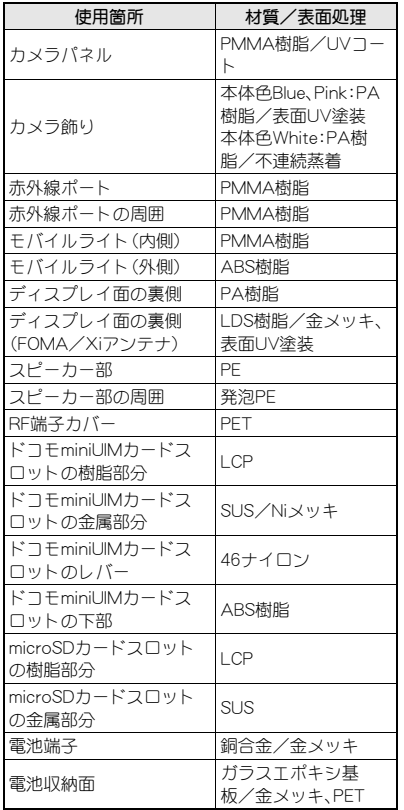

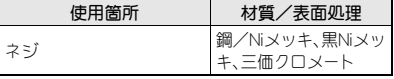

## リアカバー

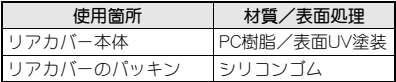

#### 電池パック

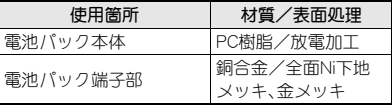

## 卓上ホルダ

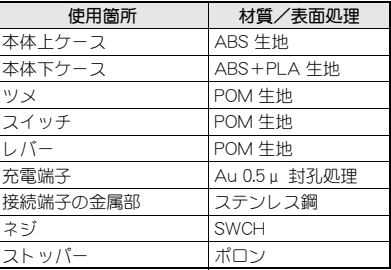

## 取り扱い上のご注意

## 共通のお願い

● SH-05Eは防水/防塵性能を有しておりますが、 本端末内部に水や粉塵を侵入させたり、付属品、 オプション品に水や粉塵を付着させたりしない でください。

電池パック、アダプタ、卓上ホルダ、ドコモminiUIM カードは防水/防塵性能を有しておりません。風呂 場などの湿気の多い場所でのご使用や、雨などがか かることはおやめください。また身に付けている場 合、汗による湿気により内部が腐食し故障の原因と なります。調査の結果、これらの水濡れによる故障と 判明した場合、保証対象外となり修理できないこと がありますので、あらかじめご了承ください。なお、 保証対象外ですので修理を実施できる場合でも有料 修理となります。

- お手入れは乾いた柔らかい布(めがね拭きなど) で拭いてください。
	- ・ 乾いた布などで強く擦ると、ディスプレイに傷が つく場合があります。
	- ・ ディスプレイに水滴や汚れなどが付着したまま放 置すると、シミになることがあります。
	- ・ アルコール、シンナー、ベンジン、洗剤などで拭く と、印刷が消えたり、色があせたりすることがあり ます。
- 端子は時々乾いた綿棒などで清掃してくださ い。

端子が汚れていると接触が悪くなり、電源が切れた り充電不十分の原因となったりしますので、端子を 乾いた綿棒などで拭いてください。 また、清掃する際には端子の破損に十分ご注意くだ

さい。 ● エアコンの吹き出し口の近くに置かないでくだ さい。

急激な温度の変化により結露し、内部が腐食し故障 の原因となります。

● 本端末や電池パックなどに無理な力がかからな いように使用してください。

多くのものが詰まった荷物の中に入れたり、衣類の ポケットに入れて座ったりするとディスプレイ、内 部基板、電池パックなどの破損、故障の原因となりま す。

また、外部接続機器を外部接続端子やイヤホンマイ ク端子に差した状態の場合、コネクタ破損、故障の原 因となります。

- ディフプレイは金属などで擦ったり引っかいた りしないでください。 傷つくことがあり故障、破損の原因となります。
- オプション品に添付されている個別の取扱説明 書をよくお読みください。

#### 本端末についてのお願い

- タッチパネルの表面を強く押したり、爪やボー ルペン、ピンなど先の尖ったもので操作したり しないでください。 タッチパネルが破損する原因となります。
- 極端な高温、低温は避けてください。 温度は5℃~35℃、湿度は45%~85%の範囲でご使 用ください。
- 一般の電話機やテレビ・ラジオなどをお使いに なっている近くで使用すると、悪影響を及ぼす 原因となりますので、なるべく離れた場所でご 使用ください。
- お客様ご自身で本端末に登録された情報内容 は、別にメモを取るなどして保管してくださる ようお願いします。 万が一登録された情報内容が消失してしまうことが あっても、当社としては責任を負いかねますのであ らかじめご了承ください。
- 本端末を落としたり、衝撃を与えたりしないで ください。

故障、破損の原因となります。

- 外部接続端子やイヤホンマイク端子に外部接続 機器を接続する際に斜めに差したり、差した状 態で引っ張ったりしないでください。 故障、破損の原因となります。
- 使用中、充電中、本端末は温かくなりますが、異 常ではありません。そのままご使用ください。
- カメラを直射日光の当たる場所に放置しないで ください。 素子の退色・焼付きを起こす場合があります。
- 通常は外部接続端子カバーを閉じた状態でご使 用ください。 ほこり、水などが入り故障の原因となります。
- リアカバーを外したまま使用しないでくださ い。 電池パックが外れたり、故障、破損の原因となったり

します。 ● microSDカードの使用中は、microSDカードを取

り外したり、本端末の電源を切ったりしないで ください。

データの消失、故障の原因となります。

● 磁気カードなどを本端末に近づけないでくださ い。

キャッシュカード、クレジットカード、テレホンカー ド、フロッピーディスクなどの磁気データが消えて しまうことがあります。

● 本端末に磁気を帯びたものを近づけないでくだ さい。

強い磁気を近づけると誤動作の原因となります。

## 電池パックについてのお願い

- 電池パックは消耗品です。 使用状態などによって異なりますが、十分に充電し ても使用時間が極端に短くなったときは電池パック の交換時期です。指定の新しい電池パックをお買い 求めください。
- 充電は、適正な周囲温度(5℃~35℃)の場所で 行ってください。
- 電池パックの使用時間は、使用環境や電池パッ クの劣化度により異なります。
- 電池パックの使用条件により、寿命が近づくに つれて電池パックが膨れる場合がありますが問 題ありません。
- 電池パックを保管される場合は、次の点にご注 意ください。
	- フル充電状態(充電完了後すぐの状態)での保管
	- 電池残量なしの状態(本体の電源が入らない程消 費している状態)での保管

電池パックの性能や寿命を低下させる原因となりま す。

保管に適した電池残量は、日安として電池残量が40 パーセント程度の状態をお勧めします。

## アダプタについてのお願い

- 充電は、適正な周囲温度(5℃~35℃)の場所で 行ってください。
- 次のような場所では、充電しないでください。
	- 湿気、ほこり、振動の多い場所
	- 一般の電話機やテレビ・ラジオなどの近く
- 充電中、アダプタが温かくなろことがあります が、異常ではありません。そのままご使用くださ い。
- DCアダプタを使用して充電する場合は、自動車 のエンジンを切ったまま使用しないでくださ い。

自動車のバッテリーを消耗させる原因となります。

- 抜け防止機構のあるコンセントをご使用の場 合、そのコンセントの取扱説明書に従ってくだ さい。
- 強い衝撃を与えないでください。また、充電端子 を変形させないでください。 故障の原因となります。

## ドコモ**miniUIM**カードについての お願い

- ドコモminiUIMカードの取り付け/取り外しに は、必要以上に力を入れないでください。
- ●他のICカードリーダー/ライターなどにドコ モminiUIMカードを挿入して使用した結果とし て故障した場合は、お客様の責任となりますの で、ご注意ください。
- IC部分はいつもきれいな状態でご使用くださ い。
- お手入れは、乾いた柔らかい布(めがね拭きな ど)で拭いてください。
- お客様ご自身で、ドコモminiUIMカードに登録さ れた情報内容は、別にメモを取るなどして保管 してくださるようお願いします。 万が一登録された情報内容が消失してしまうことが あっても、当社としては責任を負いかねますのであ らかじめご了承ください。
- 環境保全のため、不要になったドコモminiUIM カードはドコモショップなど窓口にお持ちくだ さい。
- ICを傷つけたり、不用意に触れたり、ショート させたりしないでください。 データの消失、故障の原因となります。
- ドコモminiUIMカードを落としたり、衝撃を与え たりしないでください。 故障の原因となります。
- ドコモminiUIMカードを曲げたり、重いものをの せたりしないでください。

故障の原因となります。

● ドコモminiUIMカードにラベルやシールなどを 貼った状態で、本端末に取り付けないでくださ い。 故障の原因となります。

## **Bluetooth®**機能を使用する場合 のお願い

- 本端末は、Bluetooth機能を使用した通信時のヤ キュリティとして、Bluetooth標準規格に準拠し たセキュリティ機能に対応しておりますが、設 定内容などによってセキュリティが十分でない 場合があります。Bluetooth機能を使用した通信 を行う際にはご注意ください。
- Bluetooth機能を使用した通信時にデータや情 報の漏洩が発生しましても、責任を負いかねま すので、あらかじめご了承ください。
- 周波数帯について 本端末のBluetooth機能が使用する周波数帯は 次のとおりです。

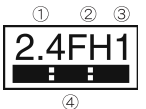

- ① 2.4:2.4GHz帯を使用する無線設備を表します。
- ② FH:変調方式がFH-SS方式であることを示しま す。
- ③ 1:想定される与干渉距離が10m以下であること を示します。
- **④ :2400MHz~2483.5MHzの全帯域を** 使用し、かつ移動体識別装置の帯域を回避不可で あることを意味します。

- Bluetooth機器使用上の注意事項 本端末の使用周波数帯では、電子レンジなどの 家電製品や産業・科学・医療用機器のほか、工場 の製造ラインなどで使用される免許を要する 移動体識別用構内無線局、免許を要しない特定 小電力無線局、アマチュア無線局など(以下「他 の無線局」と略します)が運用されています。
	- 1. 本端末を使用する前に、近くで「他の無線 局」が運用されていないことを確認してく ださい。
	- 2. 万が一、本端末と「他の無線局」との間に電 波干渉が発生した場合には、速やかに使用 場所を変えるか、「電源を切る」など電波干 渉を避けてください。
	- 3. その他、ご不明な点につきましては、裏表紙 の「総合お問い合わせ先」までお問い合わせ ください。

## **FeliCa**リーダー/ライターにつ いて

- 本端末のFeliCa リーダー/ライター機能は、無 線局の免許を要しない微弱電波を使用していま す。
- 使用周波数は13.56MHz帯です。周囲で他のリー ダー/ライターをご使用の場合、十分に離して お使いください。また、他の同一周波数帯を使用 の無線局が近くにないことを確認してお使いく ださい。

## 注意

● 改造された本端末は絶対に使用しないでくださ い。改造した機器を使用した場合は電波法に抵 触します。

本端末は、電波法に基づく特定無線設備の技術基準 適合証明などを受けており、その証として「技適マー クピ げ本端末の銘版シールに表示されておりま す。本端末のネジを外して内部の改造を行った場合、 技術基準適合証明などが無効となります。技術基準 適合証明などが無効となった状態で使用すると、電 波法に抵触しますので、絶対に使用されないように お願いいたします。

- 自動車などを運転中の使用にはご注意くださ い。 運転中の携帯電話を手で保持しての使用は罰則の対 象となります。 ただし、傷病者の救護または公共の安全の維持など、 やむを得ない場合は対象外となります。
- FeliCa リーダー/ライター機能は日本国内で使 用してください。

本端末のFeliCa リーダー/ライター機能は日本国内 での無線規格に準拠しています。海外でご使用にな ると罰せられることがあります。

● 基本ソフトウェアを不正に変更しないでくださ い。

ソフトウェアの改造とみなし故障修理をお断りする 場合があります。

 本端末をmicroUSB接続ケーブル 01(別売)でパ ソコンと接続する場合は使用を禁止された区域 などでは行わないようご注意ください。 自動的に電源が入る場合があります。

## 防水/防塵性能

SH-05Eは、外部接続端子カバーをしっかりと閉じ、 リアカバーを取り付けた状態でIPX5※1、IPX7※2 の防水性能、IP5X※3の防塵性能を有しています。

- ※1 IPX5とは、内径6.3mmの注水ノズルを使用し、 約3mの距離から12.5リットル/分の水を最 低3分間注水する条件であらゆる方向から噴 流を当てても、電話機としての機能を有する ことを意味します。
- ※2 IPX7とは、常温で水道水、かつ静水の水深1m のところにSH-05Eを静かに沈め、約30分間放 置後に取り出したときに電話機としての機能 を有することを意味します。
- ※3 IP5Xとは、保護度合いを指し、直径75 um以 下の塵埃(じんあい)が入った装置に電話機を 8時間入れてかくはんさせ、取り出したとき に電話機の機能を有し、かつ安全を維持する ことを意味します。

## **SH-05E**が有する防水/防塵性能 でできること

- ●雨の中で傘をささずに通話ができます(1時間の 雨量が20mm程度)。
- 汚れを洗い流すことができます。洗うときは、や や弱めの水流(6リットル/分以下、常温(5℃~ 35℃)の水道水)で蛇口やシャワーから約10cm 離して洗います。リアカバーを取り付けた状態 で、外部接続端子カバーが開かないように押さえ たまま、ブラシやスポンジなどは使用せず手で 洗ってください。洗ったあとは、水抜きをしてか ら使用してください(rg P.25)。
- プールサイドで使用できます。ただし、プールの 水をかけたり、プールの水に浸けたりしないでく ださい。

## ご利用にあたって

防水/防塵性能を維持するために、必ず次の点を確 認してください。

- 外部接続端子カバー、リアカバーをしっかりと閉 じてください。開閉するときは、ゴムパッキンに 無理な力を加えないように注意してください。
- 外部接続端子カバーやリアカバーが浮いていな いように完全に閉じたことを確認してください。
- ●防水/防塵性能を維持するため、外部接続端子力 バー、リアカバーはしっかり閉じる構造となって おります。無理に開けようとすると爪や指などを 傷つける可能性がありますので、ご注意くださ  $\mathsf{L}\lambda$
- イヤホンマイク端子の中に埃が入った場合は、綿 棒などで取り除いてご使用ください。

凹部に指先をかけて、開けてください。 ■ 外部接続端子カバーの開きかた

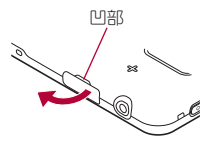

#### ■ 外部接続端子カバーの閉じかた

外部接続端子カバーの付根部を収納し(■)、端末と カバーにすき間が生じないように合わせ、矢印の方 向に押して閉じてください(2)。

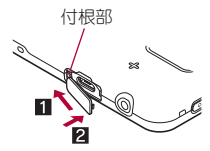

■ リアカバーの取り外しかた

1 端末の下部をしっかりと持ち、リアカ バーの中央部を軽く押さえ、リアカ バーの凹部に指先をかけて取り外す

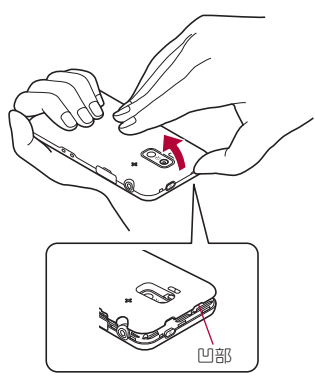

■ リアカバーの取り付けかた

- 1 リアカバーの向きを確認して端末に合 わせるように装着し、リアカバーの周 囲(斜線部)をしっかりと押して取り付 ける
	- リアカバーと端末にすき間がないことを確 認してください。

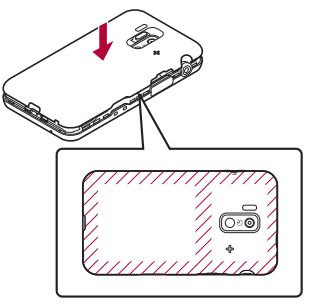

- リアカバーはしっかりと閉めてください。不十 分だとリアカバーが外れ、振動で電池パックが 外に飛び出すおそれがあります。また、防水/ 防塵性能が損なわれ、水や粉塵が侵入する原因 となります。
- リアカバーは無理に取り付けようとしたり、取 り外そうとしたりすると破損するおそれがあ ります。無理な力を加えないようにしてくださ い。

●防水/防塵性能を維持するため、異常の有無に かかわらず2年に1回、部品の交換をおすすめ します。部品の交換は端末をお預かりして有料 にて承ります。ドコモ指定の故障取扱窓口にお 持ちください。

## 注意事項

- 手が濡れているときや端末に水滴がついている ときには、リアカバーの取り付け/取り外し、外 部接続端子カバーの開閉はしないでください。
- 外部接続端子カバー、リアカバーはしっかりと閉 じてください。接触面に微細なゴミ(髪の毛1本、 砂粒1つ、微細な繊維など)が挟まると、水や粉塵 が侵入する原因となります。
- 外部接続端子カバー、リアカバーが開いている状 態で水などの液体がかかった場合、内部に液体が 入り、感電や故障の原因となります。そのまま使 用せずに電源を切り、電池パックを外した状態で ドコモ指定の故障取扱窓口へご連絡ください。
- 外部接続端子カバー/リアカバーと本体の接触 面のゴムパッキンは防水/防塵性能を維持する 上で重要な役割を担っています。はがしたり傷つ けたりしないでください。また、ゴミが付着しな いようにしてください。

ゴムパッキンが傷ついたり、変形したりした場合 は、ドコモ指定の故障取扱窓口にてお取り替えく ださい。

- 外部接続端子カバー、リアカバーのすき間に、先 の尖ったものを差し込まないでください。ゴム パッキンが傷つき、水や粉塵が侵入する原因とな ります。
- リアカバーが破損した場合は、リアカバーを交換 してください。破損箇所から内部に水が入り、感 電や電池の腐食などの故障の原因となります。
- ●水中で端末を使用(キー操作を含む)しないでく ださい。故障の原因となります。
- 規定(lg P.22)以上の強い水流(6リットル/分を 超える)を直接当てないでください。SH-05Eは IPX5の防水性能を有しておりますが、故障の原 因となります。
- 常温(5℃~35℃)の水以外の液体をかけたり、 浸けたりしないでください。
- ●洗濯機などで洗わないでください。
- 結露防止のため、寒い場所から暖かい場所へ移動 するときは端末が常温になってから持ち込んで ください。
- 温泉やせっけん、洗剤、入浴剤の入った水には絶 対に浸けないでください。
- ●熱湯に浸けたり、サウナで使用したり、温風(ドラ イヤーなど)を当てたりしないでください。
- 海水には浸けないでください。
- ●砂/泥の上に直接置かないでください。
- ●濡れたまま放置しないでください。寒冷地で凍結 するなど、故障の原因となります。
- ●端末は水に浮きません。
- 落下させないでください。傷の発生などにより防 水/防塵性能の劣化を招くことがあります。
- ●送話ロ/マイク、受話ロ、スピーカー、イヤホンマ イク端子に水滴を残さないでください。通話不良 となるおそれがあります。
- ●送話ロ/マイク、受話ロ、スピーカー、イヤホンマ イク端子などを尖ったものでつつかないでくだ  $X \cup$
- ●端末が水に濡れた状態でイヤホンマイクを挿さ ないでください。故障の原因になります。

● 付属品、オプション品は防水/防塵性能を有して おりません。付属の卓上ホルダに端末を置いた状 態の場合、ACアダプタ(別売)を接続していない 状態でも、風呂場、シャワー室、台所、洗面所など の水周りでは使用しないでください。

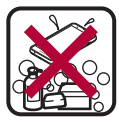

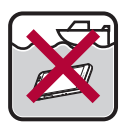

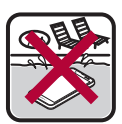

せっけん/ せっけん/ 海水 プール<br>洗剤/入浴剤

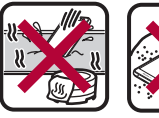

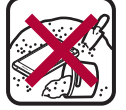

温泉 砂/泥

● 実際の使用にあたって、すべての状況での動作 を保証するものではありません。また、調査の 結果、お客様の取り扱いの不備による故障と判 明した場合、保証の対象外となります。

## 水に濡れたときの水抜きについて

端末を水に濡らした場合、拭き取れなかった水があ とから漏れてくる場合がありますので、次の手順で 水抜きを行ってください。

- 1 端末表面の水分を乾いた清潔な布など でよく拭き取る
	- : ストラップを付けている場合は、ストラップ も十分乾かしてください。

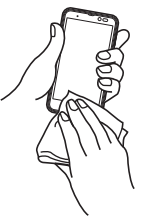

2 端末をしっかりと持ち、**20**回程度水滴

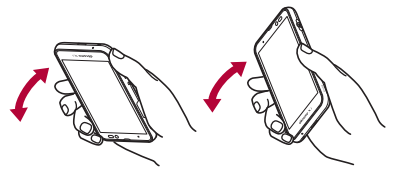

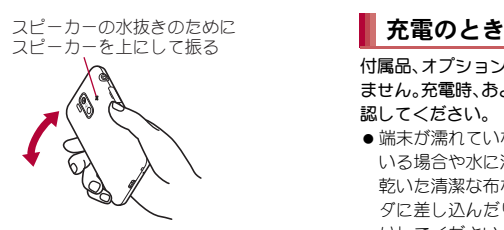

- 3 送話口/マイク、受話口、スピーカー、 キー、イヤホンマイク端子などのすき 間に溜まった水は、乾いた清潔な布な どに端末を軽く押し当てて拭き取る
	- 各部の穴に水が溜まっていることがありま すので、開口部に布を当て、軽くたたいて水 を出してください。

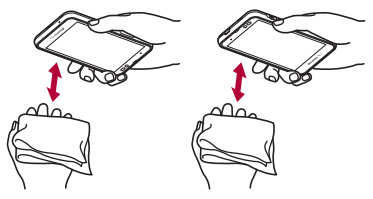

- 端末から出てきた水分を乾いた清潔な 布などで十分に拭き取る
	- : 水を拭き取ったあとに本体内部に水滴が 残っている場合は、水が染み出ることがあり ます。

付属品、オプション品は防水/防塵性能を有してい ません。充電時、および充電後には、必ず次の点を確 認してください。

- ●端末が濡れていないか確認してください。濡れて いる場合や水に濡れたあとは、よく水抜きをして 乾いた清潔な布などで拭き取ってから、卓上ホル ダに差し込んだり、外部接続端子カバーを開いた りしてください。
- ●外部接続端子カバーを開いて充電した場合には、 充電後はしっかりとカバーを閉じてください。外 部接続端子からの水や粉塵の侵入を防ぐため、卓 上ホルダを使用して充電することをおすすめし ます。
- ●端末が濡れている状態では絶対に充電しない でください。
- ●濡れた手でACアダプタ、卓上ホルダに触れな いでください。感雷の原因となります。
- ACアダプタ、卓上ホルダは、水のかからない状 態で使用してください。風呂場、シャワー室、台 所、洗面所などの水周りで使用しないでくださ い。火災や感電の原因となります。

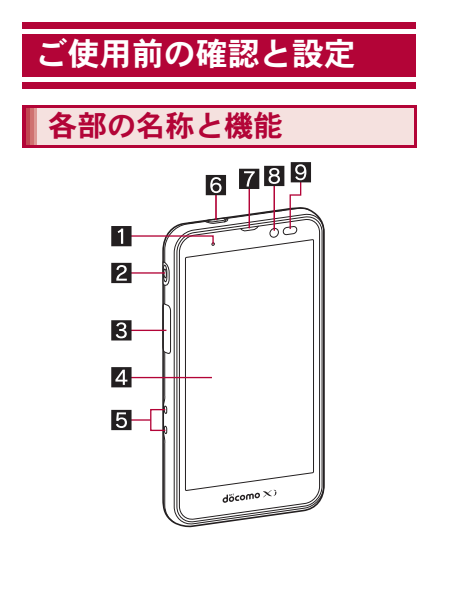

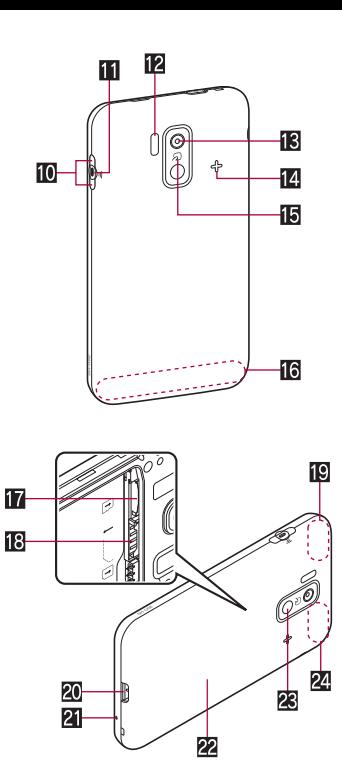

- 1着信/充電ランプ
- 2 イヤホンマイク端子
- 8 外部接続端子
- 2 ディスプレイ/タッチパネル
- 5充電端子
	- 付属の卓上ホルダで充電するための端子で す。
- $\blacksquare$ (の):雷源キー
	- 電源を入れる/切るときなどに利用します。
	- ●フリープモードの設定/解除に利用します。
- 7受話口
- 8 インカメラ
- 2 近接センサー/明るさセンサー※1
	- 近接センサーは、通話中に顔の接近を感知し て、タッチパネルの誤動作を防ぎます。
	- 明ろさセンサーは、周りの明ろさを検知して、 バックライトの明るさを調整します。
- **in** ∩/□:音量UP/DOWNキー
	- 各種機能で音量を調節します。
	- タッチパネルのロック解除画面で を1秒 以上押すと、モバイルライトを点灯すること ができます。
	- タッチパネルのロック解除画面でじを1秒 以上押すと、マナーモードを設定/解除する ことができます。
- 0:防犯ブザーキー
- 2秒以上押すと防犯ブザーが鳴動します。 12 赤外線ポート
- 間 アウトカメラ
- 圏 スピーカー
	- ●着信音や音楽、防犯ブザー音などがここから 聞こえます。
	- ハンズフリー通話中は相手の声がここから聞 こえます。
	- 本体色によってデザインが異なります。本書 では本体色「Blue」の場合で記載しています。
- 155 タマーク
	- ICカードが搭載されています(取り外しは できません)。
- gFOMA/Xiアンテナ※2
- hmicroSDカードスロット
- iドコモminiUIMカードスロット
- jFOMA/Xiサブアンテナ※2
- 20 フトラップ取り付け口
- l送話口/マイク
- 22 リアカバー
- 23 モバイルライト
- 29 GPS/Bluetoothアンテナ※2
- ※1 ヤンサー部分を手で覆ったり、シールなどを 貼らないでください。センサーが正常に動作 しないことがあります。
- ※2 アンテナは本体に内蔵されています。アンテ ナ付近を手で覆うと品質に影響をおよぼす場 合があります。

#### イヤホンマイク端子について

●対応するイヤホンマイクについては次のサイ トをご覧ください。 (http://k-tai.sharp.co.jp/support/d/sh-05e/ peripherals.html#!/earphone\_support

#### ディスプレイについて

● ディスプレイは、非常に高度な技術を駆使して 作られておりますが、ごくまれに点灯しない ドット(点)や常時点灯するドット(点)が存在 する場合があります。故障ではありませんので あらかじめご了承ください。

## 28 ご使用前の確認と設定

## ドコモ**miniUIM**カード

ドコモminiUIMカードは、お客様の電話番号などの 情報が記憶されているICカードです。

- ドコモminiUIMカードを取り付けないと、電話、パ ケット通信などの機能を利用できません。
- ●ドコモminiUIMカードは、対応端末以外ではご利 用いただけないほか、ドコモUIMカードからのご 変更の場合は、ご利用のサイトやデータなどの一 部がご利用いただけなくなる場合があります。
- 日本国内では、ドコモminiUIMカードを取り付け ないと緊急通報番号(110番、119番、118番)に発 信できません。
- ドコモminiUIMカードには、PINコードという暗証 番号があります(nP.44)。
- 本端末では、ドコモminiUIMカードのみご利用で きます。ドコモUIMカード、FOMAカードをお持 ちの場合には、ドコモショップ窓口にてお取り替 えください。
- ●ドコモminiUIMカードの取り付け/取り外しは、 電源を切ってから背面を上向きにし、リアカ バー、電池パックを取り外してから行ってくださ い(Logen-23、P.32)。端末は、両手でしっかり持っ てください。取り付け/取り外しが終わったら、 リアカバー、電池パックを取り付けてください (nP.23、P.32)。

#### ■ 取り付けかた

1 ドコモ**miniUIM**カードのIC(金色)面 を下に向けて、ドコモ**miniUIM**カード スロットにセットする(1)

•奥まで差し込んでください(2)。

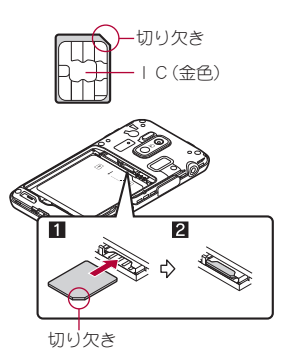

#### ■ 取り外しかた

## 1 レバーを引いて、ドコモ**miniUIM**カー ドを引き出し(■)、まっすぐ引き抜く  $(2)$

: 取り外す際は、ドコモminiUIMカードを落と さないようにご注意ください。

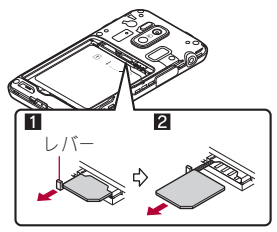

- ●レバーを無理に引っ張ったり、力を加えたりす ると、破損するおそれがありますのでご注意く ださい。
- ●ドコモminiUIMカードを取り扱うときは、IC (金色)部分に触れたり傷つけたりしないよう にご注意ください。また、無理に取り付けよう としたり、取り外そうとするとドコモminiUIM カードが破損するおそれがありますので、ご注 意ください。
- ドコモminiUIMカードの詳しい取り扱いについ ては、ドコモminiUIMカードの取扱説明書を参 照してください。
- ●取り外したドコモminiUIMカードは、なくさな いようにご注意ください。

## **microSD**カード

端末内のデータをmicroSDカードに保存したり、 microSDカード内のデータを端末に取り込んだり することができます。

● SH-05Eでは市販の2GバイトまでのmicroSD カード、32GバイトまでのmicroSDHCカード、 64GバイトまでのmicroSDXCカードに対応して います(2013年1月現在)。microSDカードの製 造メーカや容量など、最新の動作確認情報につい ては、次のサイトをご覧ください。

http://k-tai.sharp.co.jp/support/d/sh-05e/ peripherals.html#!/microsd\_support)

掲載されているmicroSDカード以外については、 microSDカードの製造メーカへお問い合わせく ださい。

なお、掲載されている情報は動作確認の結果であ り、すべての動作を保証するものではありません ので、あらかじめご了承ください。

- 利用できるファイルのサイズは、1ファイル2G バイトまでです。
- 端末にmicroSDカードを挿入した直後(端末で使 用するための情報を書き込み中)や、microSD カード内のデータ編集中に電源を切らないでく ださい。データが壊れることや正常に動作しなく なることがあります。
- ●初期化されていないmicroSDカードを使うとき は、端末で初期化する必要があります。パソコン などで初期化したmicroSDカードは、端末では正 常に使用できないことがあります。
- ●他の機器からmicroSDカードに保存したデータ は、端末で表示、再生できないことがあります。ま た、端末からmicroSDカードに保存したデータ は、他の機器で表示、再生できないことがありま す。
- ●microSDXCカードは、SDXC対応機器でのみご利 用いただけます。SDXC非対応の機器に microSDXCカードを差し込むと、microSDXC カードに保存されているデータが破損すること などがあるため、差し込まないでください。
- ●データが破損したmicroSDXCカードを再度利用 するためには、SDXC対応機器にてmicroSDXC カードの初期化をする必要があります(データは すべて削除されます)。
- SDXC非対応機器とのデータコピーについては、 microSDHCカードもしくはmicroSDカードなど、 コピー先/コピー元の機器の規格に準拠した カードをご利用ください。
- ●microSDカードに保存されたデータはバック アップを取るなどして別に保管してくださるよ うお願いします。万が一、保存されたデータが消 失または変化しても、当社としては責任を負いか ねますので、あらかじめご了承ください。

● microSDカードの取り付け/取り外し(マウント 解除後を含む)は、電源を切って、背面を上向きに し、リアカバー、電池パックを取り外してから 行ってください(LCTP.23, P.32)。端末は、両手で しっかり持ってください。データが壊れることや 正常に動作しなくなることがあります。取り付 け/取り外しが終わったら、リアカバー、電池 パックを取り付けてください(LGPP.23, P.32)。

#### ■ 取り付けかた

- 1 **microSD**カードの金属端子面を下に 向けて、**microSD**カードスロットに ゆっくりと挿入する
	- :「カチッ」と音がするまで、ゆっくり指で押し 込んでください。

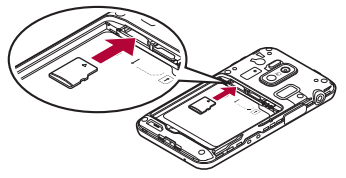

: microSDカードが傾いた状態や、表裏が逆の 状態で無理に押し込まないでください。 microSDカードスロットが破損することがあ ります。

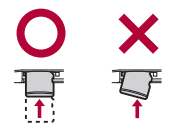

### ■ 取り外しかた

#### microSDカードを軽く押し込む(I)

● 「カチッ |と音がするまで押し込んでくださ い。microSDカードが手前に飛び出します。無 理に引き抜くと、端末やmicroSDカードを破 損させるおそれがあります。

## **2 microSDカードを取り外す(2)**

: ゆっくりとまっすぐに取り外してください。

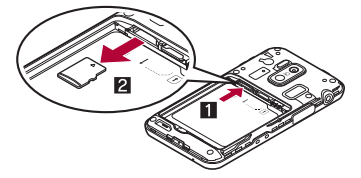

電池パック

- ●電池パックは、本端末専用の電池パック SH36を ご利用ください。
- ●電池パックの取り付け/取り外しは、電源を切っ てから背面を上向きにし、リアカバーを取り外し てから行ってください(nP.23)。端末は、両手で しっかり持ってください。取り付け/取り外しが 終わったら、リアカバーを取り付けてください  $(TFP.23)$ 。

#### ■ 取り付けかた

#### 電池パックを取り付ける

: 電池パックのリサイクルマークのある面を 上に向けて、端末の接続端子と電池パックの 接続端子を合わせて取り付けてください。

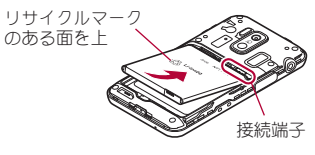

#### ■ 取り外しかた

## 電池パックを取り外す

● 雷池パックには取り外し用のツメが付いて います。ツメの部分に無理な力を加えないよ う指先をかけて上方向に取り外してくださ い。

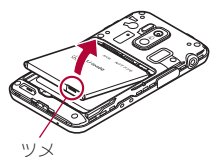

●無理に取り付けたり、取り外したりすると、端 末の電池パックとの接続端子が破損すること があります。

充電

#### お買い上げ時は、電池パックは十分に充電されてい ません。必ず充電してからご使用ください。

● 外部接続端子カバーの閉め忘れによる水や粉塵の 侵入を防ぐため、付属の卓上ホルダ SH43を使用 して充電することをおすすめします(mgP.33)。

#### ■ 充電時のご注意

● 電源を入れたまま長時間充電しないでください。 充電完了後、端末の電源が入っていると電池パッ クの充電量が減少します。

このような場合、ACアダプタ(別売)やDCアダプ タ(別売)は再び充電を行います。ただし、ACアダ プタやDCアダプタから端末を取り外す時期によ り、電池パックの充電量が少ない、短時間しか使 えない、などの現象が起こることがあります。

- 充電完了後でも、端末を長時間放置している場合 は電池残量が減少している場合があります。
- ●電池が切れた状態で充電開始時に、充電ランプが すぐに点灯しない場合がありますが、充電は始 まっています。
- 電池切れの表示がされたあと、電源が入らない場 合は、しばらく充電してください。
- 充電中に充電ランプが赤色で点灯していても、電 源を入れることができない場合があります。この ときは、しばらく充電してから電源を入れてくだ さい。
- 電池残量が十分ある状態で、頻繁に充電を繰り返 すと、電池の寿命が短くなる場合がありますの で、ある程度使用してから(電池残量が減ってか らなど)充電することをおすすめします。

## 卓上ホルダで充電

- ●付属の卓上ホルダでの充電には、ACアダプタ 03 の使用をおすすめします。
- 1 **microUSB**接続ケーブルの**microUSB** プラグを、**USB**マークを上にして卓上 ホルダの接続端子に水平に差し込む
	- : microUSBプラグの向き(表裏)をよく確か め、水平に差し込んでください。

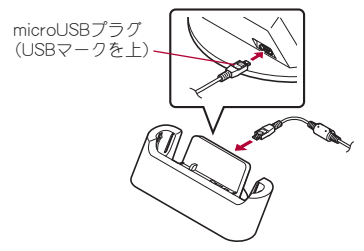

- 2 **microUSB**接続ケーブルの**USB**プラグ を、**USB**マークを手前にして**AC**アダ プタ本体の**USB**コネクタに水平に差 し込む(1)
	- : microUSB接続ケーブルのUSBプラグの向き (表裏)をよく確かめ、ACアダプタ本体に水 平に差し込んでください。

3 **AC**アダプタ本体の電源プラグを起こ し、コンセントに差し込む(2)

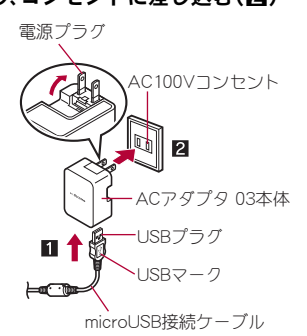

## 端末を卓上ホルダに置くと、充雷ラン プが点灯して、充電が開始する

● 端末を卓上ホルダの傾きに合わせて矢印の 方向に「カチッ」と音がするように置いてく ださい。

充電ランプ

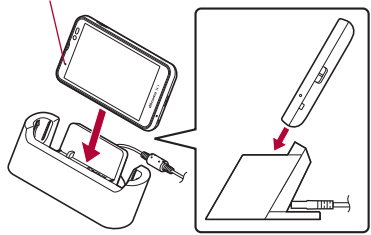

- 5 充電が完了すると、充電ランプが消灯 する
	- 卓上ホルダを押さえながら、端末を持ち上げ ます。
- 6 **AC**アダプタ本体の電源プラグをコン セントから抜く
- 7 **microUSB**接続ケーブルの**USB**プラグ を**AC**アダプタ本体の**USB**コネクタか ら水平に抜く
- 8 **microUSB**接続ケーブルの**microUSB** プラグを卓上ホルダの接続端子から水 平に抜く
- 充電ランプが点灯しないときは、端末が卓上ホ ルダに正しく置かれていないことがあります。 正しく置き直してください。
- ●端末を卓上ホルダに置くときは、ストラップな どを挟まないようにご注意ください。
- 卓上ホルダとパソコンをmicroUSB接続ケーブ ルで接続しても充電することはできません。

## **AC**アダプタ/**DC**アダプタで充電

[必ず対応のACアダプタ(別売)、DCアダプタ (別売)、FOMA 充電microUSB変換アダプタ(別 売)の取扱説明書を参照してください]

●次の操作はACアダプタ 03またはDCアダプタ 03を使用して説明しています。

- 1 端末の外部接続端子カバーを開き、 **microUSB**接続ケーブル/**DC**アダプ タの**microUSB**プラグを、**USB**マーク を上にして外部接続端子に水平に差し 込む
	- : microUSBプラグの向き(表裏)をよく確か め、水平に差し込んでください。

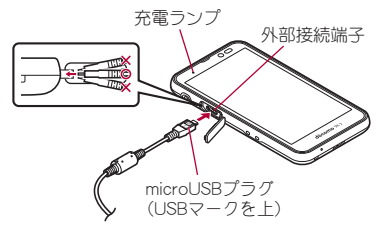

- 2 **microUSB**接続ケーブルの**USB**プラグ を、**USB**マークを手前にして**AC**アダ プタ本体の**USB**コネクタに水平に差 し込む(1)
	- : microUSB接続ケーブルのUSBプラグの向き (表裏)をよく確かめ、ACアダプタ本体に水 平に差し込んでください。
- 3 **AC**アダプタ本体の電源プラグを起こ し、コンセントに差し込む(2)、また は**DC**アダプタの電源プラグを車のシ ガーライターソケットに差し込むと、 充電ランプが点灯して、充電が開始す る
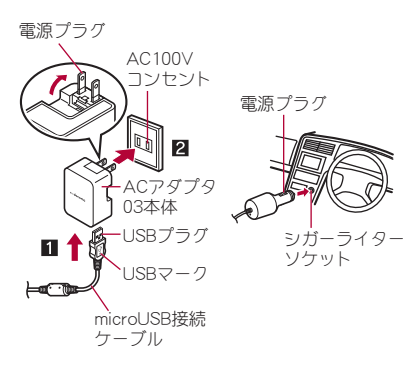

ACアダプタの場合 DCアダプタの場合

- 充電が完了すると、充電ランプが消灯 する
- 5 **AC**アダプタ本体の電源プラグをコン セントから抜く、または**DC**アダプタの 電源プラグを車のシガーライターソ ケットから抜く
- 6 **microUSB**接続ケーブル/**DC**アダプ タの**microUSB**プラグを外部接続端子 から水平に抜き、外部接続端子カバー を閉じる

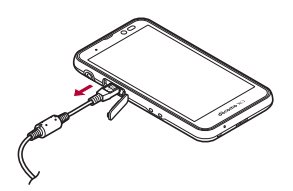

- <sup>ーー</sup><br>· ISBプラグ → ISBプラグ → ISBプラグ → ISBプラグ → ISBプラグ → ISBプラグ 端子やmicroUSBプラグ、USBプラグが破損や故 障する場合がありますので、ご注意ください。
	- 外部接続端子カバーは無理に引っ張らないで ください。破損することがあります。
	- 充電時、端末の周りに物などを置かないでくだ さい。端末に傷を付けるおそれがあります。
	- FOMA ACアダプタ01/02やFOMA DCアダプ タ01/02で充電するには、FOMA 充電 microUSB変換アダプタ SH01/T01(別売)が 必要です。

#### **DC**アダプタのとき

- ●DCアダプタはマイナスアース車車用です (DC12V・24V両用)。
- ●車のエンジンを切ったままで使用しないでく ださい。車のバッテリーを消耗させる場合があ ります。
- ●DCアダプタのヒューズは消耗品ですので、交換 の際はお近くのカー用品店などでお買い求め ください。
- ●詳しくは、FOMA DCアダプタ01/02、DCアダ プタ 03の取扱説明書をご覧ください。

## **microUSB**接続ケーブル **01**で充電

端末の電源が入っているときに、端末とパソコンを microUSB接続ケーブル 01(別売)で接続すると、端 末を充電することができます。

- ●あらかじめ、パソコンにUSBドライバをインス トールしておいてください。パソコンにUSBドラ イバをインストールしていない場合、高速転送 モードで接続したときに充電することができま せん。
	- ・ USBドライバのインストールについては、次の サイトのPDF版「USBドライバインストールマ ニュアル」をご覧ください。

http://k-tai.sharp.co.jp/support/d/sh-05e/ download.html#usb\_driver)

# 電源**ON**/**OFF**

#### 電源**ON**

- (の)(2秒以上)
	- : はじめて端末の電源を入れたときに初期設 定画面が表示されます。各設定項目はメ ニューからも設定できます(DTP.2)。
	- : ドコモサービスの初期設定画面が表示され た場合は、画面の指示に従って操作してくだ さい。
- 電源**OFF**
- (◎)(1秒以上)▶[雷源を切る]▶ [**OK**]

## ■ スリープモード

○つを押したときや端末を一定時間使用しなかっ たときは、ディスプレイの表示が消えてスリープ モードになります。 スリープモード中にHを押すと、スリープモー ドが解除されます。

## ■ タッチパネルのロック

電源を入れたときやスリープモードを解除したと きはタッチパネルがロックされています。 [6]をタッチすると、ロックが解除されます。

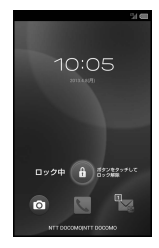

### タッチパネルのロック解除画面の操作

- マナーモード設定/解除: □ (1秒以上)
- $\bullet$  モバイルライト点灯: $\cap$ (1秒以上)
	- ・ 消灯するときはいずれかのキーを押すか、[A] をタッチします。
- $\bullet$ カメラの起動:[ $[6]$ ]
- モバイルライトは点灯後、約30秒経過すると自 動的に消灯します。
- ●画面のロックを「タッチ]に設定している場合、 ステータスパネルを表示できます。

# 基本操作

## タッチパネルの操作

タッチパネル(ディスプレイ)を直接指で触り、操作 を行うことができます。

●利用中の機能や画面によって操作は異なります。

### タッチパネル利用時のご注意

- タッチパネルは指で軽く触れるように設計さ れています。指で強く押したり、先が尖ったも の(爪/ボールペン/ピンなど)を押し付けた りしないでください。
- ●次の場合はタッチパネルに触れても動作しな いことがあります。また、誤動作の原因となり ますのでご注意ください。
	- ■手袋をしたままでの操作
	- ■爪の先での操作
	- ■畢物を操作面に乗せたままでの操作
	- ■保護シートやシールなどを貼っての操作
	- ■タッチパネルが漂れたままでの操作
	- ■指が汗や水などで濡れた状態での操作

## ■ タッチ

画面に表示されるキーや項目をタッチして、選択・ 決定を行います。

## 1 タッチパネルに触れて、指を離す

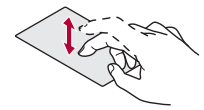

## ■ ロングタッチ

利用中の機能や画面によっては、画面をロングタッ チするとメニューが表示されることがあります。

## 1 タッチパネルに触れたままにする

### ■ スライド/ドラッグ

メニュー表示中などに上下にスライドして画面を スクロールしたり、アイコンやウィジェットなどに 触れたまま、目的の位置までスライド(ドラッグ)し て移動したりできます。

また、メニューや項目に間違って触れたときにメ ニューや項目から離れるようにスライドすると、選 択を中止できます。

## 1 タッチパネルに触れたまま、指を動か す

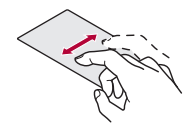

### フリック

ホーム画面などで左右にフリックすると、ページの 切り替えができます。

## 1 タッチパネルをはらうように指を動か す

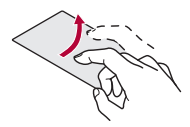

### ■ ピンチアウト/ピンチイン

画像表示中などにピンチアウト/ピンチインする と、画像の拡大/縮小ができます。

2本の指でタッチパネルに触れ、2本 の指の間を広げる(ピンチアウト)/狭 める(ピンチイン)ように指を動かす

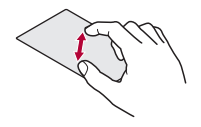

## 機能利用中の操作

### ナビゲーションキー

画面下部に表示されるナビゲーションキーを使っ て基本的な操作を行うことができます。

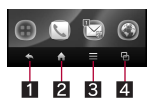

#### 1 ←:戻るキー

● 1つ前の画面に戻します。

- 2 A:ホームキー
	- ●ホーム画面/ホーム画面のメインページを表 示します。
- $\blacksquare$  $\blacksquare$  $\blacksquare$  $\blacksquare$  $\blacksquare$  $\blacksquare$  $\blacksquare$ 
	- ●利用できる機能(メニュー)を表示します。
- 21日:アプリ使用履歴キー
	- 最近使用したアプリケーションの履歴を表示 します。

### ■ メニューを呼び出す

[z]をタッチしたり画面をロングタッチしたりす ると、その画面で利用できる機能(メニュー)が表示 されます。

#### 例:ホーム画面

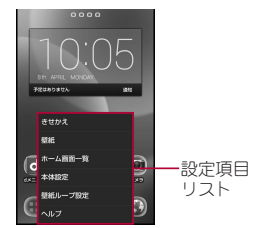

## ■ アプリケーション使用履歴の利用

最近使用したアプリケーションの履歴を表示し、ア プリケーションを起動することができます。

[[]] 履歴を利用する

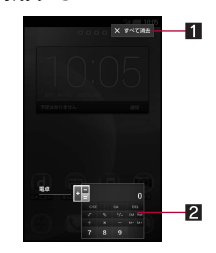

#### 1すべて消去

● タッチするとアプリケーション使用履歴 をすべて削除できます。

38 ご使用前の確認と設定

- 27プリケーション使用履歴
	- タッチするとアプリケーションを起動で きます。
	- 左右にフリックすると履歴を削除できま す。
- 起動中のアプリケーションは履歴に表示され ません。
- アプリケーションによっては履歴に表示され ない場合があります。

#### ■ 設定の切替

設定項目の横にチェックボックスが表示されてい るときは、チェックボックスをタッチすることで設 定の有効/無効や[ON]/[OFF]を切り替えること ができます。

例:音・バイブ・ランプ画面、アラーム画面

●「√1は有効、「□は無効の状態です。

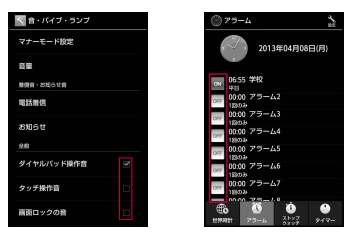

### ■ 縦/横表示

端末を傾けたときに画面の表示が切り替わります。

- ●端末が地面に対して水平に近い状態で向きを変 えても、縦/構表示は切り替わりません。
- 自動的に切り替わらないように設定することも できます。

### ■ スクリーンショットを撮影

H+yを1秒以上押すと、表示中の画面を本体 メモリに保存できます。

- ●撮影時にシャッター音が鳴ります。
- ●保存したスクリーンショットはギャラリーで確 認することができます。

## キーボードの見かた

●次の2種類のキーボードを利用できます。

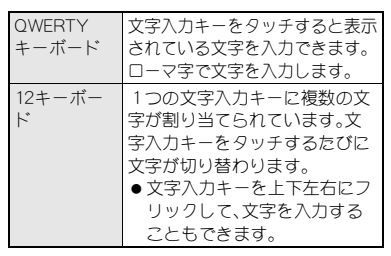

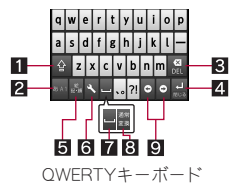

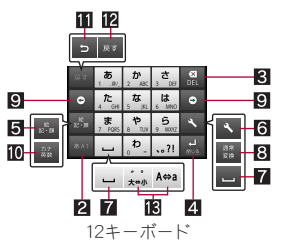

- ※各キーは設定や状況に応じて表示が切り替わり ます。
- 13フトキー
	- ●大文字/小文字を切り替えろときなどにタッ チします。
		- •「■1が表示されているときは小文字が入力 されます。[■]が表示されているときは最初 に入力する文字が大文字になります。[1]が 表示されているときは大文字が入力されま す。
		- ・ 大文字/小文字を切り替えると、入力できる 記号も変わります。

#### 2入カモード切替キー

- 入力モードを変更するときにタッチします。
	- ・ タッチすると、ひらがな漢字→半角英字→半 角数字の順に、入力モードが切り替わりま す。各入力モードで設定したキーボードが表 示されます。
	- ・ 入力モード切替キーを右にスライドしても 入力モードを切り替えることができます。
- 8 削除キー
	- ●カーソル左側の文字を消します。カーソルが 先頭にある場合はカーソル右側の文字を、文 字にカーソルが当たっている場合はカーソル 位置の文字を消します。
- 21エンターキー
	- 改行します。
	- 入力した文字を確定します。
	- ●検索ボックスなどの入力欄に入力した内容を 実行します。
	- ●次の入力欄に移動します。
	- ●ロングタッチすると、キーボードを閉じます。
- 55記号キー
	- ●絵文字/デコメ絵文字®/記号/顔文字リス トを表示します。
		- ・ アプリケーションによっては、入力できない ものがあります。
	- 右にスライドすると連携アプリー覧が表示さ れます。
- 6設定キー
	- ●設定メニューを表示します。
- スペースキー
	- スペースを入力します。
- 8 通常変換キー
	- ●入力した文字を通常変換します。
- 9カーソルキー
	- ●カーソルを移動したり、変換する文字の区切 りを変更したりできます。
- 10 カナ英数キー
	- ●入力した文字のカタカナ、タッチしたキーに 割り当てられた英数字や記号の通常変換候補 を表示します。
	- 右にスライドすると連携アプリー覧が表示さ れます。
- b逆トグルキー
	- ●同じキーに割り当てられた文字を通常とは逆 の順序で表示します。
- 12 戻すキー
	- ●直前に行った操作を取り消します。
- d文字切替キー
	- 大文字/小文字を切り替えるときにタッチし ます。
	- ●濁点/半濁点を付けるときにタッチします。

## 40 ご使用前の確認と設定

### 例:ひらがな漢字入力モードで縦表示のとき ■ キーボードの切替

文字入力画面で[入]▶[入力方式を切 替]/[**QWERTY**キーボードに切替[あ いう[漢字]][縦画面]]/[**12**キーボー

ドに切替[あいう[漢字]][縦画面]]

: キーボードを左右に端から端までスライド しても切り替えることができます。

# 文字入力のしかた

例:「日曜日」と入力するとき

# 文字入力画面で「にちようび」と入力<br>| <sub>| フ×\*\*</sub>

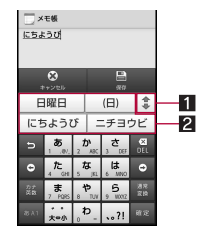

1拡大/縮小

● 予測変換候補欄を拡大/縮小します。

#### 2 予測変換候補欄

- 予測変換候補が表示されます。変換候補 をタッチすると入力できます。
- 外部変換エンジンを設定している場合は [外部変換]が表示されます。タッチする と外部の変換エンジンを利用した変換候 補が表示されます。

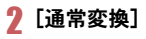

■ 変換候補欄で「日曜日」を選ぶ

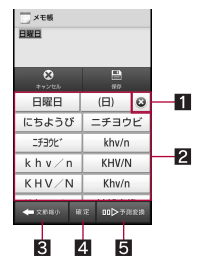

日閉じる

● 通常変換候補欄を閉じます。

#### 2 通堂奕換候補欄

- 通常変換候補が表示されます。変換候補 をタッチすると入力できます。
- 外部変換エンジンを設定している場合は [外部変換]が表示されます。タッチする と外部の変換エンジンを利用した変換候 補が表示されます。
- 8 文節縮小
	- 変換する文字の区切りを縮小することが できます。
- 4 確定
	- 変換を確定します。
- 5予測変換
	- 通常変換候補欄を閉じます。
	- 変換する文字の区切りを縮小している場 合は、[文節拡大]が表示されます。タッチ すると変換する文字の区切りを拡大する ことができます。

入力した文字を選択して切り取りやコピー、貼り付 けなどの操作ができます。

### 入力した文字をロングタッチ

### 2 文字を編集する

- 選択範囲の指定:[イl]/[h]をドラッグ
- : 辞書で検索:[辞書]
- コピーした文字、切り取った文字の履歴の表 **示:[へ]▶[アプリ連携]▶[コピー履歴SH]**

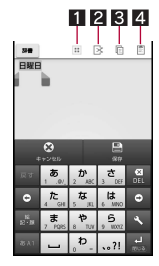

- 1すべて選択
	- 入力した文字をすべて選択します。
- 21切り取り
	- 選択した文字を切り取ります。
- 3コピー
	- 選択した文字をコピーします。
- 4 貼り付け
	- 切り取った文字やコピーした文字を貼り 付けます。
	- 文字入力欄をロングタッチ▶[貼り付け] でも、文字を貼り付けることができます。

# ■ テキスト編集 インディング マナーモード設定

公共の場所などで、端末の音を周囲に出さないよう に設定します。

1 ホーム画面で[…]) [設定] | [音・バ |イブ・ランプ] ▶ [マナーモード設定]

## 2 マナーモードの種類を選ぶ

- 通常マナー:着信音や操作音は鳴らず、着信 時などはバイブレータが動作します。伝言メ モ設定が[マナーモード連動]に設定されて いるときは、伝言メモが有効になり、伝言メ モの設定に従って動作します。
- ■ドライブマナー:着信音や操作音は鳴らず、 着信時などはバイブレータも動作しません。 伝言メモが有効になり、応答メッセージ設定 が[ドライブ]で動作します。
- サイレントマナー:着信音や操作音は鳴ら ず、着信時などはバイブレータも動作しませ ん。伝言メモ設定が[マナーモード連動]に設 定されているときは、伝言メモが有効にな り、伝言メモの設定に従って動作します。
- OFF:マナーモードを解除します。

## 42 ご使用前の確認と設定

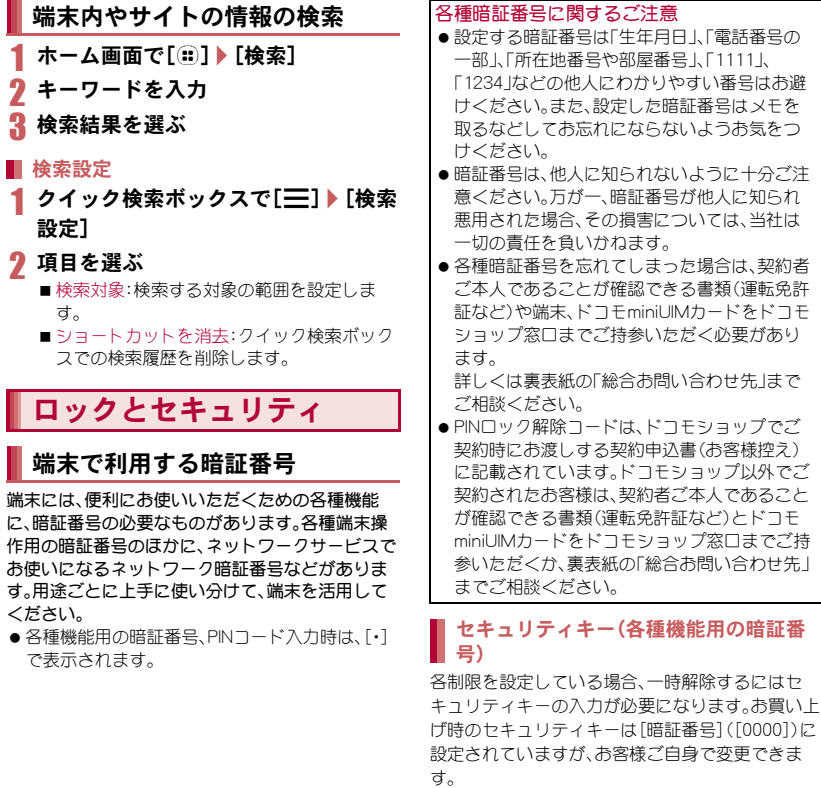

●セキュリティキーの入力を、5回連続して間違え ると30秒間入力ができません。

#### ■ ネットワーク暗証番号

ドコモショップまたはドコモ インフォメーション センターや「お客様サポート」でのご注文受付時に 契約者ご本人を確認させていただく際や各種ネッ トワークサービスご利用時などに必要な数字4桁 の番号です。ご契約時に任意の番号を設定いただき ますが、お客様ご自身で番号を変更できます。 パソコン向け総合サポートサイト「My docomo」の 「docomo ID/パスワード」をお持ちの方は、パソコ ンから新しいネットワーク暗証番号への変更手続 きができます。なお、dメニューからはホーム画面で [@]▶[dメニュー]▶[お客様サポートへ]▶[各種 お申込・お手続き]からお客様ご自身で変更ができ ます。

● 「My docomo I、「お客様サポート Iについては、本 書の裏表紙の裏面をご覧ください。

#### **PIN**コード

ドコモminiUIMカードには、PINコードという暗証番 号があります。この暗証番号は、ご契約時は[0000] に設定されていますが、お客様ご自身で番号を変更 できます。

PINコードは、第三者による端末の無断使用を防ぐ ため、ドコモminiUIMカードを取り付ける、または端 末の電源を入れるたびに使用者を認識するために 入力する4~8桁の暗証番号です。PINコードを入 力することにより、発着信および端末操作が可能と なります。

●別の端末で利用していたドコモminiUIMカードを 差し替えてお使いになる場合は、以前にお客様が 設定されたPINコードをご利用ください。設定を 変更されていない場合は[0000]となります。

● PINコードの入力を3回連続して間違えると、PIN コードがロックされて使えなくなります。この場 合は、「PINロック解除コード」でロックを解除し てください。

#### **PIN**ロック解除コード(**PUK**コード)

PINロック解除コードは、PINコードがロックされた 状態を解除するための8桁の番号です。なお、お客 様ご自身では変更できません。

● PINロック解除コードの入力を、10回連続して間 違えるとドコモminiUIMカードが完全にロックさ れます。その場合は、ドコモショップ窓口にお問 い合わせください。

## **SIM**カードロック設定

PINコードについて設定します。

ホーム画面で[…] ▶ [設定] ▶ [ロック とセキュリティ]/[**SIM**カードロック 設定]

### 2 項目を選ぶ

- ■SIMカードをロック:電源を入れたときにPIN コードを入力するか設定します。
- SIM PINの変更: PINコードを変更します。

### **PIN**ロックの解除

- 1 **PIN**ロック中画面で**PIN**ロック解除 コードを入力
- 2 新しい**PIN**コードを入力
- **もう一度、新しいPINコードを入力▶** [**OK**]

# アクセスポイントの設定

インターネットに接続するためのアクセスポイン ト(spモード、mopera U)は、あらかじめ登録されて おり、必要に応じて追加、変更することもできます。 お買い上げ時には、通常使う接続先としてspモード が設定されています。

### ■ 利用中のアクセスポイントを確認

| ホーム画面で[…]) | [設定] ▶ [ネット ワーク設定]▶[モバイルネットワー ク】▶「アクセスポイント名】

#### ■ アクセスポイントを追加で設定

- MCCを440、MNCを10以外に変更しないでくだ さい。画面上に表示されなくなります。
- 1 ホーム画面で[ …] ) [設定] ) [ネット ワーク設定]/[モバイルネットワー ク]▶[アクセスポイント名]▶[三] /[新しい**APN**]
- 2 [名前]▶作成するネットワークプロ ファイルの名前を入力/[**OK**]
- <mark>3</mark>【APN】▶アクセスポイント名を入力 /[**OK**]
- その他、通信事業者によって要求され ている項目を入力▶[=1▶[保存]

#### MCC、MNCの設定を変更して画面上に表示され なくなった場合は、初期設定にリセットする か、手動でアクセスポイントの設定を行ってく ださい。

## アクセスポイントの初期化

アクセスポイントを初期化すると、お買い上げ時の 状態に戻ります。

## 1 ホーム画面で[…]) [設定] 【ネット ワーク設定]/[モバイルネットワー ク】▶「アクセスポイント名】▶ [三] ▶ 「初期設定にリヤット]

●spモードにご契約いただいていない場合や、圏 外など電波状況によりアクセスポイントの自 動設定に失敗した場合は、再度手動でアクセス ポイントを設定する必要があります。

## **sp**モード

spモードはNTTドコモのスマートフォン向けISPで す。インターネット接続に加え、iモードと同じ メールアドレス(@docomo.ne.jp)を使ったメール サービスなどがご利用いただけます。spモードはお 申し込みが必要な有料サービスです。spモードの詳 細については、ドコモのホームページをご覧くださ い。

### **mopera U**

mopera UはNTTドコモのISPです。mopera Uにお 申し込みいただいたお客様は、簡単な設定でイン ターネットをご利用いただけます。mopera Uはお 申し込みが必要な有料サービスです。

**mopera U**の設定

## |ホーム画面で[(::)]▶[設定]▶[ネット ワーク設定]/[モバイルネットワー ク]▶ [アクセスポイント名]▶ [**mopera U**]/[**mopera U** 設定]

● mopera U 設定はmopera U 設定用アクセスポ イントです。mopera U 設定用アクセスポイン トをご利用いただくと、パケット通信料がかか りません。なお、初期設定画面、および設定変更 画面以外には接続できないのでご注意くださ い。mopera U 設定の詳細については、mopera U のホームページをご覧ください。

## 雷話帳のインポート/エク スポート

- ドコモ**miniUIM**カードからのイン ポート
- |ホーム画面で[(::)]▶[雷話帳]▶[連絡 先]
- 2 [三]▶[その他]▶[インポート/エク スポート]/[**SIM**カードからインポー  $F<sub>1</sub>$
- 3 インポートする連絡先を選ぶ
	- すべての連絡先をインポート:[〓]▶[すべ てインポート]

**microSD**カードからのインポー ト

- 1 ホーム画面で[…]) [電話帳] 【連絡 先]
- 2 [三]▶[その他]▶[インポート/エク スポート]/[**SD**カードからインポー ト]
- 3 インポートする電話帳データを選ぶ /[**OK**]
	- : microSDカードに保存されている電話帳デー タが1件の場合は、自動的にインポートされ ます。

**microSD**カードへのエクスポー ト

- 1 ホーム画面で[…]) [電話帳] 】[連絡 先]
- ? [三]▶[その他]▶[インポート/エク スポート]/[**SD**カードにエクスポー ト]
- エクスポートする連絡先を選ぶ▶ [**OK**]
- 4[**OK**]

画面表示/アイコン

## アイコンの見かた

画面上部のステータスバーに表示されるアイコン で、端末の状態や不在着信の有無など、さまざまな 情報を知ることができます。ステータスパネルを表 示させると詳細情報を確認できます。

●表示されるアイコンには、次の2種類がありま す。

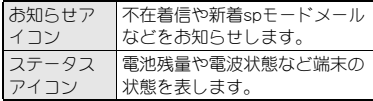

ステータス バー

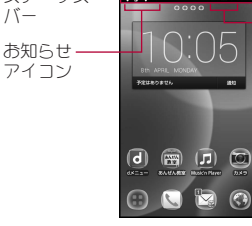

19990

ステータス アイコン

- 主なお知らせアイコン一覧
- お知らせアイコンには件数が重なって表示され るものもあります。

※:不在着信あり

回:新着SMSあり

■:新着spモードメールあり

【Ⅲ】:新着エリアメールあり

!:エラー表示

●何らかのエラーが発生したときに表示されま す。

%:アラーム終了

●アラーム終了操作を行わずにアラームが終了 したときに表示されます。

■:カレンダーのスケジュール通知あり

K:音楽再生中

**命:IISBデバッグ接続中** 

通話表示

- ,:発信中/着信中/通話中
- B:Bluetooth機器で通話中

| 영 :保留中

**[98]:伝言メモあり** 

@:留守番電話の伝言メッセージあり

microSDカード表示

3:スキャン中

2:マウントを解除したとき

○: システムメモリの空き容量低下

G:おまかせロック設定中

Bluetooth表示

☆:Bluetooth機器からの登録要求/接続要求あり

::データ受信要求あり

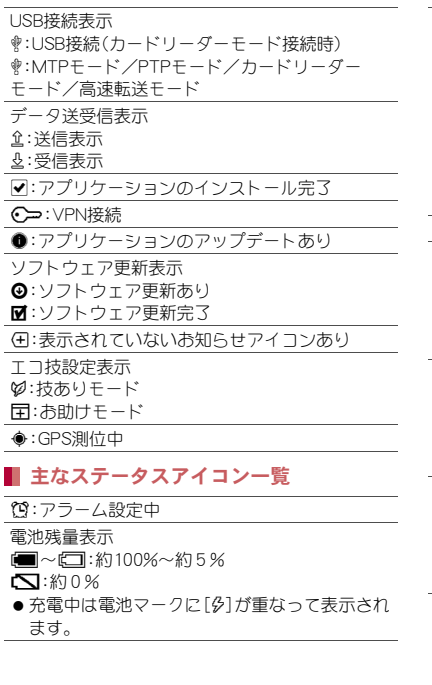

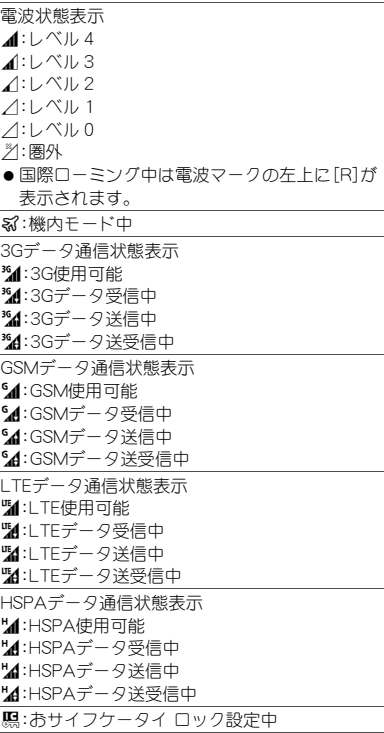

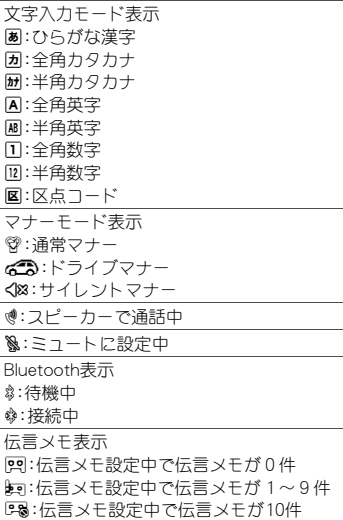

## ステータスパネルの利用

- 1 ステータスバーを下にドラッグ
- 2 ステータスパネルを利用

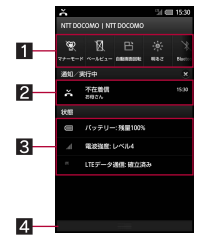

#### ■ 機能キーエリア

- マナーモードやベールビューなどについ て設定できます。
- 左右にスライドすると機能キーエリアの 表示を切り替えることができます。

#### 2 通知/実行中詳細情報

- 対応するアプリケーションがある場合、 詳細情報をタッチしてアプリケーション を起動できます。
- 左右にフリックすると、通知/実行中詳 細情報を消去できる場合があります。

3状態詳細情報

- 対応するアプリケーションがある場合、 詳細情報をタッチしてアプリケーション を起動できます。
- 41 閉じるバー
	- 上にドラッグすると、ステータスパネル を閉じることができます。
- [◎]をタッチすると通知/実行中詳細情報 とお知らせアイコンを消去します。

# **docomo Palette UI**

ホーム画面

## ホーム画面の見かた

ホーム画面では、ウィジェットを貼り付けたり、 ショートカットやクイックメニューを選択してア プリケーションを起動したりすることができます。

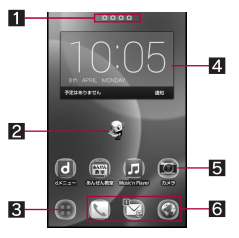

「ひつじのしつじくん®」 ©NTT DOCOMO

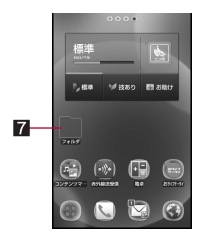

- ■インジケータ
	- ●表示しているページを[●(青色)]で表しま す。
	- メインページを[●(赤色)]で表します。

22 マチキャラ

- 87プリケーション画面表示
	- アプリケーション画面を表示します。
- 4 ウィジェット
	- 時間割や時計など、簡単な機能を利用できます。
	- Android標準のウィジェットに対応しています。
- 5ショートカット
	- ●よく使うアプリケーションをすばやく起動で きます。
- 6 クイックメニュー
	- ショートカットを設定すると、ホーム画面の どのページからもすばやくアプリケーション を起動できます。
- 7フォルダ
	- フォルダを追加すると、フォルダ内のデータ をすばやく表示したり、ショートカットを フォルダに格納したりできます。
- ●ホーム画面でピンチインすると、ホーム画面一覧 を表示します。

## ホーム画面の管理

### ■ ホーム画面の設定

ホーム画面にショートカットやウィジェットなど を貼り付けたり、ホーム画面について設定したりす ることができます。

1 ホーム画面をロングタッチ

### 2 項目を選ぶ

- ■ショートカット:アプリケーションへの ショートカットを追加します。
- ■ウィジェットジェットを追加します。 ■ フォルダ:フォルダを追加します。
- ■きせかえ:きせかえについてはrg P.52
- ■壁紙:壁紙については**rep**P.52
- ■グループ:グループへのショートカットを追 加します。
- ■ホーム画面一覧:ホーム画面一覧を表示しま す。
- ■壁紙ループ設定:ホーム画面を左右にスライ ドしたときに、壁紙を繰り返して表示するか 設定します。

### ■ クイックメニューの設定

クイックメニューにショートカットなどを設定す ることができます。

- ●あらかじめ設定済みのショートカットなどを移 動・削除してから、新しいショートカットなどを 設定してください。
- 1 ホーム画面でショートカットなどをロ ングタッチ
- 2 クイックメニューまでドラッグ

■ ショートカットなどの移動

1 ホーム画面でショートカットなどをロ ングタッチ

## 2 移動先までドラッグ

- ページの端までドラッグすると、前/次の ページが表示され、前/次のページに移動で きます。
- : ショートカットの上にショートカットをド ラッグした場合、2つのショートカットを格 納したフォルダが作成されます。

### ■ ショートカットなどの削除

1 ホーム画面でショートカットなどをロ ングタッチ

## 2 [削除]

- ●ショートカットを削除しても、アプリケーショ ンはアンインストールされません。
- ショートカットやウィジェットのアン インストール
- 1 ホーム画面でショートカット/ウィ ジェットをロングタッチ
- 2[アンインストール]/[**OK**]/[**OK**]
- フォルダ名の変更
	- 1 ホーム画面でフォルダをロングタッチ
- 2 [名称変更]
- **3 フォルダ名を入力▶[OK]**

## きせかえの変更

- ホーム画面で[=1) [きせかえ]
- 2 きせかえを選ぶ▶[設定する]

## 壁紙の変更

- ホーム画面で[三]▶[壁紙]
- 2 データを選ぶ▶[壁紙に設定]
	- :[ギャラリー]または[コンテンツマネー ジャー]の場合は、切り取る部分を選び、[ト リミング]や[保存]を選択してください。

## ページの管理

■ ページの追加

ホーム画面でピンチイン▶[+]

- ページの並べ替え
- 1 ホーム画面でピンチイン▶ サムネイ ルをロングタッチ
- 2 移動先までドラッグ

### ■ページの削除

- ホーム画面でピンチイン▶ サムネイ ルをロングタッチ
- 2 [削除]
	- [図]をタッチしても削除できます。

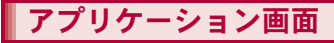

# アプリケーション画面の見かた

アプリ制限を設定すると、お子さまの利用を控 えたいアプリケーションを非表示にして、アプ リケーションの利用を制限することができま す。

● アプリ制限についてはLTPP.70

アプリケーション画面には、搭載されているアプリ ケーションがグループごとにアイコンで表示され ます。アイコンを選んで、アプリケーションを起動 することができます。

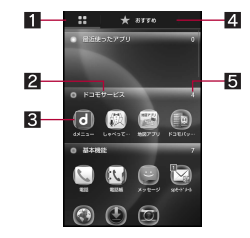

- 1アプリタブ
	- インストールされているアプリケーションを 表示します。

 $271 - 72$ 

- 3アプリケーションアイコン
- 4おすすめタブ
	- ドコモがおすすめするアプリケーションを表 示します。
- 5 アプリケーション数

● グループをタッチすると、グループ内のアプリ ケーションアイコンを表示/非表示します。ま た、アプリケーション画面でピンチアウト/ピン チインすると一括して全グループ内のアプリ ケーションアイコンを表示/非表示します。

## アプリケーションの管理

#### ホーム画面に追加

- 1 ホーム画面で[: 1] アプリケーショ ンアイコンをロングタッチ
- 2[ホームへ追加]

### ■ アプリケーションのアンインストール

- 1 ホーム画面で[⊕]) アプリケーショ ンアイコンをロングタッチ
- 2[アンインストール]/[**OK**]/[**OK**]

### ■ アプリケーションの移動

- 1 ホーム画面で[⊕]) アプリケーショ ンアイコンをロングタッチ
- 2 [移動]▶グループを選ぶ

## グループの管理

- グループの追加
- ホーム画面で[ □] 】[三] 】 [グルー プ追加]
- **2** グループ名を入力▶[OK]
- グループの並べ替え
- 1 ホーム画面で[(::)] > グループをロン グタッチ
- 2 移動先までドラッグ
- グループ名の編集
- ホーム画面で[(…)]▶ グループをロン グタッチ
- 2 [名称変更]▶グループ名を入力▶ [**OK**]
- グループ色の変更
- 1 ホーム画面で[@]) グループをロン グタッチ
- 2 [ラベル変更]▶色を選ぶ
- ホーム画面に追加
- 1 ホーム画面で[(m)]▶グループをロン グタッチ
- 2[ホームへ追加]
- グループの削除
- 1 ホーム画面で[(ヨ)]▶ グループをロン グタッチ
- **2** [削除]▶[OK]

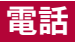

## 電話をかける

電話・メール制限を設定すると、電話帳に登録さ れていない相手との電話の発着信を制限するこ とができます。

● 電話・メール制限についてはRTP.69

### 1 ホーム画面で[(::)]▶[電話]▶[ダイヤ ル]

### 2 電話番号を入力

: 同一市内でも、必ず市外局番から入力してく ださい。

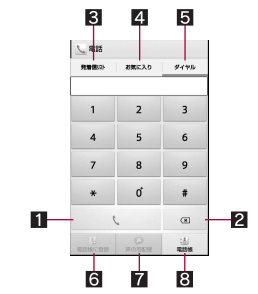

#### 1 発信

● 電話を発信します。また、発信履歴がある 場合、電話番号未入力のときにタッチす ると最新の発信履歴が入力されます。

- 2 削除
	- 入力した番号を1文字削除します。
	- ロングタッチすると、入力した番号をす べて削除します。

#### 8 発信履歴/着信履歴

- 4 お気に入り
	- [お気に入り]にグループ設定されている 連絡先を表示します。
- 55 ダイヤル
	- ダイヤル画面を表示します。
- 6電話帳に登録
- 7 声の字配便
	- 声の宅配便について、詳細はドコモの ホームページをご覧ください。

#### 8電話帳

- 電話帳を表示します。
- 3[0]

## 4 通話が終わったら[終了]

● 電話・メール制限を[制限する]に設定している 場合は、声の宅配便を利用できません。声の宅 配便を利用する場合は電話・メール制限を[制 限しない]に設定してください。

## 緊急通報

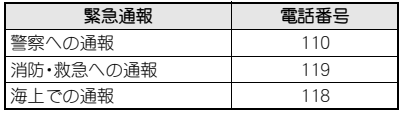

- 本端末は、「緊急通報位置通知」に対応しており ます。
	- 110番、119番、118番などの緊急通報をかけた 場合、発信場所の情報(位置情報)が自動的に警 察機関などの緊急通報受理機関に通知されま す。お客様の発信場所や電波の受信状況によ
	- り、緊急通報受理機関が正確な位置を確認でき ないことがあります。
	- なお、「184」を付加してダイヤルするなど、通話 ごとに非通知とした場合は、位置情報と電話番 号は通知されませんが、緊急通報受理機関が人 命の保護などの事由から、必要であると判断し た場合は、お客様の設定によらず、機関側が位 置情報と電話番号を取得することがあります。 また、「緊急通報位置通知」の導入地域/導入時 期については、各緊急通報受理機関の準備状況 により異なります。
- ●日本国内ではドコモminiUIMカードを取り付け ていない場合やPINコードの入力画面、PINコー ドロック中、PINロック解除コードの入力画面 では緊急通報番号(110番、119番、118番)に発 信できません。
- ●端末から110番、119番、118番通報の際は、携帯 電話からかけていることと、警察・消防機関側 から確認などの電話をする場合があるため、電 話番号を伝え、明確に現在地を伝えてくださ い。

また、通報は途中で通話が切れないように移動 せず通報し、通報後はすぐに電源を切らず、10 分程度は着信のできる状態にしておいてくだ さい。

● かけた地域により、管轄の消防署・警察署に接 続されない場合があります。

- 電話・メール制限を[制限する]に設定している 場合や端末の利用時間や通話時間が制限され ている場合でも、緊急通報番号(110番、119番、 118番)に発信した場合※は、緊急通報受理機関 からの折り返し電話を受けるため、電話帳に登 録されていない相手からの着信を約5分間受 け付けます。
	- ※ あらかじめ「184」や「186」を付加した緊急通 報番号(110番、119番、118番)を電話帳に登 録して電話をかけた場合も含みます。

## 電話を受ける

電話・メール制限を設定すると、電話帳に登録さ れていない相手との電話の発着信を制限するこ とができます。

 $\bullet$  電話・メール制限についてはにアP.69

## 電話がかかってくると、着信音が鳴り、 着信ランプが点滅する

●着信中に ○/□を押すと、着信音やバイブ レータ、着信ランプの点滅を止めることがで きます。

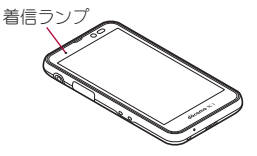

## 2 電話を受ける

● [操作開始]をタッチしてから操作してくだ さい。

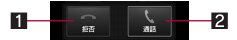

#### 11 拒否

● 着信を拒否することができます。

#### 2 通話

● 電話を受けることができます。

3 通話が終わったら[終了]

## 通話中の操作

通話中は利用状況に応じてハンズフリーの利用や 通話音量の調節などの操作ができます。

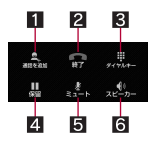

- 通話を追加※
	- ● 通話中の電話を保留にして、別の相手に発信 します。
- 22 終了
	- 通話を終了します。
- 83 ダイヤルキー
	- プッシュ信号の入力ができます。

#### 4 保留※

- ...<br>● 通話中の電話を保留/保留解除にします。
- 通話を追加している場合は「切り替え」が表示 されます。タッチすると通話相手を切り替え ることができます。
- $533 h$ 
	- 通話中の電話をミュート/ミュート解除にし ます。
- 6スピーカー
	- ハンズフリーで通話ができます。
	- Bluetooth機器を接続している場合、音声の出 力先を切り替えることができます。

※キャッチホンのご契約が必要です。

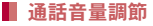

通話中に△/□

### 自局番号確認

通話中に[三]▶[プロフィール参照]

## 発着信履歴

発信履歴/着信履歴が最新の履歴から合わせて50 件までシステムメモリに記憶されます。

ホーム画面で[…]▶[電話]▶[発着信 リスト]▶[発信履歴]/[着信履歴]

## 2 履歴を選ぶ

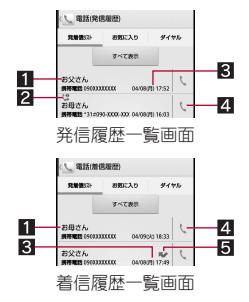

### ■ 相手の名前/電話番号

#### 23 ステータスアイコン

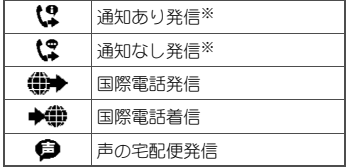

※ 電話番号の前に「186」/「184」を付加した 場合、またはダイヤル画面で電話番号を入 力して[z]/[発信者番号通知]/[通知 する]/[通知しない]で番号通知/番号非 通知を設定した場合に表示されます。

### 8 発着信日時

- 4 発信アイコン
	- タッチすると発信します。
- 5不在着信

## 3[電話をかける]

- SMSの作成・送信: [SMSを送信する] ▶ SMS を作成・送信
- : 声の宅配便の録音:[声の宅配便を録音する]
- 電話帳に登録] ▶ 登録先を選 ぶ/各項目を設定/[登録完了]

● 電話・メール制限を[制限する]に設定している 場合は、声の宅配便を利用できません。声の宅 配便を利用する場合は電話・メール制限を[制 限しない]に設定してください。

## 発着信履歴の削除

### ■ 全件削除

発信履歴一覧画面 で[三]▶[全件削除]▶[OK]

#### ■ 1件削除

1 発信履歴一覧画面/着信履歴一覧画面 で履歴をロングタッチ▶[通話履歴か **ら削除]▶[OK]** 

電話帳

## 電話帳の登録

保護者パスワード、電話・メール制限を設定する と、電話帳の登録/編集/削除などの操作を制 限することができます。

- 保護者パスワードについてはrg P.68
- ●電話・メール制限についてはrg P.69
- ホーム画面で[(::)]▶[雷話帳]▶[連絡 先1▶[登録]

## 2 各項目を設定

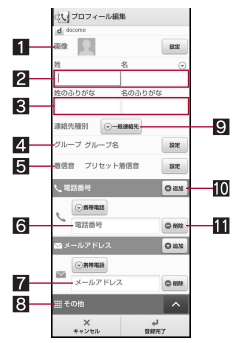

#### 1日 画像

- 発着信時や連絡先確認時に表示する画像 を登録します。
- 2姓,名
- 8 姓のふりがな、名のふりがな
- 4グループ
- 5着信音
- 6電話番号
- 7メールアドレス
- 83その他
	- 住所や所属などの情報を登録します。

#### 9 連絡先種別

- 連絡先種別を設定します。
- 「利用制限時連絡先1/「緊急連絡先1に設 定した連絡先は、グループの[利用制限時 連絡先]/[緊急連絡先]で確認できます。

#### 10 追加

● 登録する電話番号/メールアドレスなど を追加します。

b削除

● 電話番号/メールアドレスなどを削除し ます。

## 3[登録完了]

- 設定できる連絡先種別は次のとおりです。
	- ■緊急連絡先:防犯ブザーを鳴らしたときに自 動的に電話を発信します(cr P.72)。また、端 末の利用時間や通話時間が制限されている ときでも電話の発着信ができます。緊急連絡 先は1件のみ登録できます。
	- ■利用制限時連絡先:端末の利用時間や通話時 間が制限されているときでも電話の発着信 ができます。
	- ■一般連絡先:端末の利用時間や通話時間が制 限されているときは電話の発着信ができま せん。
- 緊急連絡先に緊急通報番号(110番、119番、118 番)を登録することはできません。
- 緊急連絡先を複数登録することはできません。 すでに緊急連絡先が登録されている場合、新し く連絡先の連絡先種別を[緊急連絡先]に設定 したときは、古い緊急連絡先は[利用制限時連 絡先]に設定されます。
- 連絡先種別を「緊急連絡先」に設定した連絡先 に複数の電話番号が登録されている場合、一番 上に登録されている電話番号が緊急連絡先と なります。

## 電話帳の確認/利用

登録した連絡先を呼び出して電話をかけたり、sp モードメールを送信したりできます。

- 1 ホーム画面で[(::)]▶[雷話帳]▶[連絡 先]
- 2 名前を選ぶ

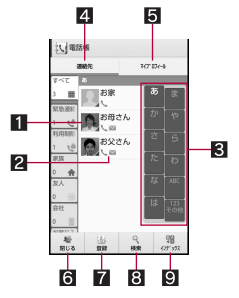

#### 1 画像

● タッチすると連絡先の登録内容に対応する アプリケーションを選んで利用できます。

#### 2登録内容

- 登録内容がアイコンで表示されます。
- ■インデックスバー
	- タッチした見出しに移動できます。
- 4 連絡先
- 5マイプロフィール
- 6閉じる
	- グループを非表示にします。
- 7登録
- 8 検索
- ■インデックス
	- インデックスバーを表示します。

3 登録情報を確認/利用する

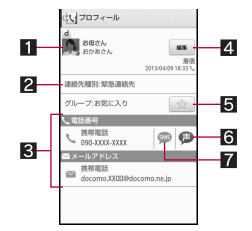

- 1画像
- 2 連絡先種別
- 8登録内容
	- 登録内容を確認/利用できます。
- 4編集
- 5お気に入り
	- [お気に入り]にグループ設定することが できます。
- 6声の宅配便
	- 声の宅配便について、詳細はドコモの ホームページをご覧ください。

#### **Z** SMS

● 電話・メール制限を[制限する]に設定している 場合は、声の宅配便を利用できません。声の宅 配便を利用する場合は電話・メール制限を[制 限しない]に設定してください。

## 電話帳の削除

保護者パスワード、電話・メール制限を設定する と、登録/編集/削除などの電話帳の操作を制 限することができます。

- 保護者パスワードについてはrg P.68
- 電話・メール制限についてはCFP.69

### ■全件削除

- |ホーム画面で[(::)]▶[雷話帳]▶[連絡 先]
- 2 [三]▶[削除]▶[全選択]▶[削除]▶ [**OK**]
- 1件削除
- 1 ホーム画面で[@]) [雷話帳] | [連絡 先]
- 2 名前を選ぶ▶[三]▶[削除]▶[OK]

## 電話帳の編集

保護者パスワード、電話・メール制限を設定する と、登録/編集/削除などの電話帳の操作を制 限することができます。

- ●保護者パスワードについてはMFP.68
- ●電話・メール制限についてはCTP.69

## |ホーム画面で[(::)]▶[雷話帳]▶[連絡 先]

- ? 名前を選ぶ▶[編集]
- 3 各項目を設定▶[登録完了]

●設定できる各項目の詳細についてはrg P.57

## マイプロフィール

保護者パスワード、電話・メール制限を設定する と、登録/編集/削除などの電話帳の操作を制 限することができます。

- 保護者パスワードについてはrg P.68
- 電話・メール制限についてはrg P.69

ドコモminiUIMカードに登録されているお客様の電 話番号を表示できます。名前やメールアドレスなど を登録することもできます。

1 ホーム画面で[⊕]) [電話帳] ▶ [マイ プロフィール]

## 2 プロフィールを確認/利用する

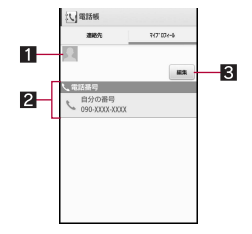

1 画像 2 登録内容 13 編集

- マイプロフィールの編集
- ホーム画面で[…]) [電話帳] ▶ [マイ プロフィール】▶[編集]
- 2 各項目を設定▶[登録完了]

# メール/ブラウザ

# **sp**モードメール

電話・メール制限を設定すると、電話帳に登録さ れていない相手とのspモードメールの送受信を 制限することができます。

● 電話・メール制限についてはRTP.69

iモードのメールアドレス(@docomo.ne.jp)を利 用して、メールの送受信ができます。絵文字、デコ メール®も使用することができます。

- ●spモードメールの詳細については、『ご利用ガイ ドブック(spモード編)』をご覧ください。
- 1 ホーム画面で[ ( … ) | spモードメー ル]
	- はじめてご利用される際には、「ソフトウェ ア使用許諾契約書」に同意いただく必要があ ります。
- 2[新規メール]
- 3 メールを作成

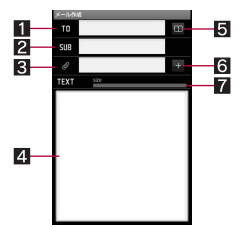

- 日宛先
- 24名
- 83 添付ファイル

● タッチすろとファイルを選択できます。

4本文

- 5電話帳
	- タッチすると電話帳から宛先を選択でき ます。
- 6追加
	- -<br>● タッチすると添付ファイルを追加できま す。

■ メールサイズ

4[送信]

- **sp**モードメールの表示
- 1 ホーム画面で[R]/[**sp**モードメー ル]▶ [受信メール]
- 2 フォルダを選ぶ<br>3 メールを選ぶ
- 3 メールを選ぶ
	- : 画面は受信BOXの画面です。

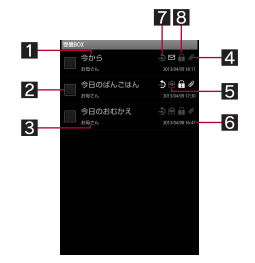

#### 1件名

- 2 チェックボックス
	- チェックを付けたメールに一括で保護/ 保護解除/既読/未読/削除などの設定 ができます。
- 8 送信元
- 2 添付ファイルアイコン ● 添付ファイルの有無を表します。
- 5未読/既読アイコン

● 未読/既読の状態を表します。

- 6 受信日時
- 7 返信アイコン
	- 返信/未返信の状態を表します。
- 8保護アイコン
	- 保護/保護解除の状態を表します。

### 4 メールを確認する

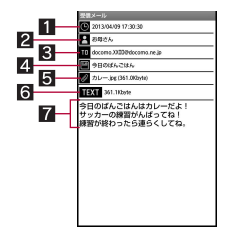

- 19受信日時
- 2送信元
- 33 宛先
- 4件名
- 5 添付ファイル
	- タッチすると添付ファイルを表示できま す。
- 6メールサイズ
- 7本文

62 メール/ブラウザ

- **sp**モードメールの返信
- 1 ホーム画面で[<del>□]) [spモ</del>ードメー ル]▶[受信メール]
- 2 フォルダを選ぶ
- 3 メールを選ぶ
- 1 [三] ▶ [返信]
- 5 メールを作成▶[送信]
- **sp**モードメールの削除
- **1 ホーム画面で[⊕]▶[spモードメー** ル]
- 2 フォルダを選ぶ
- 3 チェックボックスをタッチ
	- ページ内全件選択:[三]》「ページ内全選 択]
- **4 [メール削除]▶[OK]**

## **sp**モードメールの設定

- 1 ホーム画面で[□] D [spモードメー ル]▶[メール設定]
- 2 項目を選ぶ

## **SMS**

電話・メール制限を設定すると、電話帳に登録さ れていない相手とのSMSの送受信を制限するこ とができます。

● 電話·メール制限についてはCFP.69

電話番号を利用して、他の端末へ全角最大70文字 (半角英数字のみの場合は最大160文字)までのテ キストメッセージが送受信できます。

- ●海外通信事業者のお客様との間でも送受信が可 能です。ご利用可能な国・海外通信事業者につい ては、『ご利用ガイドブック(国際サービス編)』ま たはドコモの「国際サービスホームページ」をご 覧ください。
- 1 ホーム画面で[⊕]▶[メッセージ]
- 2 [写]▶宛先、メッセージ本文を入力▶  $\Gamma > 1$

## メッセージの表示

ホーム画面で[(;;)]▶[メッセージ]

## 2 スレッドを選ぶ

● 宛先ごとに メッセージをスレッドにまとめ て表示します。

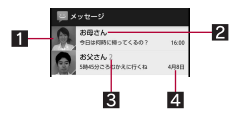

#### 1画像

- 相手の画像を電話帳に登録していると表 示されます。タッチすると電話帳の登録 内容に対応するアプリケーションを選ん で利用できます。電話帳に登録されてい ない相手の場合は、タッチすると電話帳 に登録できます。
- 2 宛先/送信元
- 8 フレッド内のメッセージ件数
- 2 送受信日時

### 3 メッセージを確認する

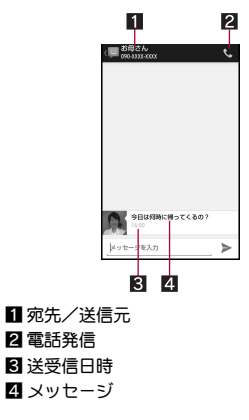

- メッセージの返信
- ホーム画面で[(::)]▶[メッセージ]
- 2 スレッドを選ぶ
- メッセージ本文を入力▶[≫]

## メッセージの削除

- ホーム画面で[(…)]▶ [メッセージ]
- 2 スレッドを選ぶ
- メッセージをロングタッチ▶[削除] /[削除]

## スレッドの削除

- 1 ホーム画面で[…]) [メッセージ]
	- スレッドの全件削除: [三]▶ [すべてのス |レッドを削除]▶[削除]
- <mark>9</mark> スレッドをロングタッチ▶[A]▶[削 除]
	- メッセージの設定
- ホーム画面で[(…)]▶ [メッセージ]
- [三] ▶[設定]
- 3 項目を選ぶ

## |緊急速報「エリアメール」

緊急速報「エリアメール」の受信と、受信したエリア メールの確認ができるアプリケーションです。

- エリアメールとは、気象庁が配信する緊急地震速 報などを受信できるサービスです。
- ●エリアメールが送られてきたときは自動的に受 信し、スリープモード中や画面ロック設定中にか かわらず内容を表示します。
- ●端末の状態によっては、受信できないことや自動 表示しないことがあります。
- ●Tリアメールはお申し込みが不要の無料サービ スです。
- 1 エリアメールを自動的に受信
- 2 受信すると専用ブザー音または専用着 信音が鳴り、エリアメールの本文が表 示される
- 受信したエリアメールをあとで確認する
	- ステータスバーを下にドラッグ▶受 信したエリアメールを選ぶ
		- ホーム画面で[编] ▶ [災害用キット] ▶ [緊急 速報「エリアメール‼でも確認できます。

## 緊急速報「エリアメール」の設定

エリアメールを受信するかどうかや、受信時の動作 などを設定します。

### ホーム画面で[(ヨ)]▶[災害用キット] ▶ 「竪急速報「エリアメール」]

### 2 [三]▶[設定]▶項目を選ぶ

- 受信設定: エリアメールを受信するか設定し ます。
- 着信音:鳴動時間、マナーモード中の動作に ついて設定します。
- 受信画面および着信音確認: 緊急地震速報、 津波警報、災害・避難情報の受信画面および 着信音を確認できます。
- ■その他の設定:緊急地震速報、津波警報、災 害・避難情報のほかに、利用するエリアメー ルを設定します。
- 緊急地震速報のブザー音や津波警報、災害・避 難情報の専用着信音、着信音量、バイブレータ の設定は変更できません。

ブラウザ

## サイトの表示

インターネット制限からspモードフィルタカス タマイズを利用して、お子さまがインターネッ ト利用中に有害サイトへアクセスしないよう制 限することができます。

●インターネット制限についてはrep.71

本端末では、パケット通信による接続でサイトを表 示できます。

## ホーム画面で[…])▶[ブラウザ]

### ■ サイトの検索

### 1 **URL**入力欄をタッチ

: URL入力欄が非表示の場合は、ブラウザ画面 を下にスライドしてください。

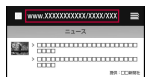

## 2 キーワードを入力

: 入力した文字を含むキーワードを一覧表示 します。

### 3 キーワードを選ぶ

●キーワードを最後まで入力して[実行]でも 検索できます。

#### ■ ブラウザの終了

| ブラウザ画面で[三]▶[ブラウザ終 了]

# 本体設定

## 設定メニュー

ホーム画面で[@]▶[設定]で表示されるメニュー から、端末の各種設定を行うことができます。

- ●保護者パスワードを登録すると、お子さまによる 「設定」アプリケーション項目の利用を一部制限 することができます(保護者制限)。
	- ◎:保護者パスワードを登録した場合、利用を制 限することができます。ホーム画面で[3]▶ [設定]/[保護者設定]から保護者の方が設定 を行ってください。
	- ○:保護者パスワードを登録した場合、一部利用 を制限することができます。ホーム画面で [@] ▶[設定]▶[保護者設定]から保護者の 方が設定を行ってください。
	- △:保護者パスワードを登録した場合、利用時に 保護者パスワードの入力が必要です。保護者 の方が設定を行ってください。
	- -:保護者パスワードの登録にかかわらず、利用 することができます。

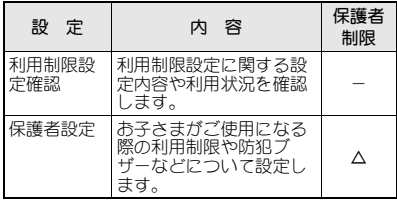

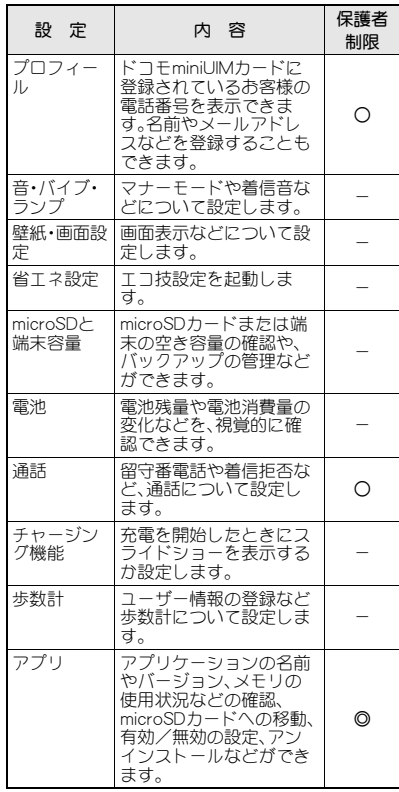

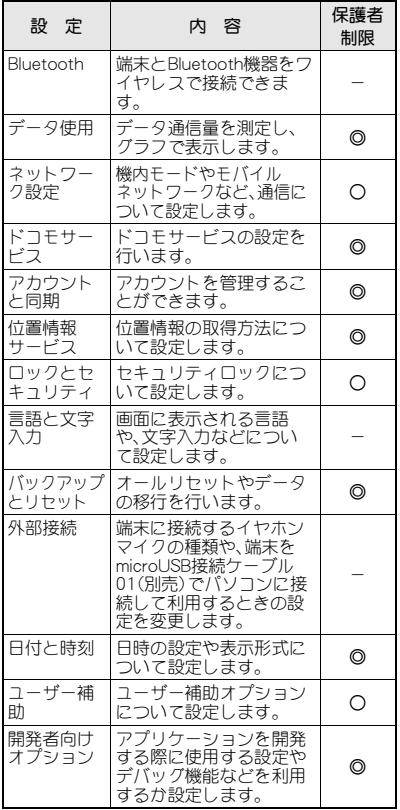

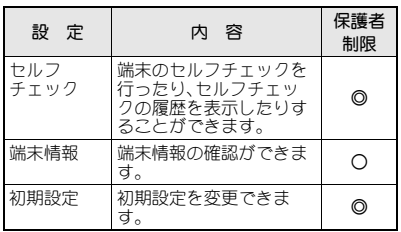

# あんしん・あんぜん機能

## 保護者設定

お子さまがご使用になる際の利用制限や防犯ブ ザーなどについて設定します。また、保護者パス ワードを登録した場合に制限される「設定」アプリ ケーションの項目(nP.66)については、こちらか ら設定することができます。

- ホーム画面で[∷]) [設定] ▶[保護者 設定]
	- ■保護者パスワード設定:保護者パスワード設 定についてはnP.68
	- ■緊急連絡先登録については nP.69
	- ■利用制限設定については nP.69
	- ■防犯ブザー設定については  $R$  $P.73$
	- ■電源OFF検索設定:電源を切ったときに現在 地をお知らせするか設定します。
	- ■プロフィール:ドコモminiUIMカードに登録 されているお客様の電話番号を表示できま す。名前やメールアドレスなどを登録するこ ともできます。
	- 通話:留守番電話や着信拒否など、通話につ いて設定します。
	- アプリ:アプリケーションの名前やバージョ ン、メモリの使用状況などの確認、microSD カードへの移動、有効/無効の設定、アンイ ンストールなどができます。
	- ■データ使用:データ通信量を測定し、グラフ で表示します。
- ■ネットワーク設定:機内モードやモバイル ネットワークなど、通信について設定します。
- ■ドコモサービスの設定を行 います。
- アカウントを管理する? とができます。
- ■位置情報サービス:位置情報の取得方法につ いて設定します。
- ■ロックとセキュリティ:セキュリティロック について設定します。
- ■バックアップとリセット:オールリセットや データの移行を行います。
- ■日付と時刻:日時の設定や表示形式について 設定します。
- ユーザー補助オプションにつ いて設定します。
- ■開発者向けオプション:アプリケーションを 開発する際に使用する設定やデバッグ機能 などを利用するか設定します。
- セルフチェック: 端末のセルフチェックを 行ったり、セルフチェックの履歴を表示した りすることができます。
- ■端末情報:端末情報の確認ができます。
- 初期設定:初期設定を変更できます。

[電源**OFF**検索設定]について

●イマドコサーチに関連したソフトウェア更新 (本端末の製品アップデート)を行うと表示さ れます。ソフトウェア更新の詳細については、 ドコモのホームページの「製品アップデート情 報」にてご案内いたします。

## 保護者パスワード設定

保護者パスワードを登録すると、お子さまによる 「設定」アプリケーション項目の利用を一部制限す ることができます(保護者制限)。

### 1 ホーム画面で[(::)]▶[設定]▶[保護者 設定]▶[保護者パスワード設定]

### 2 項目を選ぶ

- 登録:保護者パスワードを登録します。
- 変更:登録した保護者パスワードを変更します。
- ■削除:登録した保護者パフワードを削除します。
- ●保護者パスワードを忘れてしまった場合は、契 約者ご本人であることが確認できる書類(運転 免許証など)や端末、ドコモminiUIMカードをド コモショップ窓口までご持参いただく必要が あります。詳しくは裏表紙の「総合お問い合わ せ先」までご相談ください。

### [削除]について

● 保護者パフワードを削除しても利用制限設定 や防犯ブザー設定などの設定内容は変更され ません。個別に設定を変更してください。

## ■ 保護者パスワード入力画面

保護者パスワードが登録されている場合、利用が制 限されている機能を利用しようとすると保護者パ スワード入力画面が表示されることがあります。保 護者パスワードを入力すると、制限を一時解除する ことができます。

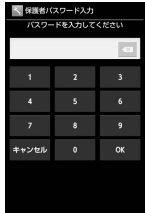

## 緊急連絡先登録

防犯ブザーを鳴らしたときに自動的に電話を発信 する相手や、端末の利用時間や通話時間が制限され ているときでも電話の発着信をすることができる 相手を登録します。

- ●防犯ブザーについてはLTPP.72
- 1 ホーム画面で[(::)]▶[設定]▶[保護者 設定]▶[緊急連絡先登録]

### 2 項目を選ぶ

- ■新しい連絡先を登録:電話帳に新しく連絡先 を登録して緊急連絡先にします。
- ■電話帳データから登録:電話帳に登録されて いる連絡先を緊急連絡先にします。
- 緊急連絡先に緊急通報番号(110番、119番、118 番)を登録することはできません。
- 緊急連絡先を複数登録することはできません。 すでに緊急連絡先が登録されている場合、新し く連絡先の連絡先種別を[緊急連絡先]に設定 したときは、古い緊急連絡先は[利用制限時連 絡先]に設定されます。
- ●連絡先種別を「緊急連絡先」に設定した連絡先 に複数の電話番号が登録されている場合、一番 上に登録されている電話番号が緊急連絡先と なります。

## 利用制限設定

#### ■ 電話・メール制限

電話帳に登録されていない相手との電話の発着信 やspモードメール/SMSの送受信を制限すること ができます。

●電話・メール制限を[制限する]に設定している場 合、制限される機能は次のとおりです。

- ■電話帳に登録されていない相手との電話発着 信
- ■電話帳に登録されていない相手とのspモード メール/SMS送受信
- 声の宅配便
- ■「ドコモバックアップ |アプリケーション
- 電話・メール制限を[制限する]に設定した上で保 護者パスワードを登録した場合、追加で制限され る機能は次のとおりです。
	- ■電話帳の登録/編集/削除(SMSや名刺リー ダー、お店情報リーダー、赤外線/iC通信な どからの電話帳登録を含む)
	- ■電話帳のインポート/Tクスポート
- | ホーム画面で[(::)]▶[設定]▶[保護者 設定]▶[利用制限設定]▶[電話・メー ル制限]
- 2 項目を選ぶ
	- ■制限する:電話帳に登録されていない相手と 電話の発着信やspモードメール/SMSの送 受信ができないようにします。
	- ■制限しない:電話帳に登録されていない相手 と電話の発着信やspモードメール/SMSの 送受信ができるようにします。
- 電話・メール制限を「制限する1に設定している 場合でも、可能となる動作は次のとおりです。
	- ■災害用伝言ダイヤルなど一部の特別番号や緊 急通報番号(110番、119番、118番)への発信※
	- 緊急速報「エリアメール」などの受信
	- ■メッセージR/Sなど、ドコモからのSMSや spモードメールの受信
	- ※ 緊急通報終了後の約5分間はすべての着信 を許可します。約5分経過する前に電源を入 れ直すと、再び着信を拒否します。

● 電話・メール制限を[制限する]に設定している 間に、電話帳に登録されていない相手から受信 したspモードメール/SMSは自動的に削除さ れます。削除されたメールはメール問合せを 行っても受信できません。

### ■ アプリ制限

お子さまの利用を控えたいアプリケーションを非 表示にして、アプリケーションの利用を制限するこ とができます。

- アプリ制限画面に表示されていないアプリケー ションは利用を制限することができません。
- 1 ホーム画面で[@]▶[設定]▶[保護者 設定]▶[利用制限設定]▶[アプリ制 限]
- 2 アプリケーションを選ぶ
	- : アプリ制限の一括解除:[一括解除]
- 3 [設定]▶[はい]
- アプリ制限を行うと、制限されたアプリケーショ ンと連携している他のアプリケーションが正し く動作しない場合があります。その場合は、アプ リ制限を解除してください。
- アプリ制限を解除すると、制限されていたアプリ ケーションは、アプリケーション画面の[ダウン ロードアプリ]に分類されます。
- おサイフケータイの利用を制限したい場合は、お サイフケータイ ロック設定を行ってください。
### ■ インターネット制限

spモードフィルタカスタマイズの設定サイトに接 続します。spモードフィルタと組み合わせてご利用 いただくことで、アクセスを制限するサイトやカテ ゴリの一部を設定/変更できます。

- ●spモードフィルタカスタマイズをご利用いただ くには、追加お申し込みが必要です。
- 1 ホーム画面で[(::)]▶[設定]▶[保護者 設定]▶[利用制限設定]▶[インター ネット制限]
	- 以降は画面の指示に従って操作してくださ い。

### ■ 利用・通話時間制限

学校にいるときや深夜時間帯など、利用環境に合わ せて端末を利用する時間帯を制限することができ ます。

また、1日に利用可能な累積時間や1日/1カ月に 通話可能な累積時間を指定して使いすぎを防止す ることもできます。

- ●端末の利用時間が制限された場合、利用時間制限 ロック画面が表示されます。
- ●端末の通話時間が制限された場合、電話の発着信 ができません。
- ●利用/通話した累積時間は利用制限設定確認で 確認することができます(preP.74)。
- 1 ホーム画面で[⊕]) [設定] ▶[保護者 設定]▶[利用制限設定]▶[利用・通話 時間制限]
- 2 項目を選ぶ
	- ■制限時間帯:本端末を利用することができな い時間帯を設定します。
- 1日の利用可能時間:本端末を1日に利用す ることができる時間を設定します。
- 1日の通話可能時間:本端末で1日に通話す ることができる時間を設定します。1日の累 積通話時間を確認することもできます。
- 1カ月の通話可能時間:本端末で1カ月に通 話することができる時間を設定します。1カ 月の累積通話時間を確認することもできま す。
- 通話中に端末の利用時間や通話時間が制限さ れた場合は、通話終了後に制限されます。
- ●端末の利用時間が制限されている場合でも、可 能となる動作は次のとおりです。
	- [緊急連絡先]や[利用制限時連絡先]に設定 されている連絡先からの発着信
	- ■災害用伝言ダイヤルなど一部の特別番号や 緊急通報番号(110番、119番、118番)への発 信
	- ■緊急速報「エリアメール」などの受信・確認
	- ■spモードメールの受信
	- SMSの受信
	- ■防犯ブザーの利用
	- ■おサイフケータイの利用
	- アラームの鳴動
- ●端末の通話時間が制限されている場合でも、可 能となる発着信は次のとおりです。
	- [緊急連絡先]や[利用制限時連絡先]に設定 されている連絡先からの発着信
	- ■災害用伝言ダイヤルなど一部の特別番号や 緊急通報番号(110番、119番、118番)への発 信

### [1日の利用可能時間]について

●ディスプレイが表示されていないときは、利用 時間にカウントされません(通話中や音楽再生 中など、機能利用中も含む)。

### 利用時間制限ロック画面

端末の利用時間が制限された場合は、端末を使用し ているときでも利用時間制限ロック画面が表示さ れます。

保護者パスワードを登録している場合は保護者パ スワードを入力すると、制限を一時解除することが できます。

保護者パスワードを登録していない場合は[A]を タッチすると、制限を一時解除することができます。

●保護者パスワードを登録していない場合、保護者 パスワードを入力することなく利用時間制限 ロックを解除することができますので、ご注意く ださい。

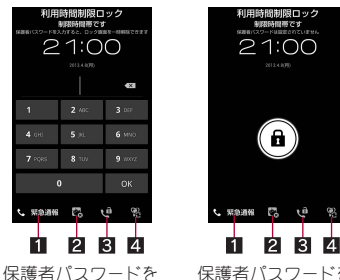

登録している場合

保護者パスワードを 登録していない場合

### 1 緊急通報

- 緊急通報番号(110番、119番、118番)へ発 信することができます。
- 27プリケーションの停止
	- バックグラウンドで起動中のアプリケー ションを停止します。
- 8、雷話帳
	- [緊急連絡先]、[利用制限時連絡先]に設 定されている連絡先や災害用伝言ダイヤ ルなど一部の特別番号へ発信することが できます。

### 21 マナーモード設定

● 保護者パスワードの入力を5回連続して間違 えると30秒間入力ができません。

### ■ 着信拒否動作

次の場合の着信拒否の動作について設定します。

- ■電話・メール制限を「制限する]に設定していると きに電話帳に登録されていない相手から着信が あった場合
- ■端末の利用時間や通話時間が制限されていると きに電話帳に登録されていない相手や[一般連絡 先]に設定されている連絡先から着信があった場 合
- 1 ホーム画面で[(::)]▶[設定]▶[保護者 設定]▶[利用制限設定]▶[着信拒否 動作]

### 2 項目を選ぶ

- 拒否メッセージ:相手に応答メッセージを流 して着信を拒否します。
- ■無応答切断:応答せずに着信を拒否します。

## 防犯ブザー

緊急時に大音量のブザーを鳴らすことができます。 また、防犯ブザーを鳴らしたときに自動的に電話を 発信したり、現在地をお知らせしたりすることがで きます(ブザー検索)。

● ブザー検索についてはLCFP.74

- あらかじめ鳴動・発信を「ON]に設定しておいて ください。
- 大音量で音が鳴ります。耳の近くで鳴らさないよ う、ご注意ください。
- $<sub>1</sub>(2$ 秒以上)</sub>

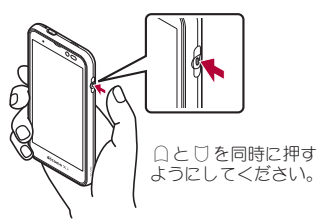

: あらかじめ緊急連絡先を登録している場合、 防犯ブザーを鳴らすと緊急連絡先に自動的 に電話を発信します(pre P.69)。相手が電話 に出るとブザーの鳴動が停止し、通話を終了 すると鳴動が再開しますので通話終了後は 速やかに端末を耳から離してください。

### 防犯ブザーの停止

### $<sub>0</sub>(2$ 秒以上)</sub>

- ●防犯ブザーは、周囲の注意をこちらに向けるた めのもので、犯罪防止や安全を保障するもので はありません。本機能を使用した際に、万が一 損害が発生したとしても、当社は一切責任を負 いかねますのであらかじめご了承ください。
- ●イヤホンマイクなどを挿している場合、イヤホ ンからもブザー音が聞こえますのでご注意く ださい。

### 通話中に防犯ブザーを鳴らしたときの 動作

● 緊急連絡先を登録している場合の動作は次のと おりです。

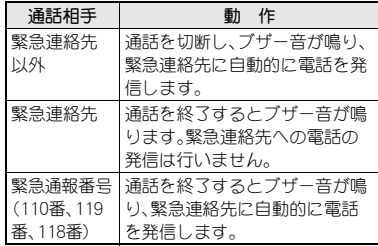

● 緊急連絡先を登録していない場合は、通話を終了 するとブザー音が鳴ります。

### 防犯ブザー設定

ホーム画面で[11]) [設定] | [保護者 設定]▶[防犯ブザー設定]

### 2 項目を選ぶ

- ■鳴動・発信:防犯ブザーを鳴動させ、緊急連絡 先に発信するか設定します。
- 位置情報検索:防犯ブザーを鳴らしたとき に、現在地をお知らせするか設定します。

### [位置情報検索]について

●イマドコサーチに関連したソフトウェア更新 (本端末の製品アップデート)を行うと表示さ れます。ソフトウェア更新の詳細については、 ドコモのホームページの「製品アップデート情 報」にてご案内いたします。

## イマドコサーチ

イマドコサーチはあらかじめ登録した人の居場所 を検索して、地図で確認できるサービスです。 本端末では、「いますぐ検索」に加えて、防犯ブザー を鳴らしたときや、電源を切ったとき、「ちょこっと 通知」アプリケーションを利用したときに、現在地 をイマドコサーチ契約者にお知らせすることがで きます。

2013年1月現在、ブザー検索、電源OFF検索、 ちょこっと通知検索はご利用いただけません。 ご利用にはイマドコサーチに関連したソフト ウェア更新(本端末の製品アップデート)が必要 です。ソフトウェア更新の詳細については、ドコ モのホームページの「製品アップデート情報」に てご案内いたします。

- ●イマドコサーチはお申し込みが必要な有料サー ビスです。イマドコサーチの詳細については、ド コモのホームページなどをご覧ください。
- ●ご利用には別途検索料(検索成功時のみ)とパ ケット通信料がかかります。
- あらかじめ、ドコモ位置情報の位置提供設定を [位置提供ON]に設定しておいてください。
- あらかじめ、イマドコサーチ契約者からイマドコ サーチの検索対象として設定されている必要が あります。

## ブザー検索

防犯ブザーを鳴らしたときに現在地をお知らせす ることができます。

● あらかじめ、鳴動・発信と位置情報検索を[ON]に 設定しておいてください(LOPP.73)。

## 電源**OFF**検索

電源を切ったときに現在地をお知らせすることが できます。

- ●あらかじめ、電源OFF検索設定を[ON]に設定し ておいてください(nP.68)。
- 電源が切れる直前に位置情報の検索を行います。 位置情報の検索が終了すると、電源が切れます。
- ●位置情報の検索を中断するときは、現在地の測 位中画面で[中断]を選択してください。中断し た場合は電源を切ることができません。
- ●航空機内に本端末を持ち込むときなど、位置情 報の検索を行わずに電源を切りたい場合は、電 源OFF検索設定を[OFF]に設定してください。

## ちょこっと通知検索

「ちょこっと通知」アプリケーションを利用して、ワ ンタッチで現在地をお知らせすることができます。

●「ちょこっと通知 |アプリケーションは、イマドコ サーチに関連したソフトウェア更新(本端末の製 品アップデート)を行うとインストールされま す。ソフトウェア更新の詳細については、ドコモ のホームページの「製品アップデート情報」にて ご案内いたします。

### ホーム画面で[(#)]▶ [ちょこっと通 知]/[**OK**]

## 利用制限設定確認

利用制限設定に関する設定内容や利用状況を確認 します。

ホーム画面で[(::)]▶[設定]▶[利用制 限設定確認]

**74** あんしん・あんぜん機能

## アプリケーション

## **d**メニュー

dメニューでは、ドコモのおすすめするサイトや便 利なアプリケーションに簡単にアクセスすること ができます。

- **ホーム画面で[⊕]▶[dメニュー]** 
	- : ブラウザが起動し、dメニューが表示されま す。
- ●dメニューのご利用には、パケット通信(LTE/ 3G/GPRS)によるインターネット接続が必要 です。
- ●dメニューへの接続およびdメニューで紹介し ているアプリケーションのダウンロードには、 別途パケット通信料がかかります。なお、ダウ ンロードしたアプリケーションによっては自 動的にパケット通信を行うものがあります。
- ●dメニューで紹介しているアプリケーションに は、一部有料のアプリケーションが含まれま す。

## カメラ

## カメラ

静止画を撮影します。

### ホーム画面で[(m)]▶[カメラ]

- : 位置情報についての確認画面が表示された 場合は内容を確認し、[同意しない]/[同意 する]を選択してください。
- 明るさの調整: 上下にスライド
- ズーム:左右にスライド/ピンチアウト
- フォーカスロック:被写体をタッチ
	- ・ フォーカス枠以外をタッチすると解除さ れます。
- ●インカメラに切替:[設定]▶[イン/アウト カメラ切替]

## $2$  [[0]

- シャッター音が鳴り、撮影した静止面が白動 的に保存されます。
- フォーカスロックをしている場合、フォーカ ス枠をタッチしても撮影することができま す。

## ビデオカメラ

### 動画を撮影します。

- ビデオカメラは縦表示に切り替えることができ ません。
- ホーム画面で[(::)]▶[カメラ]▶[設 定]▶[カメラ切り替え]▶[ビデオカ メラ]
	- : 位置情報についての確認画面が表示された 場合は内容を確認し、[同意しない]/[同意 する]を選択してください。
	- 明るさの調整: 上下に スライド
	- ズーム:左右にスライド/ピンチアウト
	- インカメラに切替: [設定]▶ [イン/アウト カメラ切替]
- $2$  [ $\Box$ ]
	- : 撮影開始音が鳴り、撮影が開始されます。

 $3$  $\Box$ ]

: 撮影停止音が鳴り、撮影した動画が自動的に 保存されます。

## おまかせアルバム

画像や動画を人物ごと、イベントごとに振り分けて 整理し、利用することができます。

- ホーム画面で[(…)]▶ [おまかせアルバ  $\Delta$ ]
- 2 カテゴリを選ぶ
	- フォルダ別表示/一覧表示の切替:[すべて] ▶[フォルダ]/[画像]
- 3 データを選ぶ
- 4 データを確認する
- ファイルが表示されない場合は、おまかせアル バムのデータベースファイルを削除すること で正常に動作する可能性があります。端末とパ ソコンをmicroUSB接続ケーブル 01(別売)で接 続して、本体メモリまたはmicroSDカードの \PRIVATE\SHARP\PM\DATABASEフォル ダを削除してから使用してください。データ ベースファイルを削除した場合、作成された人 物などの情報も削除されます。十分にご確認の 上、操作してください。

## **Music'n Player**

本体メモリまたはmicroSDカードに保存された音 楽データやプレイリストを再生します。

- **ホーム画面で[**(;;)] ▶ [Music'n **Player**]
- 2 音楽データを選ぶ

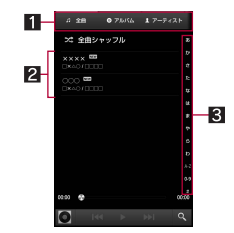

### 1カテゴリ

- 選択したカテゴリのデータが表示されま す。
- 左右にスライドするとカテゴリの表示を 切り替えることができます。
- 2音楽データ
	- 音楽データをロングタッチ▶[着信音に 設定]で着信音に設定できます。
- 34 インデックス
	- 選択した見出しに移動できます。
- 3 音楽を聴く
	- •音量調節: △/D

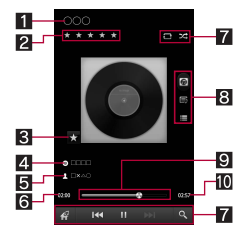

- 1曲名
- $2L F$
- 83ターアイコン
	- スターを付けた曲はお気に入りに登録で きます。
- 27ルバム名
	- アルバム別に曲を表示します。
- 5アーティスト名
	- アーティスト別に曲を表示します。
- 6再生時間

#### 7 操作パネル

- 表示されるキーで次の操作ができます。
	- ミュージック一覧画面の表示:[<%]
	- · 前/次のデータを再生:[KKI]/[CCI]
	- · 再生/一時停止:[b]/[m]
	- · microSDカード内の曲を検索:[@]
	- ・ リピート:[昼]※
	- シャッフル:[28]
	- ※「①】が重なって表示されている場合 は、1曲のみをリピート再生します。

### 8 表示切替

#### 9シークバー

● シークバーをドラッグすると再生位置を 変更できます。

a総再生時間

- サウンド効果の設定
- | データー覧画面で[三]▶[サウンド効 果]
- 2 各項目を設定

## カレンダー

- スケジュールを管理します。
- 1 ホーム画面で[…]) [カレンダー]
- 2 スケジュールを確認する

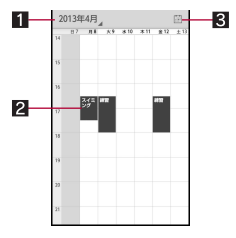

### 1表示切替

- カレンダーの表示方法を切り替えます。
- 2 登録されているスケジュール 日今日を表示

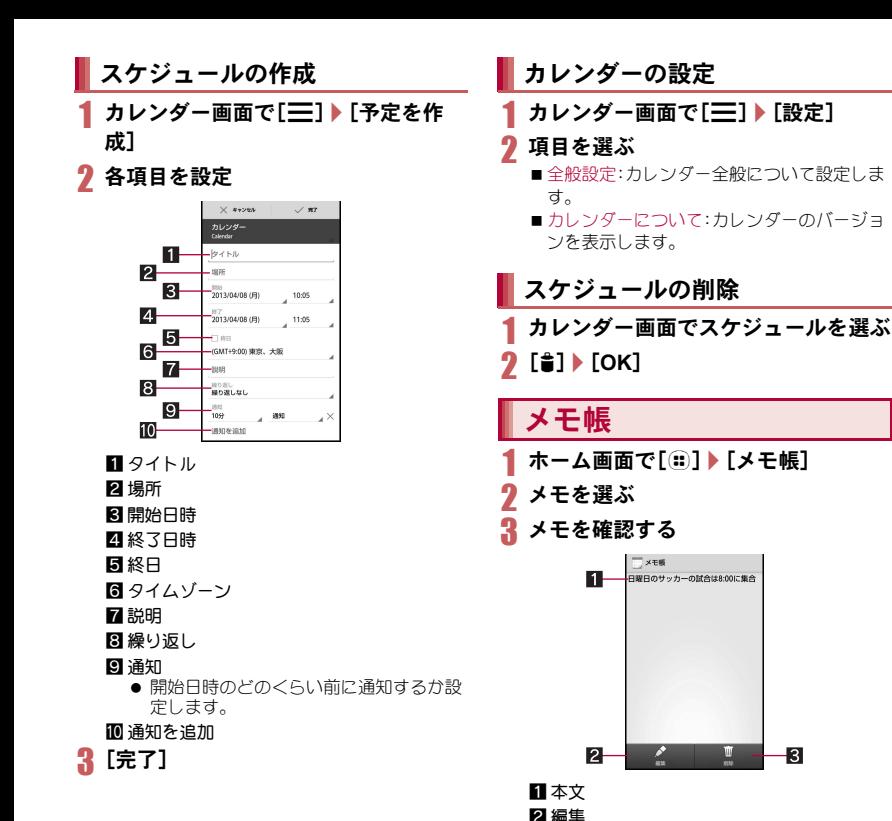

削除

-8

## アプリケーション

## メモの作成

- ホーム画面で[…]) [メモ帳] ▶[新規 作成]
- 2 本文を入力▶[保存]

## 電卓

ホーム画面で[(::)] ▶ [雷卓]

## 計算する

- 電卓を終了すると、メモリは削除されます。
- バックグラウンドで動作している場合、計算結 果や履歴情報が削除されることがあります。

## 辞書

内蔵されている辞書で、キーワードを入力して調べ ることができます。

ホーム画面で[ ( …) 】 ● [辞書]

## 2 検索する

: 画面は英和辞典の画面です。

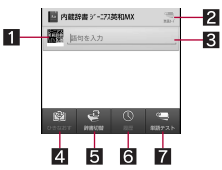

### ■ 辞書アイコン

- 現在利用している辞書を表示します。
- タッチすると利用する辞書を切り替える ことができます。

2 単語カード

- 登録した単語カードを表示します。
- 8 検索キーワード入力欄
	- 検索するキーワードを入力します。
	- 文字を入力するたびに検索結果が表示さ れます。
- 20 ひきなおす
	- 新しく検索します。
- 5 辞書切替
	- 利用する辞書を切り替えることができま す。

#### 6 履歴

- 過去に検索した単語を表示します。
- ■単語テスト
	- 検索結果画面で登録した単語カードをも とに単語のテストができます。

### 3 検索結果を選ぶ

● 検索結果を単語カードに登録:「単語カード 追加]

## 時間割

### 時間割の登録

- ホーム画面で[(::)]▶[時間割]
- 2 時間を選ぶ

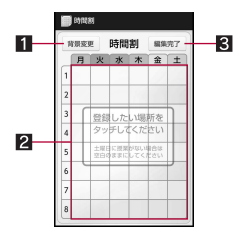

- 1 背景変更
	- 時間割の背景を変更することができま す。
- 2時間
	- タッチすると科目を登録することができ ます。

3編集完了

3 科目を選ぶ

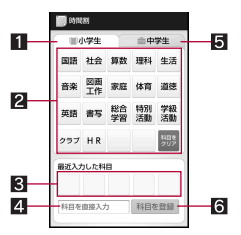

- 1小学生
	- 小学校の科目一覧を表示します。
- 2 科目一覧
	- 科目をタッチすると時間割に登録できま す。
	- [科目をクリア]をタッチすると入力した 科目を消去できます。
- 图最近入力した科目
	- 科目を直接入力した履歴を表示します。
- 4 科目を直接入力
	- 科目一覧にない科目を入力することがで きます。
- 5 中学生
	- 中学校の科目一覧を表示します。
- 6 科目を登録
	- 直接入力した科目を登録します。

[編集完了]▶[はい]

### 時間割の確認

- 1 ホーム画面で[R]/[時間割]
- 2 時間割を確認する
	- •時間割の編集:[三]▶[編集]▶時間割を編 集▶[編集完了]▶[はい]
	- すべての時間割の消去:[三]▶[時間割全消 **未]▶[はい]**

80 アプリケーション

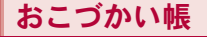

- <mark>1</mark> ホーム画面で[⊕]) [おこづかい帳]<br>2 おこづかい帳を確認する
- 2 おこづかい帳を確認する

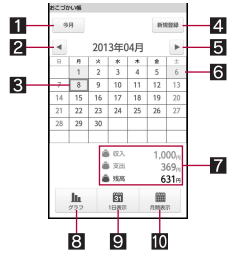

- 日今日
	- 今月のカレンダーを表示します。
- 2先月に移動
- 8選択している日付
- 21 新規登録
- 5 翌月に移動
- 6登録内容がある日付(水色斜線で表示)
- 7 登録内容
- 83 グラフ
	- 収支をグラフで表示します。
- 91日表示
	- 選択している日付の登録内容を表示しま す。
- a月間表示
	- 今月の登録内容を表示します。
- おこづかい帳 おこづかい帳の登録
	- ホーム画面で[(:)]▶[おこづかい帳] /[新規登録]
	- 2 各項目を設定

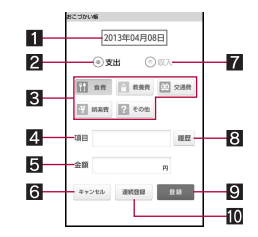

- 日登録日
- 2支出
- 3 科目
- 4項目
- 55 金額
- 6キャンセル
- 7収入
- 89 履歴
	- 履歴を選んで項目を設定することができ ます。
- 9 登録

### 10 連続登録

● 続けて登録することができます。

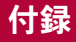

トラブルシューティング (**FAQ**)

## 故障かな?と思ったら

- まずはじめに、ソフトウェアを更新する必要があ るかをチェックして、必要な場合にはソフトウェ アを更新してください(nP.88)。
- 気になる症状のチェック項目を確認しても症状 が改善されないときは、裏表紙の「故障お問い合 わせ先」、またはドコモ指定の故障取扱窓口まで お気軽にご相談ください。

### 電源

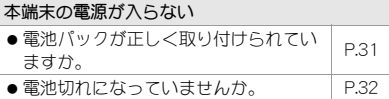

### 充電

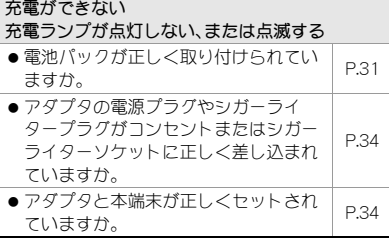

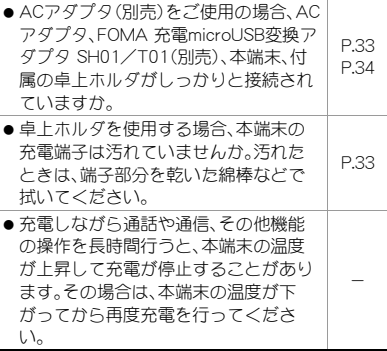

### ■ 端末操作

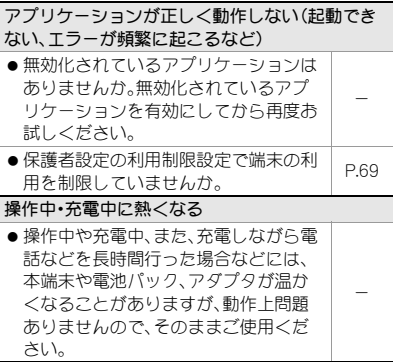

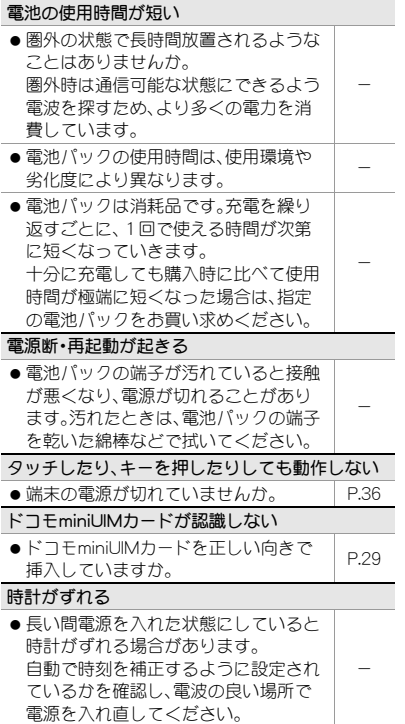

### 端末動作が不安定

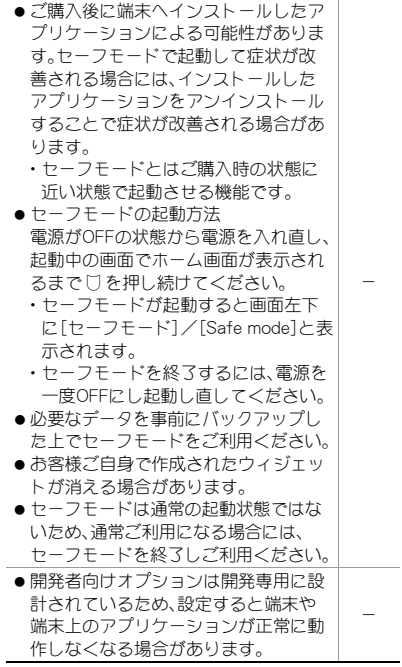

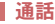

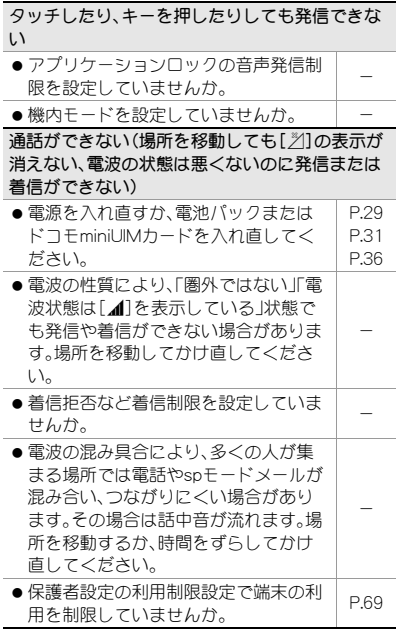

## エラーメッセージ

端末に表示される主なエラーメッセージを「英数 字」、「50音」の順に記載しております。

#### [SIMカードを挿入/再確認してください。]

●ドコモminiUIMカードが正しく差し込まれている かご確認ください。rg P.29

[xx通を受信しましたが全てのメールを受信でき ませんでした]

●何らかの原因ですべてのspモードメールを受信 できなかった場合に表示されます。

#### 「暗証番号を入力してください]

- ●端末のロック中に、制限されている機能の操作を しようとした場合に表示されます。暗証番号を入 力すると、端末のロックが一時解除され、操作で きます。
- ●暗証番号の入力が必要な機能を利用しようとし た場合に表示されます。

[応答が無いため接続が中断されました] [サーバーエラー 送信できませんでした] [接続エラー 送信できませんでした] [送信先サーバーが対応しておりません] [通信エラー しばらくたってから送り直してくだ さい]

●spモードメールやSMSを利用するとき、回線設 備が故障、または回線が非常に混み合っている場 合に表示されます。しばらくたってから送信し直 してください。

[このコンテンツを再生する権限がありません]

● 有効なライヤンスを保持していない場合や再生 期間、再生期限が終了した著作権保護コンテンツ を再生しようとした場合に表示されます。

### [しばらくお待ちください]

●音声回線ネットワークが非常に混み合っています ので、しばらくたってからかけ直してください。

[しばらくお待ちください(パケット)]

● パケット通信ネットワークが非常に混み合って いますので、しばらくたってから、再度操作して ください。

[送信できませんでした]

- SMSが正しく送信できなかった場合に表示され ます。
- ●spモードメールを正常に送信できなかった場合 に表示されます。電波の強いところでもう一度sp モードメールを送信し直してください。

[モバイルネットワークが利用できません。]

●有効なネットワークモードに設定されているか ご確認ください。

[ライセンスの取得に失敗しました。再生できませ  $h_{l_2}$ ]

● 再生期限が切れた著作権保護コンテンツのライ センス更新に失敗したときに表示されます。

スマートフォンあんしん遠 隔サポート

お客様の端末上の画面をドコモと共有することで、 端末操作・設定に関する操作サポートを受けること ができます。

- 次の場合は、スマートフォンあんしん遠隔サポー トを利用できません。
	- ■ドコモminiUIMカードが挿入されていない場 合
	- ■国際ローミング中
	- ■機内モード中
- スマートフォンあんしん遠隔サポートはお申し 込みが必要な有料サービスです。
- ●一部サポート対象外の操作・設定があります。
- スマートフォンあんしん遠隔サポートの詳細に ついては、ドコモのホームページをご確認くださ  $\mathsf{L}\mathsf{L}$

スマートフォン遠隔サポートセンター

 $66$ , 0120-783-360

受付時間:午前9:00~午後8:00(年中無休)

- |ホーム画面で[⊕]|▶[雷話]▶[ダイヤ ル]
- 2 スマートフォン遠隔サポートセンター の雷話番号を入力▶[1]
- 3 ホーム画面で[(::)]▶[遠隔サポート]
	- : はじめてご利用される際には、「ソフトウェ ア使用許諾書」に同意いただく必要がありま す。
- 4 ドコモからご案内する接続番号を入力
- 5 遠隔サポートを開始

## オールリセット

システムメモリ内のすべてのデータを消去します。

- ●オールリヤット中は電池パックを外さないでく ださい。
- ホーム画面で[…]) [設定] ▶ [バック アップとリセット]/[オールリセッ ト]
- 2 [携帯端末をリセット]▶暗証番号を 入力/[**OK**]/[すべて消去]
- :[本体内データを消去]/[microSD内データ を消去]を有効にすると、本体メモリや microSDカード内のデータも同時に消去され ます。
- ●消去されるデータは次のとおりです。 ■作成、保存、登録したデータ ■「設定」アプリケーションで設定した内容 ■ダウンロードしたアプリケーション
- お買い上げ時にインストールされているアプ リケーションを消去した場合は、メーカーサイ トからダウンロードできます。次のサイトの製 品情報をご確認ください。 http://3sh.jp/

## 保証とアフターサービス

### 保証について

- 本端末をお買い上げいただくと、保証書が付いて いますので、必ずお受け取りください。記載内容 および「販売店名・お買い上げ日」などの記載事項 をお確かめの上、大切に保管してください。 必要事項が記載されていない場合は、すぐにお買 い上げいただいた販売店へお申し付けください。 無料保証期間は、お買い上げ日より1年間です。
- ●この製品は付属品を含め、改良のため予告なく製 品の全部または一部を変更することがあります ので、あらかじめご了承ください。
- 本端末の故障・修理やその他お取り扱いによって 電話帳などに登録された内容が変化・消失する場 合があります。万が一に備え、電話帳などの内容 はご自身で控えをお取りくださるようお願いし ます。
- ※本端末は、電話帳などのデータをmicroSDカード に保存していただくことができます。
- ※本端末はケータイデータお預かりサービス(お申 し込みが必要なサービス)をご利用いただくこと により、電話帳などのデータをお預かりセンター にバックアップしていただくことができます。

## アフターサービスについて

### ■ 調子が悪い場合

修理を依頼される前に、本書の「故障かな?と思っ たら」をご覧になってお調べください。 それでも調子が良くないときは、裏表紙の「故障お 問い合わせ先」にご連絡の上、ご相談ください。

### ■ お問い合わせの結果、修理が必要な場合

ドコモ指定の故障取扱窓口にご持参いただきます。 ただし、故障取扱窓口の営業時間内の受付となりま す。また、ご来店時には必ず保証書をご持参くださ い。なお、故障の状態によっては修理に日数がかか る場合がございますので、あらかじめご了承くださ い。

### 保証期間内は

- 保証書の規定に基づき無料で修理を行います。
- 故障修理を実施の際は、必ず保証書をお持ちくだ さい。保証期間内であっても保証書の提示がない もの、お客様のお取り扱い不良(液晶・コネクタな どの破損)による故障・損傷などは有料修理とな ります。
- ●ドコモの指定以外の機器および消耗品の使用に 起因する故障は、保証期間内であっても有料修理 となります。

### 以下の場合は、修理できないことがあります。

- お預かり検査の結果、水濡れ、結露・汗などによる 腐食が発見された場合や内部の基板が破損・変形 していた場合(外部接続端子・イヤホンマイク端 子・液晶などの破損や筐体亀裂の場合においても 修理ができない可能性があります)
- ※修理を実施できる場合でも保証対象外になりま すので有料修理となります。

#### 保証期間が過ぎた場合は

ご要望により有料修理いたします。

#### 部品の保有期間は

本端末の補修用性能部品(機能を維持するために必 要な部品)の最低保有期間は、製造打ち切り後6年 間を基本としております。ただし、故障箇所によっ ては修理部品の不足などにより修理ができない場 合もございますので、あらかじめご了承ください。 また、保有期間が経過したあとも、故障箇所によっ ては修理可能なことがありますので、裏表紙の「故 障お問い合わせ先」へお問い合わせください。

### ■お願い

- 本端末および付属品の改造はおやめください。 ■火災・けが・故障の原因となります。
	- ■改造が施された機器などの故障修理は、改造 部分を元の状態に戻すことをご了承いただい た上でお受けいたします。ただし、改造の内容 によっては故障修理をお断りする場合があり ます。

以下のような場合は改造とみなされる場合が あります。

- ・ 液晶部やキー部にシールなどを貼る
- ・ 接着剤などにより本端末に装飾を施す
- ・ 外装などをドコモ純正品以外のものに交換 するなど
- ■改造が原因による故障・損傷の場合は、保証期 間内であっても有料修理となります。
- 本端末に貼付されている銘版シールは、はがさな いでください。
	- 銘版シールには、技術基準を満たす証明書の 役割があり、銘版シールが故意にはがされた り、貼り替えられた場合など、銘版シールの内 容が確認できないときは、技術基準適合の判 断ができないため、故障修理をお受けできな い場合がありますので、ご注意願います。

技術基準適合認証品

- 各種機能の設定などの情報は、本端末の故障・修 理やその他お取り扱いによってクリア(リヤッ ト)される場合があります。お手数をおかけしま すが、この場合は再度設定を行ってくださるよう お願いいたします。
- 修理を実施した場合には、故障箇所に関係なく、 Bluetoothアドレスが変更される場合がありま す。
- 本端末の下記の箇所に、磁気を発生する部品を使 用しています。キャッシュカードなど、磁気の影 響を受けやすいものを近づけますとカードが使 えなくなることがありますので、ご注意くださ い。
	- 使用箇所: スピーカー、受話口部
- 本端末は防水性能を有しておりますが、本端末内 部が濡れたり湿気を帯びてしまった場合は、すぐ に電源を切って電池パックを外し、お早めに故障 取扱窓口へご来店ください。ただし、本端末の状 態によって修理できないことがあります。

### メモリダイヤル(電話帳機能)およびダ ウンロード情報などについて

● 本端末を機種変更や故障修理をする際に、お客様 が作成されたデータまたは外部から取り込まれ たデータあるいはダウンロードされたデータな どが変化・消失などする場合があります。これら について当社は一切の責任を負いません。また、 当社の都合によりお客様の端末を代替品と交換 することにより修理に代えさせていただく場合 がありますが、その際にはこれらのデータなどは 一部を除き交換後の製品に移し替えることはで きません。

## ソフトウェア更新

SH-05Eのソフトウェア更新が必要かをネットワー クに接続して確認し、必要に応じて更新ファイルを ダウンロードして、ソフトウェアを更新する機能で す。

- ソフトウェア更新が必要な場合には、ドコモの ホームページにてご案内いたします。
- ●更新方法は、次の3種類があります。 自動更新:更新ファイルを自動でダウンロード し、設定した時刻に書き換えます。
	- 即時更新:今すぐ更新を行います。
	- 予約更新:予約した時刻に自動的に更新をしま す。

● ソフトウェア更新は、本端末に登録した電話 帳、カメラ画像、spモードメール、ダウンロード データなどのデータを残したまま行えますが、 お客様の端末の状態(故障、破損、水濡れなど) によってはデータの保護ができない場合があ ります。必要なデータはバックアップを取って いただくことをおすすめします。ただし、ダウ ンロードデータなどバックアップが取れない データがありますので、あらかじめご了承くだ さい。

### ご利用にあたって

- ●ソフトウェア更新中は電池パックを外さないで ください。更新に失敗することがあります。
- ●ソフトウェア更新を行う際は、電池をフル充電し ておいてください。更新時は充電ケーブルを接続 することをおすすめします。
- ●次の場合はソフトウェアを更新できません。
	- ■通話中
	- ■[ 21) が表示されているとき
	- ■国際ローミング中
	- ■機内モード中
	- ■日付と時刻を正しく設定していないとき
	- ソフトウェア更新に必要な電池残量がないと き
- ソフトウェア更新(ダウンロード、書き換え)には 時間がかかる場合があります。
- ソフトウェア更新中は、電話の発信、着信、各種通 信機能、およびその他の機能を利用できません。 ただし、ダウンロード中は電話の着信は可能で す。
- ソフトウェア更新は電波状態の良いところで、移 動せずに実行することをおすすめします。電波状 態が悪い場合には、ソフトウェア更新を中断する ことがあります。
- ソフトウェア更新が不要な場合は、「更新の必要 はありません。このままお使いください]と表示 されます。
- ●国際ローミング中、もしくは、圏外にいるときに は、[ドコモの電波が受信できない場所、または ローミング中はダウンロードを開始できません] と表示されます。
- ●ソフトウェア更新中に送信されてきたSMSは、 SMSセンターに保管されます。
- ●ソフトウェア更新の際、お客様のSH-05E固有の 情報(機種や製造番号など)が、当社のソフトウェ ア更新用サーバーに送信されます。当社は送信さ れた情報を、ソフトウェア更新以外の目的には利 用いたしません。
- ソフトウェア更新に失敗した場合に、端末が起動 しなくなることや、「ソフトウェア更新に失敗し ました。]と表示され、一切の操作ができなくなる ことがあります。その場合には、大変お手数です がドコモ指定の故障取扱窓口までお越しいただ けますようお願いいたします。
- PINコードが設定されているときは、書き換え処 理後の再起動の途中で、PINコード入力画面が表 示され、PINコードを入力する必要があります。
- ソフトウェア更新中は、他のアプリケーションを 起動しないでください。

## ソフトウェアの自動更新

更新ファイルを自動でダウンロードし、設定した時 刻に書き換えます。

### ■ ソフトウェアの自動更新設定

● お買い上げ時は、自動更新の設定が「自動で更新 を行う]に設定されています。

### 1 ホーム画面で[⊕]) [設定] ▶[端末情 ||報] ▶ [ソフトウェア更新] ▶ [ソフト ウェア更新設定の変更]

2[自動で更新を行う]/[自動で更新を 行わない]

### ■ ソフトウェア更新が必要になると

更新ファイルが自動でダウンロードされると、ス テータスバーに[3](ソフトウェア更新有)が通知 されます。

- [2](ソフトウェア更新有)が表示された状態で 書き換え時刻になると、自動で書き換えが行わ れ、[a](ソフトウェア更新有)は消えます。
- 1 ステータスバーを下にドラッグ▶通 知を選ぶ
	- ●書き換え予告画面が表示され、書き換え時刻 が確認できます。

### 2 書き換え方法を選ぶ

- OK:設定時刻になると更新を開始します。
- ■開始時刻変更:開始時刻変更については nP.90
- ■今すぐ開始:今すぐ開始についてはrg P.90
- ●更新通知を受信した際に、ソフトウェア更新が できなかった場合には、ステータスバーに[a] (ソフトウェア更新有)が表示されます。
- ●書き換え時刻にソフトウェア書き換えが実施 できなかった場合、翌日の同じ時刻に再度書き 換えを行います。
- 白動更新設定が、「白動で更新を行わない」の場 合や、ソフトウェアの即時更新が通信中の場合 は、ソフトウェアの自動更新ができません。

## ソフトウェアの即時更新

- すぐにソフトウェア更新を開始します。
- ソフトウェア更新を起動するには書き換え予告 画面から起動する方法とメニューから起動する 方法があります。
- 1 ホーム画面で[: 0]) [設定] )[端末情 報]▶[ソフトウェア更新]▶[更新を 開始する]▶ [はい]
	- ●書き換え予告画面からの起動:書き換え予告 画面を表示▶[今すぐ開始]
- 2[書き換え処理を開始します]の表示 後、約**10**秒後に自動的に書き換え開始
	- [OK]をタッチすると、すぐに書き換えを開 始します。
	- : 更新中は、すべてのキー操作が無効となりま す。更新を中止することもできません。
	- ソフトウェア更新が完了すると再起動がか かり、ホーム画面が表示されます。

● ソフトウェア更新の必要がないときには、「更 新の必要はありません。このままお使いくださ い]と表示されます。

### ■ ソフトウェア更新終了後の表示

ソフトウェア更新が完了すると、ステータスバーに 通知されます。ステータスパネルを開いて通知を タッチすると完了画面が表示されます。

## ソフトウェアの予約更新

更新ファイルのインストールを別の時刻に予約し たい場合は、ソフトウェア書き換えを行う時刻をあ らかじめ設定しておくことができます。

### 書き換え予告画面を表示▶[開始時刻 変更]

**2 時刻を入力▶[OK]** 

### ■ 予約した時刻になると

開始時刻になると書き換え処理画面が表示され、約 10秒後に自動的にソフトウェア書き換えが開始さ れます。

- ●更新中は、すべてのキー操作が無効となりま す。更新を中止することもできません。
- 開始時刻にソフトウェア更新が開始できな かった場合には、翌日の同じ時刻にソフトウェ ア更新を行います。
- 開始時刻と同じ時刻にアラームなどが設定さ れていた場合でも、ソフトウェア更新は実施さ れます。
- ●開始時刻にSH-05Eの電源がOFFの場合、電源を 入れたあと、予約時刻と同じ時刻になったとき にソフトウェア更新を行います。
- ソフトウェア更新実行時にステータスパネル に「■ソフトウェア更新を中断しました 端末 の状態をご確認のうえ、再度更新を行ってくだ さい]と表示された場合は、下記の状態でない ことをご確認の上、再度更新を行ってくださ い。
	- ■「※1が表示されているとき
	- ■雷池パック未装着のとき
	- ■他の機能が起動しているとき

## 携帯電話機の比吸収率 (**SAR**)について

この機種SH-05Eの携帯電話機は、国が定めた電波 の人体吸収に関する技術基準および電波防護の国 際ガイドラインに適合しています。

この携帯電話機は、国が定めた電波の人体吸収に関 する技術基準(※1)ならびに、これと同等な国際ガ イドラインが推奨する電波防護の許容値を遵守す るよう設計されています。この国際ガイドラインは 世界保健機関(WHO)と協力関係にある国際非電離 放射線防護委員会(ICNIRP)が定めたものであり、そ の許容値は使用者の年齢や健康状況に関係なく十 分な安全率を含んでいます。

国の技術基準および国際ガイドラインは電波防護 の許容値を人体頭部に吸収される電波の平均Tネ ルギー量を表す比吸収率(SAR:Specific

Absorption Rate)で定めており、携帯電話機に対す るSARの許容値は2.0W/kgです。この携帯電話機の 側頭部におけるSARの最大値は0.921W/kgです。 個々の製品によってSARに多少の差異が生じるこ ともありますが、いずれも許容値を満足していま す。

携帯電話機は、携帯電話基地局との通信に必要な最 低限の送信電力になるよう設計されているため、実 際に通話している状態では、通常SARはより小さい 値となります。一般的には、基地局からの距離が近 いほど、携帯電話機の出力は小さくなります。

この携帯電話機は、側頭部以外の位置でも使用可能 です。NTTドコモ推奨のキャリングケース等のアク セサリを用いて携帯電話機を身体に装着して使用 することで、この携帯電話機は電波防護の国際ガイ ドラインを満足します(※2)。NTTドコモ推奨の キャリングケース等のアクセサリをご使用になら ない場合には、身体から1.5cm以上の距離に携帯電 話機を固定でき、金属部分の含まれていない製品を ご使用ください。

世界保健機関は、「携帯電話が潜在的な健康リスク をもたらすかどうかを評価するために、これまで20 年以上にわたって多数の研究が行われてきました。 今日まで、携帯電話使用によって生じるとされる、 いかなる健康影響も確立されていません。」と表明 しています。

さらに詳しい情報をお知りになりたい場合には世 界保健機関のホームページをご参照ください。 http://www.who.int/docstore/peh-emf/ ( publications/facts\_press/fact\_japanese.htm) SARについて、さらに詳しい情報をお知りになりた い方は、下記のホームページをご参照ください。

総務省のホームページ

http://www.tele.soumu.go.jp/j/sys/ele/index.htm ( )

一般社団法人電波産業会のホームページ http://www.arib-emf.org/index02.html ドコモのホームページ

http://www.nttdocomo.co.jp/product/sar/

シャープ株式会社のホームページ http://www.sharp.co.jp/products/menu/phone/ ( cellular/sar/index.html)

※1 技術基準については、電波法関連省令(無線設 備規則第14条の2)で規定されています。

※2 携帯電話機本体を側頭部以外でご使用になる 場合のSARの測定法については、平成22年3 月に国際規格(IEC62209-2)が制定されまし た。国の技術基準については、平成23年10月 に、諮問第118号に関して情報通信審議会情 報通信技術分科会より一部答申されていま す。

### **European RF Exposure Information**

Your mobile device is a radio transmitter and receiver. It is designed not to exceed the limits for exposure to radio waves recommended by international guidelines. These guidelines were developed by the independent scientific organization ICNIRP and include safety margins designed to assure the protection of all persons, regardless of age and health.

The guidelines use a unit of measurement known as the Specific Absorption Rate, or SAR. The SAR limit for mobile devices is 2 W/kg and the highest SAR value for this device when tested at the ear was 0.886 W/kg※.

As SAR is measured utilizing the devices highest transmitting power the actual SAR of this device while operating is typically below that indicated above. This is due to automatic changes to the power level of the device to ensure it only uses the minimum level required to reach the network.

※The tests are carried out in accordance with international guidelines for testing.

**Declaration of Conformity**

# $C \in 0168$

**Hereby, Sharp Telecommunications of Europe Ltd, declares that this SH-05E is in compliance with the essential requirements and other relevant provisions of Directive 1999/5/EC.**

**A copy of the original declaration of conformity can be found at the following Internet address: (http://www.sharp.co.jp/k-tai/)** 

#### **FCC Notice**

 $\bullet$  This device complies with part 15 of the FCC Rules.

Operation is subject to the following two conditions:

(1) This device may not cause harmful interference, and (2) this device must accept any interference received, including interference that may cause undesired operation.

 $\bullet$  Changes or modifications not expressly approved by the manufacturer responsible for compliance could void the user's authority to operate the equipment.

#### **Information to User**

This equipment has been tested and found to comply with the limits of a Class B digital device, pursuant to Part 15 of the FCC Rules. These limits are designed to provide reasonable protection against harmful interference in a residential installation. This equipment generates, uses and can radiate radio frequency energy and, if not installed and used in accordance with the instructions, may cause harmful interference to radio communications.

However, there is no guarantee that interference will not occur in a particular installation; if this equipment does cause harmful interference to radio or television reception, which can be determined by turning the equipment off and on, the user is encouraged to try to correct the interference by one or more of the following measures:

- 1. Reorient/relocate the receiving antenna.
- 2. Increase the separation between the equipment and receiver.
- 3. Connect the equipment into an outlet on a circuit different from that to which the receiver is connected.
- 4. Consult the dealer or an experienced radio/TV technician for help.

#### **FCC RF Exposure Information**

Your handset is a radio transmitter and receiver. It is designed and manufactured not to exceed the emission limits for exposure to radio frequency (RF) energy set by the Federal Communications Commission of the U.S. Government. The guidelines are based on standards that were developed by independent scientific organizations through periodic and thorough evaluation of scientific studies. The standards include a substantial safety margin designed to assure the safety of all persons, regardless of age and health. The exposure standard for wireless handsets employs a unit of measurement known as the Specific Absorption Rate, or SAR. The SAR limit set by the FCC is 1.6 W/kg.

The tests are performed in positions and locations (e.g., at the ear and worn on the body) as required by the FCC for each model. The highest SAR value for this model handset when tested for use at the ear is 0.870 W/kg and when worn on the body, as described in this user guide, is 1.14 W/kg. For body worn operation, this phone has been tested and meets the FCC RF exposure guidelines. Please use an accessory designated for this product or an accessory which contains no metal and which positions the handset a minimum of 1.5 cm from the body.

The use of accessories that do not satisfy these requirements may not comply with FCC RF exposure requirements, and should be avoided. The FCC has granted an Equipment Authorization for this model handset with all reported SAR levels evaluated as in compliance with the FCC RF emission guidelines. SAR information on this model handset is on file with the FCC and can be found under the Display Grant section of http:// ( www.fcc.gov/oet/ea/fccid/ after searching on FCC ID APYHRO00186.

Additional information on Specific Absorption Rates (SAR) can be found on the FCC website at http://www.fcc.gov/).

## **Specific Absorption Rate (SAR) of Mobile Phones**

**This model SH-05E mobile phone complies with Japanese technical regulations and international guidelines regarding exposure to radio waves.**

This mobile phone was designed in observance of Japanese technical regulations regarding exposure to radio waves (\*1) and limits to exposure to radio waves recommended by a set of equivalent international guidelines. This set of international guidelines was set out by the International Commission on Non-Ionizing Radiation Protection (ICNIRP), which is in collaboration with the World Health Organization (WHO), and the permissible limits include a substantial safety margin designed to assure the safety of all persons, regardless of age and health condition.

The technical regulations and international guidelines set out limits for radio waves as the Specific Absorption Rate, or SAR, which is the value of absorbed energy in any 10 grams of tissue over a 6-minute period. The SAR limit for mobile phones is 2.0 W/kg. The highest SAR value for this mobile phone when tested for use at the ear is 0.921 W/kg. There may be slight differences between the SAR levels for each product, but they all satisfy the limit.

The actual SAR of this mobile phone while operating can be well below that indicated above. This is due to automatic changes to the power level of the device to ensure it only uses the minimum required to reach the network. Therefore in general, the closer you are to a base station, the lower the power output of the device. This mobile phone can be used in positions other than against your ear. This mobile phone satisfies the international guidelines when used with a carrying case or a wearable accessory approved by NTT DOCOMO, INC. (\*2). In case you are not using the approved accessory, please use a product that does not contain any metals, and one that positions the mobile phone at least 1.5 cm away from your body.

The World Health Organization has stated that "a large number of studies have been performed over the last two decades to assess whether mobile phones pose a potential health risk. To date, no adverse health effects have been established as being caused by mobile phone use."

Please refer to the WHO website if you would like more detailed information.

http://www.who.int/docstore/peh-emf/publications/ facts\_press/fact\_english.htm

Please refer to the websites listed below if you would like more detailed information regarding SAR.

Ministry of Internal Affairs and Communications Website:

http://www.tele.soumu.go.jp/e/sys/ele/index.htm Association of Radio Industries and Businesses Website:

http://www.arib-emf.org/index02.html (in Japanese only)

NTT DOCOMO, INC. Website:

http://www.nttdocomo.co.jp/english/product/sar/ SHARP Corporation Website:

http://www.sharp.co.jp/products/menu/phone/cellular/ sar/index.html (in Japanese only)

- \*1 Technical regulations are defined by the Ministerial Ordinance Related to Radio Law (Article 14-2 of Radio Equipment Regulations).
- \*2 Regarding the method of measuring SAR when using mobile phones in positions other than against the ear, international standards (IEC62209-2) were set in March of 2010. On the other hand, technical regulation is currently being deliberated on by national council (As of October, 2011).

## **CAUTION**

### **Use only the battery packs and adapters specified by NTT DOCOMO for use with the handset.**

May cause fires, burns, bodily injury or electric shock.

#### **Do not throw the battery pack into a fire.**

The battery pack may catch fire, explode, overheat or leak.

#### **Do not dispose of used battery packs in ordinary garbage.**

May cause fires or damage to the environment. Place tape over the terminals to insulate unnecessary battery packs, and take them to a docomo Shop, retailer or institution that handles used batteries in your area.

#### **Avoid using the handset in extremely high or low temperatures.**

Use the handset within the range of a temperature between 5°C and 35°C and a humidity between 45% and 85%.

**Charge battery in areas where ambient temperature is between 5°C and 35°C.**

**Do not point the illuminated light directly at someone's eyes. Especially when you shoot still pictures or videos of young children, keep 1 m or more distance from them.**

Do not use Mobile light near people's faces. Eyesight may be temporarily affected leading to accidents.

### **Bluetooth function**

• The Bluetooth word mark and logos are owned by the Bluetooth SIG, INC. and any use of such marks by NTT DOCOMO, INC. is under license. Other trademarks and trade names are those of their respective owners.

## **Inquiries**

## **General inquiries <docomo Information Center>**

(Business hours: 9:00 a.m. to 8:00 p.m.)

#### s **0120-005-250 (toll free)**

- ※ Service available in: English, Portuguese, Chinese, Spanish, Korean.
- ※ Unavailable from part of IP phones.

(Business hours: 9:00 a.m. to 8:00 p.m. (open all year round))

From DOCOMO mobile phones

(In Japanese only)

 $\blacksquare$  (No prefix) 151 (toll free)

※ Unavailable from land-line phones, etc.

From land-line phones

(In Japanese only)

### s**0120-800-000 (toll free)**

- ※ Unavailable from part of IP phones.
- Please confirm the phone number before you dial.

## **Repairs**

(Business hours: 24 hours (open all year round))

From DOCOMO mobile phones

(In Japanese only)

### **f** (No prefix) 113 (toll free)

※ Unavailable from land-line phones, etc. From land-line phones

(In Japanese only)

### s**0120-800-000 (toll free)**

※ Unavailable from part of IP phones.

- Please confirm the phone number before you dial.
- **•** For Applications or Repairs and After-Sales Service, please contact the above-mentioned information center or the docomo Shop etc. near you on the NTT DOCOMO website.

NTT DOCOMO website:

http://www.nttdocomo.co.jp/english/

## **Loss or theft of handset or payment of cumulative cost overseas <docomo Information Center>**

(available 24 hours a day) From DOCOMO mobile phones

> International call access code for the country you stay -81-3-6832-6600\* (toll free)

- \* You are charged a call fee to Japan when calling from a land-line phone, etc.
- ※ If you use SH-05E, you should dial the number +81-3-6832-6600

(to enter "+", touch "0" for a while).

### From land-line phones

<Universal number>

Universal number international prefix -8000120-0151\*

- \* You might be charged a domestic call fee according to the call rate for the country you stay.
- ※ For international call access codes for major countries and universal number international prefix, refer to DOCOMO International Services website.

## **Failures encountered overseas <Network Support and Operation Center>**

(available 24 hours a day)

From DOCOMO mobile phones

International call access -81-3-6718-1414\* code for the country you (toll free) stay

- You are charged a call fee to Japan when calling from a land-line phone, etc.
- ※ If you use SH-05E, you should dial the number +81-3-6718-1414

(to enter "+", touch "0" for a while).

From land-line phones

<Universal number>

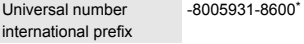

- You might be charged a domestic call fee according to the call rate for the country you stay.
- ※ For international call access codes for major countries and universal number international prefix, refer to DOCOMO International Services website.
- **.** If you lose your handset or have it stolen, immediately take the steps necessary for suspending the use of the handset.

 $\bullet$  If the handset you purchased is damaged, bring your handset to a repair counter specified by DOCOMO after returning to Japan.

## 輸出管理規制

本製品及び付属品は、日本輸出管理規制(「外国為替 及び外国貿易法」及びその関連法令)の適用を受け る場合があります。また米国再輸出規制(Export Administration Regulations)の適用を受けます。本 製品及び付属品を輸出及び再輸出する場合は、お客 様の責任及び費用負担において必要となる手続き をお取りください。詳しい手続きについては経済産 業省または米国商務省へお問い合わせください。

## 知的財産権について

## 著作権・肖像権について

● お客様が本製品を利用して撮影またはインター ネット上のホームページからのダウンロードや テレビ、ビデオなどにより取得した文章、画像、音 楽、ソフトウェアなど第三者が著作権を有するコ ンテンツは、私的使用目的の複製や引用など著作 権法上認められた場合を除き、著作権者に無断で 複製、改変、公衆送信などすることはできません。 実演や興行、展示物などには、私的使用目的で あっても撮影または録音を制限している場合が ありますので、ご注意ください。

また、お客様が本製品を利用して本人の同意なし に他人の肖像を撮影したり、撮影した他人の肖像 を本人の同意なしにインターネット上のホーム ページに掲載するなどして不特定多数に公開す ることは、肖像権を侵害するおそれがありますの でお控えください。

## 商標について

- 「FOMA I、「dメニュー」、「おサイフケータイ」、 「mopera」、「mopera U」、「デコメール®」、「デコメ 絵文字®」、「iアプリ」、「iモード」、「公共モー ド」、「おまかせロック」、「ケータイデータお預か りサービス」、「エリアメール」、「イマドコサー チ」、「マチキャラ」、「spモード」、「Xi」、「Xi/ク ロッシィ」、「声の宅配便」、「eトリセツ」、「spモー ド」ロゴ、「Xi」ロゴはNTTドコモの商標または登 録商標です。
- ●キャッチホンは日本電信電話株式会社の登録商 標です。
- Microsoft®、Windows®、Windows Media®、 Windows Vista®、Exchange®は、米国Microsoft Corporationの米国およびその他の国における商 標または登録商標です。
- OracleとJavaは、Oracle Corporation及びその子 会社、関連会社の米国及びその他の国における登 録商標です。

文中の社名、商品名等は各社の商標または登録商 標である場合があります。

- QRコードは株式会社デンソーウェーブの登録商 標です。
- microSDロゴ、microSDHCロゴ、microSDXCロゴ はSD-3C, LLCの商標です。

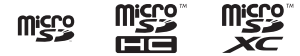

●ドキュメントビューアはDataViz社の Documents To Goを搭載しております。 © 2010 DataViz, Inc. and its licensors. All rights reserved. DataViz, Documents To Go and InTact Technology are trademarks or registered trademarks of DataViz, Inc.

- この製品では、シャープ株式会社が液晶画面で見 やすく、読みやすくなるよう設計したLCフォン トが搭載されています。LCフォント/LCFONT およびるい。は、シャープ株式会社の登録商標 です。
- OBEX™は、Infrared Data Association®の商標で す。
- らはフェリカネットワークス株式会社の登録商 標です。
- ●ドルビーラボラトリーズからの実施権に基づき 製造されています。 Dolby、ドルビー及びダブルD記号はドルビーラ ボラトリーズの商標です。
- PhotoScouter<sup>®</sup>、TrackSolid<sup>®</sup>は株式会社モル フォの登録商標です。
- $\bullet$  This product includes software developed by the OpenSSL Project for use in the OpenSSL Toolkit. (http://www.openssl.org/) この製品には OpenSSL Toolkit における使用の ために OpenSSL プロジェクトによって開発さ れたソフトウェアが含まれています。
- $\bullet$  This product includes cryptographic software written by Eric Young(eay@cryptsoft.com) この製品には Eric Young によって作成された暗 号化ソフトウェアが含まれています。
- Portions Copyright © 2004 Intel Corporation この製品にはIntel Corporationのソフトウェアを 一部利用しております。
- 文字変換は、オムロンソフトウェア株式会社の iWnnを使用しています。 iWnn © OMRON SOFTWARE Co., Ltd. 2008-2013 All Rights Reserved. iWnn IME © OMRON SOFTWARE Co., Ltd. 2009-2013 All Rights Reserved.
- ●本製品には株式会社モリサワの書体、新ゴ Mを 搭載しています。 \*新ゴは株式会社モリサワの登録商標です。
- MyScript<sup>®</sup> Stylus Mobileは、ビジョン・オブジェ クツS.A.(ビジョンオブジェクツ)の商標です。
- aptX®はCSR plc.の登録商標です。
- ©真鳥ヒロ/講談社・フェアリーテイル製作ギル ド・テレビ東京
- ●©真島ヒロ・講談社/劇場版フェアリーテイル製 作ギルド
- ©RucKyGAMES
- ©B3 UNITED Inc.
- ©Madoka Kitao Maiko Fujita 2013/©G-mode
- ●「ベールビュー」、「VeilView」、「エコ技」、「Music'n Player」、「エコ技」マークはシャープ株式会社の 商標または登録商標です。
- その他の社名および商品名は、それぞれ各社の商 標または登録商標です。

## その他

- FeliCaは、ソニー株式会社が開発した非接触IC カードの技術方式です。FeliCaは、ソニー株式会 社の登録商標です。
- 本製品はMPEG-4 Visual Patent Portfolio Licenseに基づき、下記に該当するお客様による 個人的で且つ非営利目的に基づく使用がライセ ンス許諾されております。これ以外の使用につい ては、ライセンス許諾されておりません。
	- ■MPEG-4ビデオ規格準拠のビデオ(以下 「MPEG-4ビデオ」と記載します)を符号化する こと。
	- ■個人的で目つ営利活動に従事していないお客様 が符号化したMPEG-4ビデオを復号すること。
- ■ライヤンス許諾を受けているプロバイダから 取得したMPEG-4ビデオを復号すること。 その他の用途で使用する場合など詳細について は、米国法人MPEG LA, LLCにお問い合わせくだ さい。
- 本製品はMPEG-4 Systems Patent Portfolio Licenseに基づき、MPEG-4システム規格準拠の 符号化についてライセンス許諾されています。た だし、下記に該当する場合は追加のライセンスの 取得およびロイヤリティの支払いが必要となり ます。
	- ■タイトルベースで課金する物理媒体に符号化 データを記録または複製すること。
	- ■永久記録および/または使用のために、符号 化データにタイトルベースで課金してエンド ユーザに配信すること。

追加のライセンスについては、米国法人MPEG LA, LLCより許諾を受けることができます。詳細 については、米国法人MPEG LA, LLCにお問い合 わせください。

●本製品は、AVCポートフォリオライヤンスに基 づき、お客様が個人的に、且つ非商業的な使用の ために(i)AVC規格準拠のビデオ(以下「AVCビデ オルト記載します)を符号化するライセンス、およ び/または(ii)AVCビデオ(個人的で、且つ商業的 活動に従事していないお客様により符号化され たAVCビデオ、および/またはAVCビデオを提 供することについてライセンス許諾されている ビデオプロバイダーから入手したAVCビデオに 限ります)を復号するライセンスが許諾されてお ります。その他の使用については、黙示的にも一 切のライセンス許諾がされておりません。さらに 詳しい情報については、MPEG LA, L.L.C.から入 手できる可能性があります。 http://www.mpegla.comをご参照ください。

● 本製品は、VC-1 Patent Portfolio Licenseに基づ き、お客様が個人的に、且つ非商業的な使用のた めに(i)VC-1規格準拠のビデオ(以下「VC-1ビデ オ」と記載します)を符号化するライセンス、およ び/または(ii)VC-1ビデオ(個人的で、且つ商業 的活動に従事していないお客様により符号化さ れたVC-1ビデオ、および/またはVC-1ビデオを 提供することについてライセンス許諾されてい るビデオプロバイダーから入手したVC-1ビデオ に限ります)を復号するライセンスが許諾されて おります。その他の使用については、黙示的にも 一切のライセンス許諾がされておりません。さら に詳しい情報については、MPEG LA, L.L.C.から 入手できる可能性があります。

http://www.mpegla.comをご参照ください。

● コンテンツ所有者は、Microsoft PlayReady™コ ンテンツアクセス技術によって著作権を含む知 的財産を保護しています。本製品は、PlayReady 技術を使用してPlayReady保護コンテンツおよ びWMDRM保護コンテンツにアクセスします。本 製品がコンテンツの使用を適切に規制できない 場合、PlayReady保護コンテンツを使用するため に必要な本製品の機能を無効にするよう、コンテ ンツ所有者はMicrosoftに要求することができま す。無効にすることで保護コンテンツ以外のコン テンツや他のコンテンツアクセス技術によって 保護されているコンテンツが影響を受けること はありません。コンテンツ所有者はコンテンツへ のアクセスに際し、PlayReadyのアップグレード を要求することがあります。アップグレードを拒 否した場合、アップグレードを必要とするコンテ ンツへのアクセスはできません。

- 本書では各OS(日本語版)を次のように略して表 記しています。
	- Windows 8は、Microsoft<sup>®</sup> Windows<sup>®</sup> 8、 Microsoft® Windows® 8 Pro、Microsoft® Windows<sup>®</sup> 8 Enterpriseの略です。
	- Windows 7は、Microsoft<sup>®</sup> Windows<sup>®</sup> 7 (Starter、Home Basic、Home Premium、 Professional、Enterprise、Ultimate)の略です。
	- Windows Vistaは、Windows Vista® (Home Basic、Home Premium、Business、Enterprise、 Ultimate)の略です。
	- Windows XPは、Microsoft<sup>®</sup> Windows<sup>®</sup> XP Professional operating systemまたは Microsoft® Windows® XP Home Edition operating systemの略です。
- Bluetoothとそのロゴマークは、Bluetooth SIG. INCの登録商標で、株式会社NTTドコモはライセ ンスを受けて使用しています。その他の商標およ び名称はそれぞれの所有者に帰属します。
- Google、Google ロゴ、Android、Google Play、 Gmail、カレンダー ロゴ、Google マップは、 Google Inc. の登録商標です。

## オープンソースソフトウェアに ついて

- 本製品には、GNU General Public License (GPL)、 GNU Lesser General Public License(LGPL)、そ の他のライセンスに基づくソフトウェアが含ま れています。 当該ソフトウェアのライセンスに関する詳細は、 ホーム画面から[编]▶[設定]▶[端末情報]▶ [法的情報]▶[オープンソースライヤンス]をご 参照ください。
- GPL、LGPL、Mozilla Public License (MPL)に基づ くソフトウェアのソースコードは、下記サイトで 無償で開示しています。詳細は下記サイトをご参 照ください。

https://sh-dev.sharp.co.jp/android/modules/  $0.08<sub>0</sub>$ 

## **SIM**ロック解除

- 本端末はSIMロック解除に対応しています。SIM ロックを解除すると他社のSIMカードを使用す ることができます。
- SIMロック解除は、ドコモショップで受付をして おります。
- ●別途SIMロック解除手数料がかかります。
- ●他社のSIMカードをご使用になる場合、LTE方式 ではご利用になれません。また、ご利用になれる サービス、機能などが制限されます。当社では、一 切の動作保証はいたしませんので、あらかじめご 了承ください。
- SIMロック解除に関する詳細については、ドコモ のホームページをご確認ください。

## 索引

本索引は、機能名や記載内容を要約した用語を「50音」、「英数字」の順に収録しています。

## あ

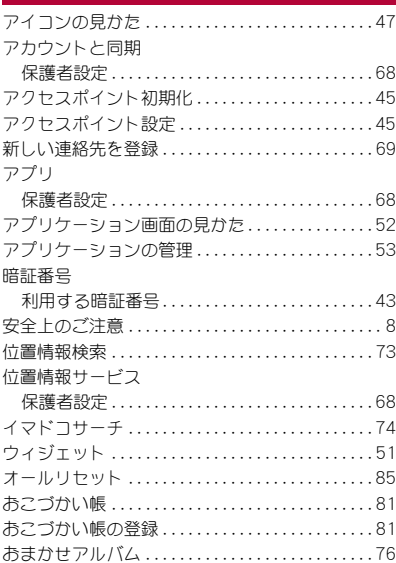

## か

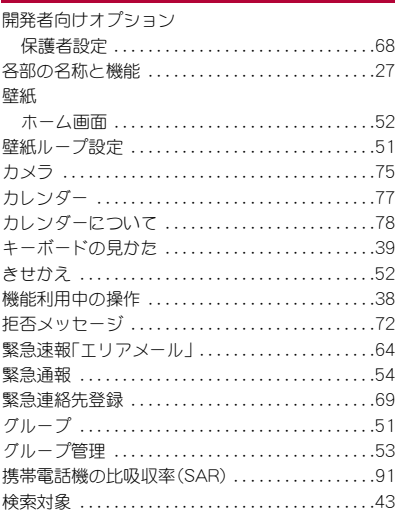

### さ

サイレントマナー . . . . . . . . . . . . . . . . . . . . . . . . . . .42 削除

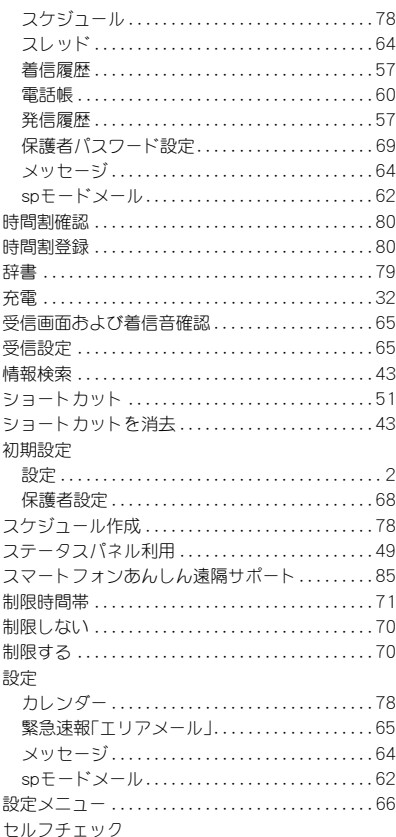

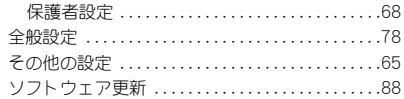

## **た**

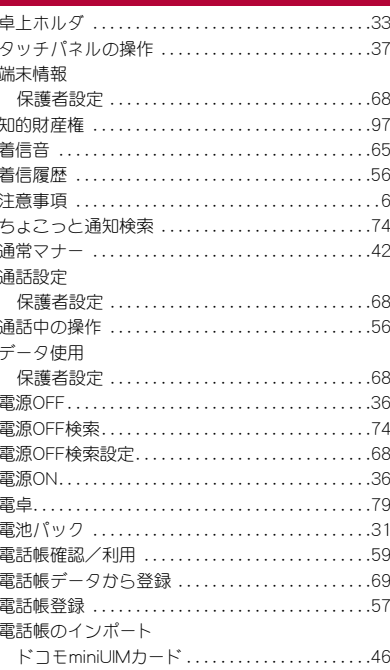

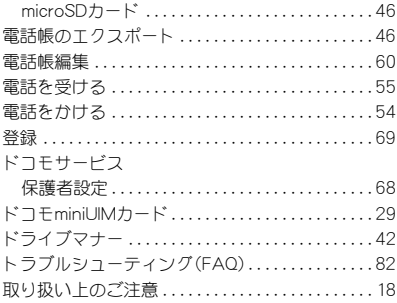

## な

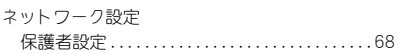

## $\overline{a}$

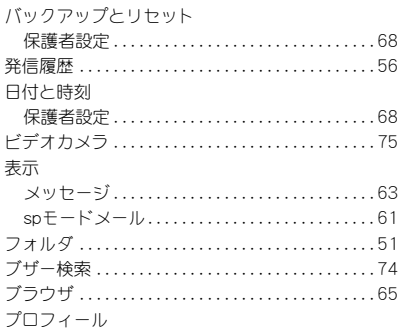

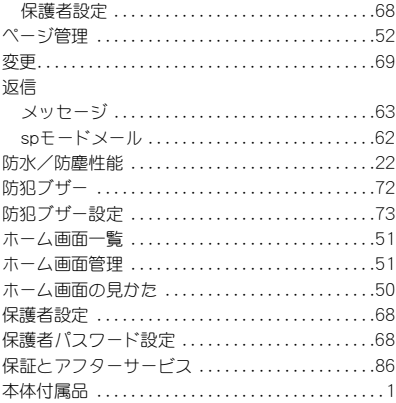

## ま

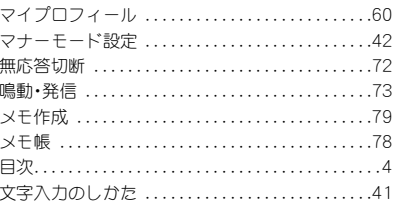

## $\overline{\mathfrak{P}}$

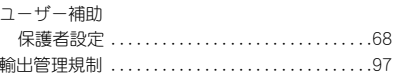

## ら

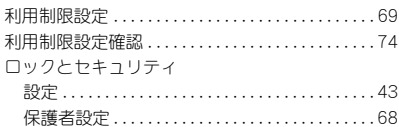

## 英数字

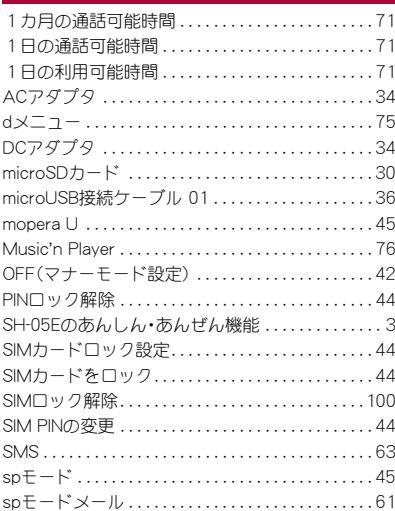

ご契約内容の確認・変更、各種サービスのお申込、 各種資料請求をオンライン上で承っております。 spモードから dメニュー▶お客様サポートへ▶各 種お申込・お手続き(パケット通信料無料) パソコンから My docomo(http:// www.mydocomo.com/)▶各種お申込•お手続き ※ spモードからご利用になる場合、「ネットワーク暗 証番号」が必要となります。 ※ spモードからご利用になる際は、一部有料となる場 合があります。 ※ パソコンからご利用になる場合、「docomo ID/パ スワード」が必要となります。 ※「ネットワーク暗証番号」および「docomo ID/パス ワード」をお持ちでない方・お忘れの方は裏表紙の 「総合お問い合わせ先」にご相談ください。 ※ ご契約内容によってはご利用になれない場合があ ります。

※ システムメンテナンスなどにより、ご利用になれな い場合があります。

マナーもいっしょに携帯しましょう

本端末を使用する場合は、周囲の方の迷惑にならない ように注意しましょう。

### こんな場合は必ず電源を切りましょう

■ 使用禁止の場所にいる場合

航空機内、病院内では、必ず本端末の電源を切ってくだ さい。

- ※ 医用電気機器を使用している方がいるのは病棟内 だけではありません。ロビーや待合室などでも、必 ず電源を切ってください。
- 満員電車の中など、植込み型心臓ペースメーカお よび植込み型除細動器を装着した方が近くにいる 可能性がある場合

植込み型心臓ペースメーカおよび植込み型除細動器に 悪影響を与えるおそれがあります。

### こんな場合は公共モードに設定しましょう

#### ■ 運転中の場合

運転中の携帯電話を手で保持しての使用は罰則の対象 となります。

ただし、傷病者の救護または公共の安全の維持など、や むを得ない場合を除きます。

■ 劇場・映画館・美術館など公共の場所にいる場合 静かにするべき公共の場所で本端末を使用すると、周 囲の方への迷惑になります。

使用する場所や声・着信音の大きさに注意しましょう

- レストランやホテルのロビーなどの静かな場所で 本端末を使用する場合は、声の大きさなどに気を つけましょう。
- 街の中では、通行の妨げにならない場所で使用し ましょう。

### プライバシーに配慮しましょう

カメラ付き携帯電話を利用して撮影や画像送 信を行う際は、プライバシーなどにご配慮く ださい。

### こんな機能が公共のマナーを守ります

かかってきた電話に応答しない設定や、本端末から鳴 る音を消す設定など、便利な機能があります。 ● マナーモード

- 本端末から鳴る音を消します。 ※ ただし、カメラのシャッター音は消せません。
- 公共モード(電源OFF) 電話をかけてきた相手に、電源を切る必要がある場所 にいる旨のガイダンスを流し、自動的に電話を終了し ます。
- バイブ

電話がかかってきたことを、振動で知らせます。

- 伝言 メモ 電話に出られない場合に、電話をかけてきた相手の方 の用件を録音します。
- ※ その他にも、留守番電話サービス、転送でんわサービス などのオプションサービスが利用できます。

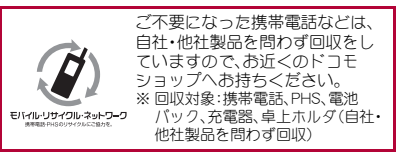

この印刷物はリサイクルに配慮して製本されています。 不要となった際は、回収、リサイクルに出しましょう。

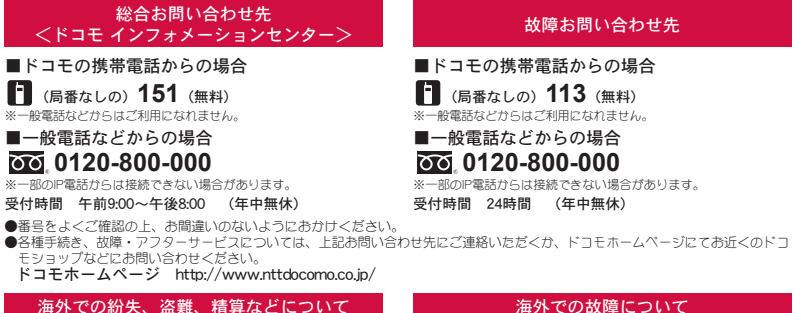

海外での紛失、盗難、精算などについて <ドコモ インフォメーションセンター> (24時間受付)

ドコモの携帯電話からの場合

**-81-3-6832-6600**\*(無料) 滞在国の国際電話 アクセス番号

\*一般電話などでかけた場合には、日本向け通話料がかかります。 ※SH-05Eからご利用の場合は、+81-3-6832-6600でつながります。 (「+」は「0」をロングタッチします。)

一般電話などからの場合

<ユニバーサルナンバー>

ユニバーサルナンバー用 -8000120-0151<sup>\*</sup>

\*滞在国内通話料などがかかる場合があります。

※主要国の国際電話アクセス番号/ユニバーサルナンバー用国際識 別番号については、ドコモの「国際サービスホームページ」をご 覧ください。

●紛失・盗難などにあわれたら、速やかに利用中断手続きをお取りください。 ●お客様が購入された端末に故障が発生した場合は、ご帰国後にドコモ指定の故障取扱窓口へご持参ください。

### マナーもいっしょに携帯しましょう。

◎公共の場所で携帯電話をご利用の際は、周囲の方への心くばりを忘れずに。

販売元 株式会社NTTドコモ

**-81-3-6718-1414** \* (無料)

\*一般電話などでかけた場合には、日本向け通話料がかかります。 ※SH-05Eからご利用の場合は、+81-3-6718-1414でつながります。 (「+」は「0」をロングタッチします。)

<ネットワークオペレーションセンター> (24時間受付)

**-8005931-8600**\*

#### 製造元 シャープ株式会社

Llon00

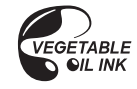

再生紙を使用しています

**ユニバーサルナンバー用** 国際識別番号

一般電話などからの場合

<ユニバーサルナンバー>

ドコモの携帯電話からの場合

覧ください。

\*滞在国内通話料などがかかる場合があります。 ※主要国の国際電話アクセス番号/ユニバーサルナンバー用国際識 別番号については、ドコモの「国際サービスホームページ」をご

滞在国の国際電話

TINSJA980AFZZ 13A 70.3 TR SM108 1 '13.1(1版)